# **КОНТРОЛЛЕР ПРОГРАММИРУЕМЫЙ ЛОГИЧЕСКИЙ BCE-5 РЕВИЗИЯ 5**

Архангельск (8182)63-90-72<br>Астана (7172)727-132<br>Астрахань (8512)99-46-04<br>Барнаул (3852)73-04-60<br>Белгород (4722)40-23-64<br>Владивосток (423)249-28-31<br>Вологда (8172)26-41-59<br>Вологда (8172)26-41-59 **Воронеж (473)204-51-73 Екатеринбург (343)384-55-89 Иваново (4932)77-34-06** Имевск (3412)26-03-58<br>Иркутск (395)279-98-46<br>Казань (843)206-01-48<br>Калининград (4012)72-03-81<br>Калуга (4842)92-23-67<br>Киров (8332)68-02-04-62<br>Красноярак (861)203-40-90<br>Красноярак (391)204-63-61<br>Курск (4712)77-13-04<br>Мирски (

Магнитогорск (3519)55-03-13<br>Мурманск (8152)56-04-70<br>Мурманск (8152)59-64-93<br>Набережные Челны (8552)20-53-41<br>Нижний Новгород (831)429-08-12<br>Новосибирск (383)227-86-73<br>Орел (4862)44-53-42<br>Орел (4862)44-53-42 **Оренбург (3532)37-68-04 Пенза (8412)22-31-16 Казахстан (772)734-952-31**

Пермь (342)205-81-47<br>Ростов-на-Дону (863)308-18-15<br>Рязань (4912)46-61-64<br>Самара (846)206-03-16<br>Санкт-Петербург (812)309-46-40<br>Саратов (845)249-38-78<br>Севастополь (8692)22-31-93<br>Симферополь (8692)22-31-56<br>Соми (862)225-72-3

Сургут (3462)77-98-35<br>Tверь (4822)93-31-35<br>Tула (4872)74-02-29<br>Tула (4872)74-02-29<br>Tомень (3452)66-21-18<br>Уфа (347)229-48-12<br>Уфа (347)229-48-12<br>Ngaposck (4212)22-03-04<br>Челябинск (351)202-03-61<br>Челябинск (351)202-03-61<br>Ярос

**<https://kez.nt-rt.ru/>|| [kze@nt-rt.ru](mailto:kze@nt-rt.ru)**

# **СОДЕРЖАНИЕ**

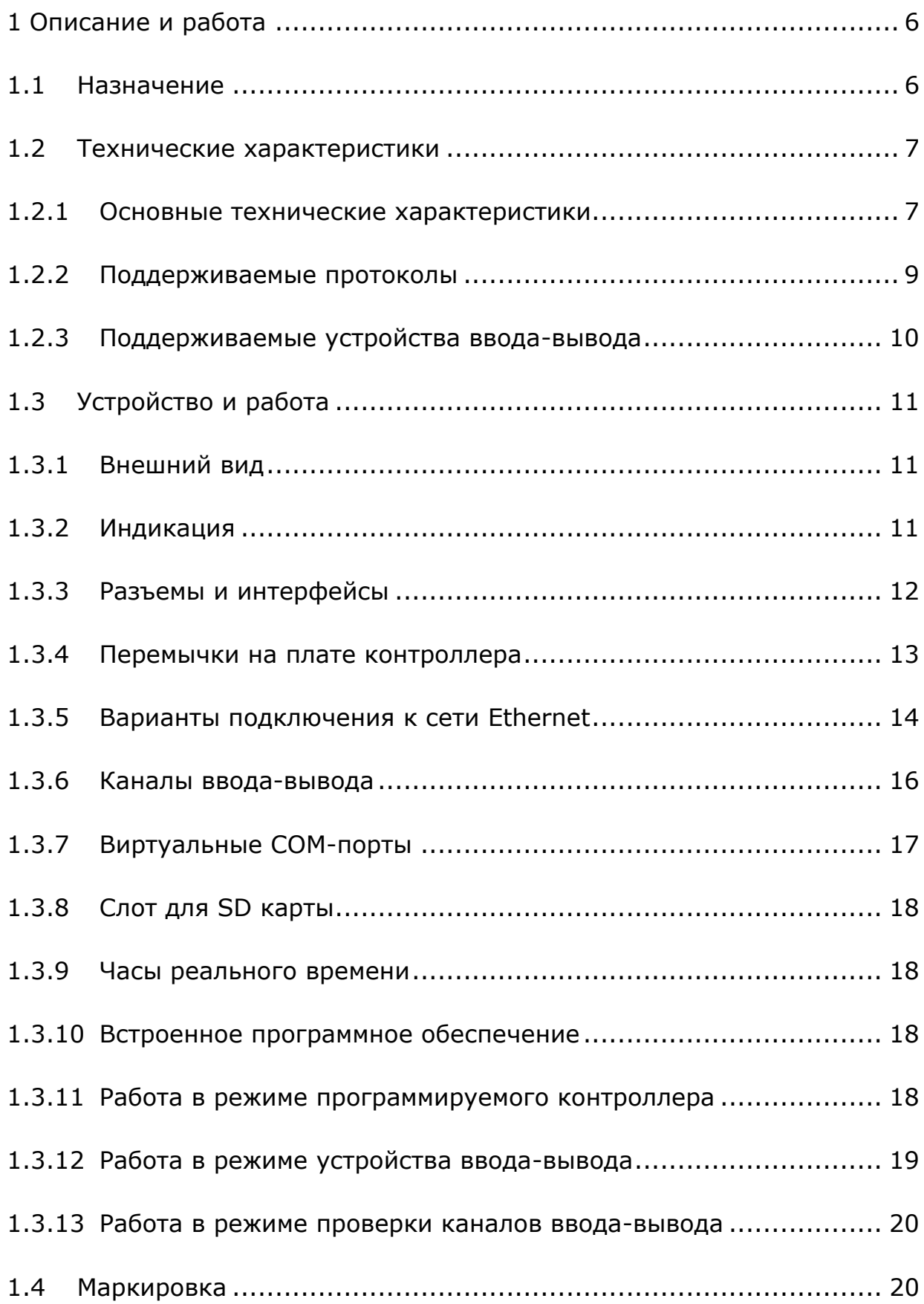

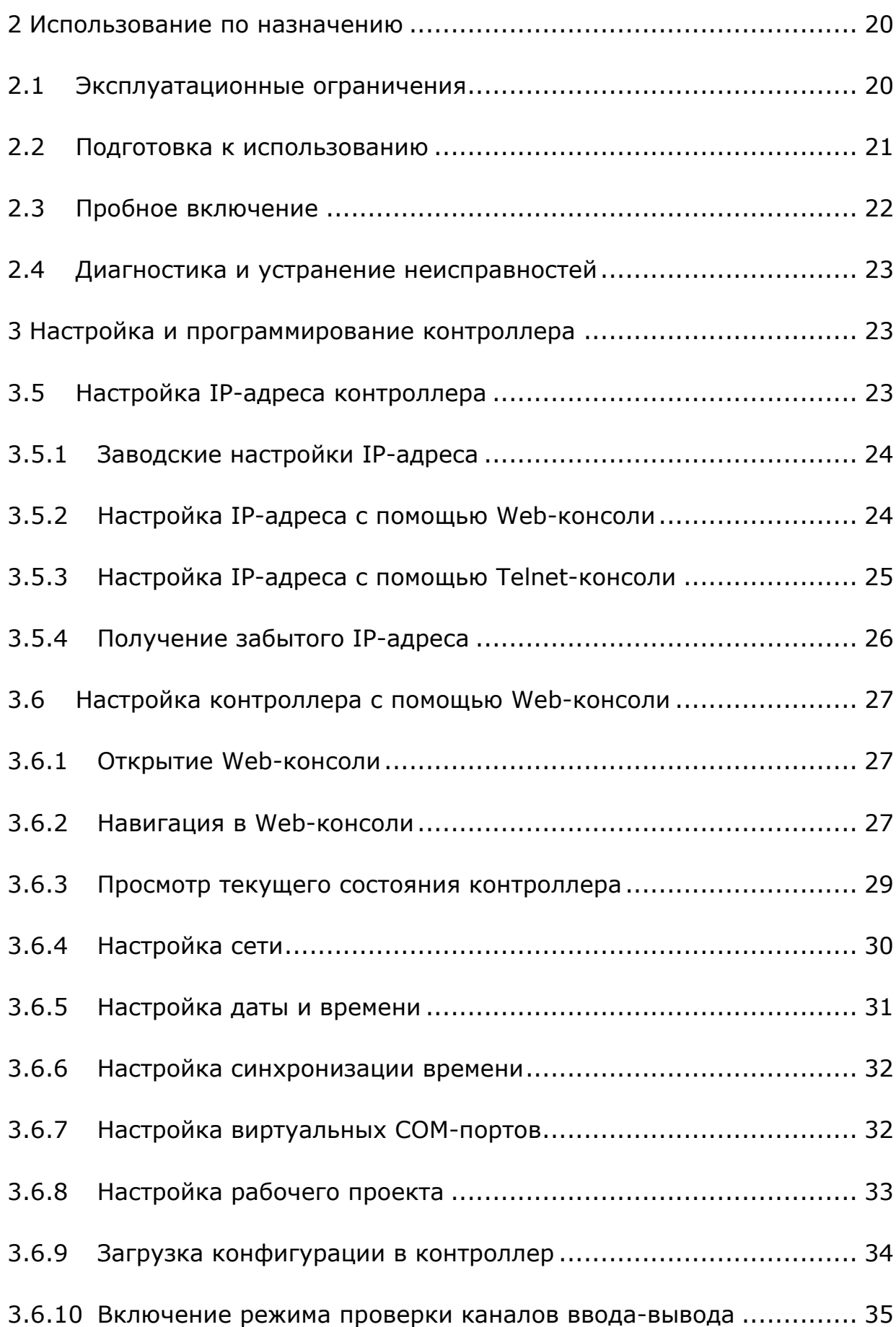

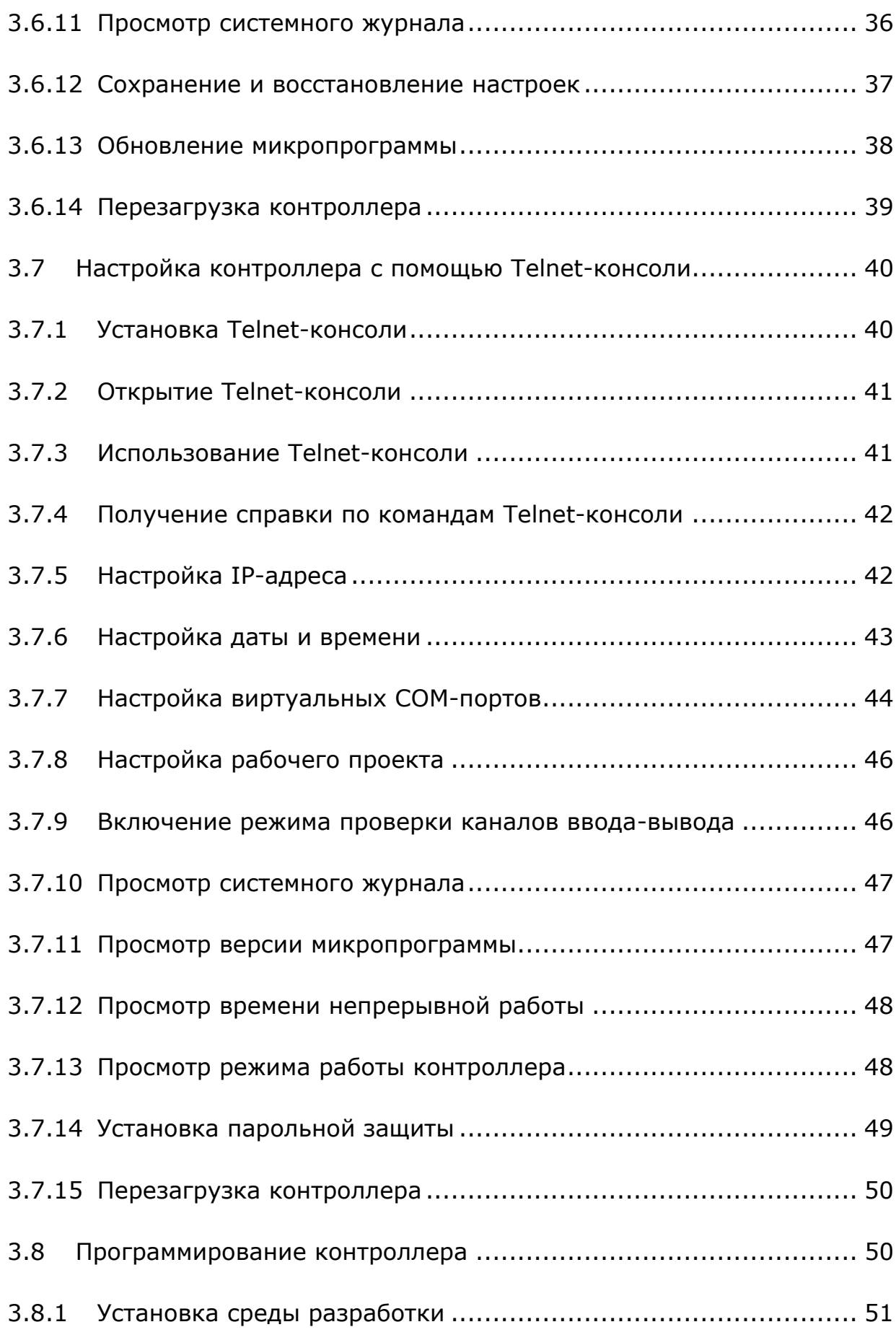

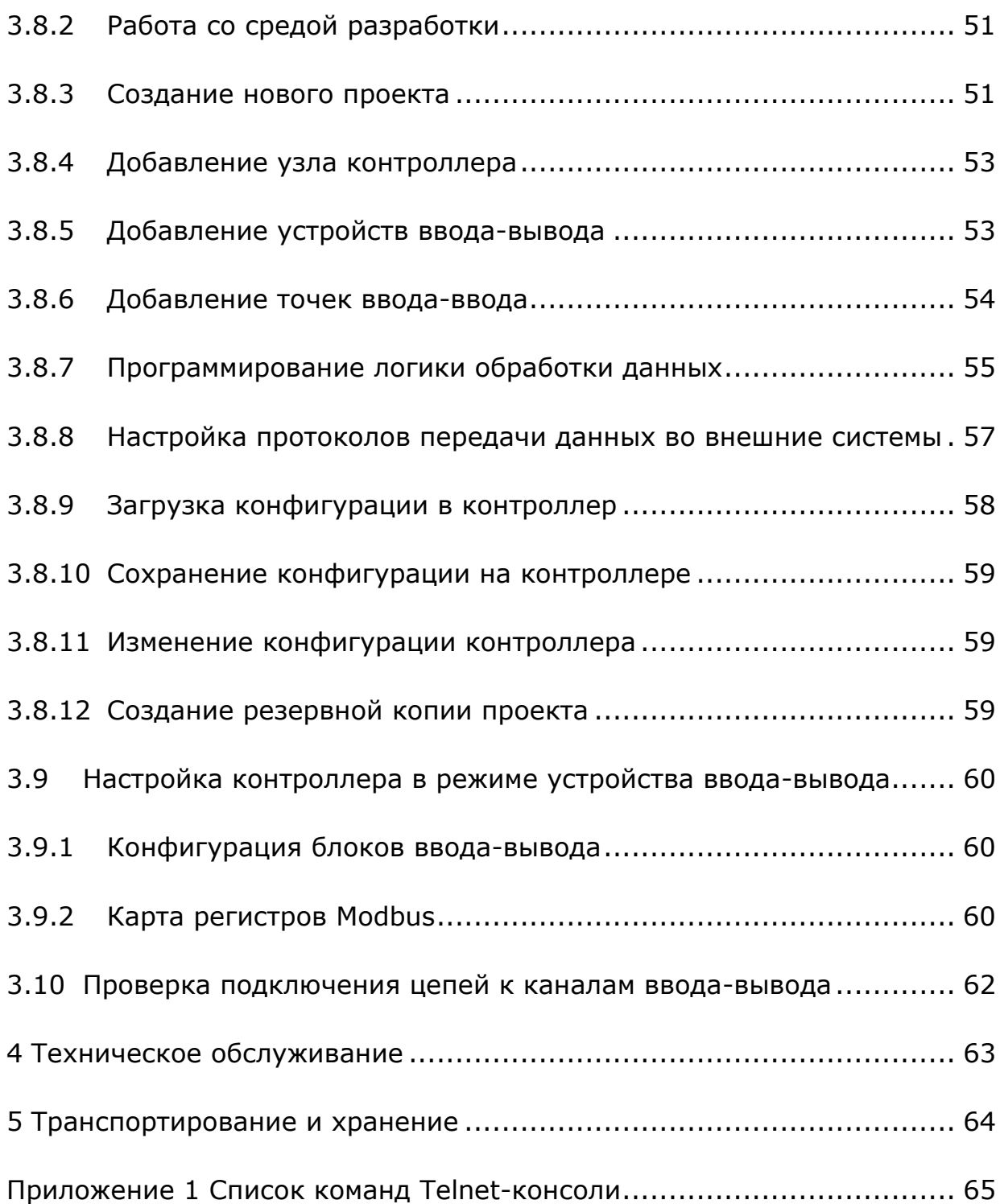

Настоящее руководство по эксплуатации распространяется на контроллер программируемый логический ВСЕ-5-Х ГУКН.423395.004-ХХ.

Руководство по эксплуатации предназначено для изучения контроллера программируемого логического ВСЕ-5-Х ГУКН.423395.004-ХХ и содержит технические характеристики, описание работы, конструкции, порядок настройки, программирования и другие сведения, необходимые для правильного монтажа, наладки, эксплуатации и обслуживания контроллера на месте эксплуатации.

Настоящее руководство распространяется на контроллер программируемый логический ВСЕ-5-Х ГУКН.423395.004-ХХ с платой версии 5 и микропрограммой версии 4.0.11 или выше. Производитель оставляет за собой право вносить изменения в конструкцию платы и микропрограмму без предварительного уведомления.

# **1 ОПИСАНИЕ И РАБОТА**

#### **1.1 Назначение**

Контроллер программируемый логический ВСЕ-5-Х ГУКН.423395.004- ХХ (далее по тексту – контроллер) предназначен для создания систем автоматизированного управления, мониторинга и диспетчеризации объектов в различных областях промышленности, энергетики, жилищнокоммунального и сельского хозяйства.

Логика работы контроллера определяется потребителем в процессе программирования. Программирование контроллера осуществляется с помощью языков стандарта МЭК 61131-3.

Контроллер поддерживает ввод-вывод через подключаемые блоки серии PLC4 и другие устройства с цифровым интерфейсом связи.

В исполнениях BCE-5 и BCE-5-2 контроллер поддерживает подключение до 15 блоков ввода-вывода серии PLC4. Блоки подключаются непосредственно к боковому разъему контроллера.

В исполнении BCE-5-3 контроллер дополнительно поддерживает подключение до 15 линеек по 15 блоков ввода-вывода в каждой. Линейки блоков подключаются к боковому разъему RS-422 контроллера через блок коммуникационный BCE-1 ГУКН.423395.002.

Контроллер имеет следующие интерфейсы:

- Шина PLC4;
- RS-485 (с гальванической изоляцией);
- RS-232;
- RS-422 (только в исполнении BCE-5-3);
- RS-232 DEBUG (отладочный);

- Ethernet – 10/100Base-T.

В зависимости от исполнения контроллер может иметь разное число портов Ethernet:

- ВСЕ-5 ГУКН.423395.004 – один порт Ethernet;

- ВСЕ-5-2 ГУКН.423395.004-01 – два порта Ethernet;

- ВСЕ-5-3 ГУКН.423395.004-02 – два порта Ethernet, 1 порт I/O.

В исполнениях BCE-5-2 и BCE-5-3 контроллер имеет встроенный 2 портовый коммутатор Ethernet, позволяющий объединить несколько контроллеров в сеть без использования дополнительного сетевого оборудования (см. пункт 1.3.5).

Контроллер оснащен энергонезависимой памятью SRAM для сохранения состояния с целью обеспечения «теплого рестарта».

Контроллер предназначен для использования вне взрывоопасной зоны. Связь с электрооборудованием, расположенным во взрывоопасной зоне, осуществляется по требованиям на взрывозащиту конкретных видов, согласно комплекту государственных стандартов на взрывозащищенное оборудование.

Контроллер предназначен для непрерывной работы.

Контроллер является составной частью технологического контроллера на базе блоков серии PLC4 с последовательной синхронной шиной ввода-вывода в соответствии с техническими условиями ГУКН.421457.002ТУ. Полное описание технологического контроллера приводится в руководстве по эксплуатации ГУКН.421457.002РЭ на измерительно-управляющую систему на основе программно-технического комплекса «Каскад-САУ» ГУКН.421457.002.

Контроллер соответствует требованиям ГОСТ Р 51840-2001.

# **1.2 Технические характеристики**

#### 1.2.1 Основные технические характеристики

Основные технические характеристики контроллера приведены в таблице 1.

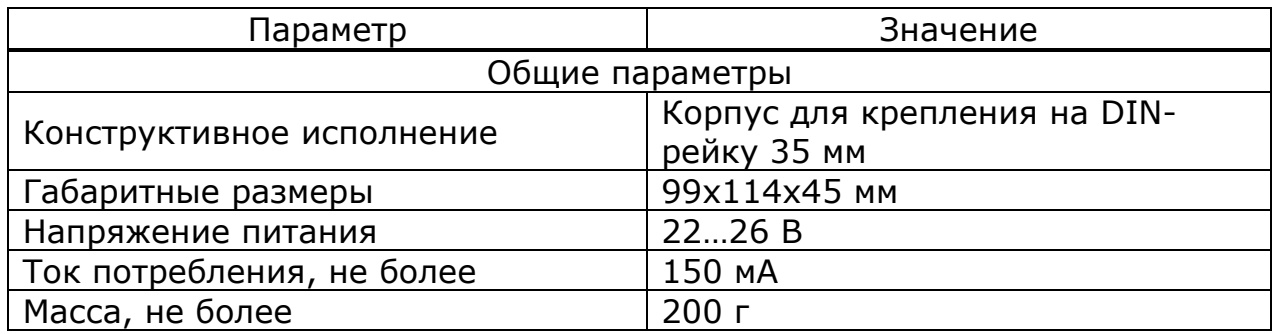

Таблица 1

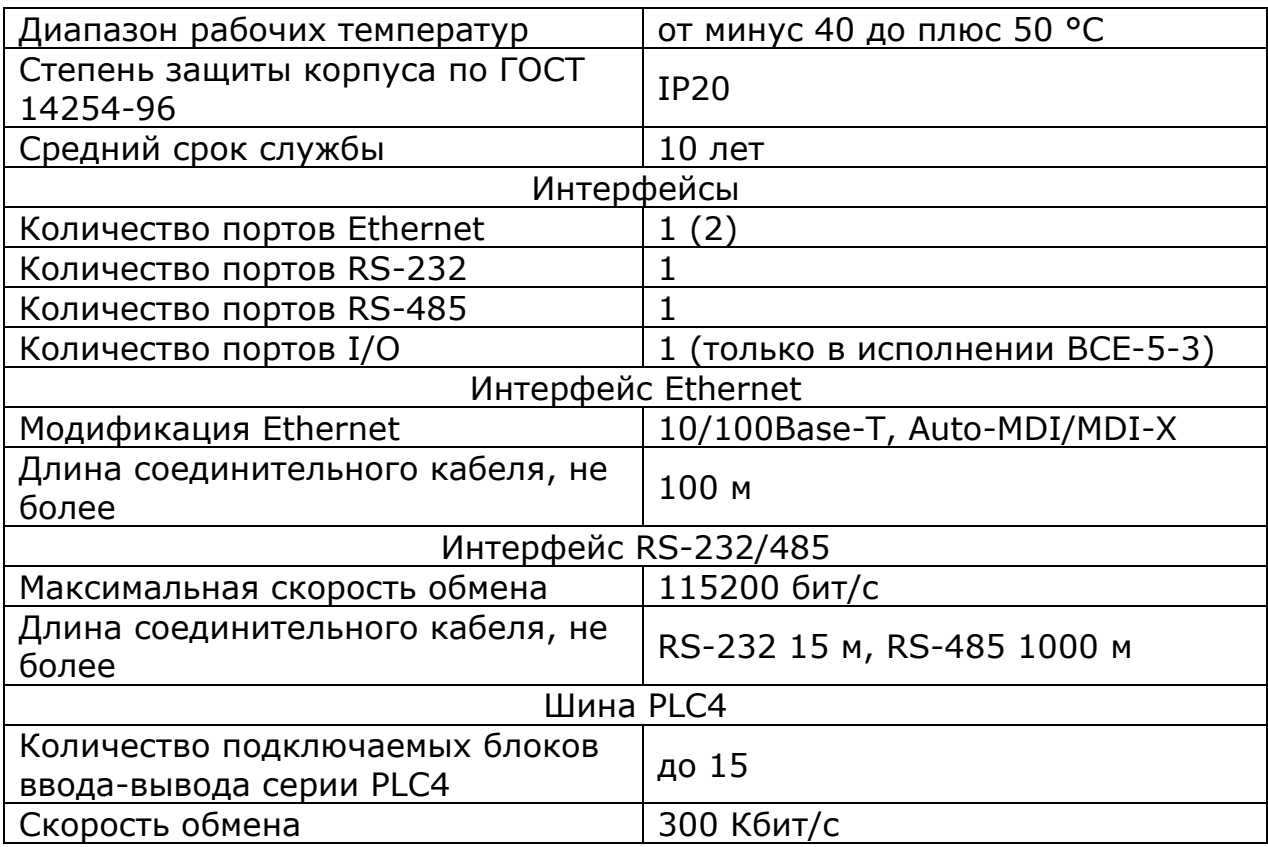

Таблица 1 (продолжение)

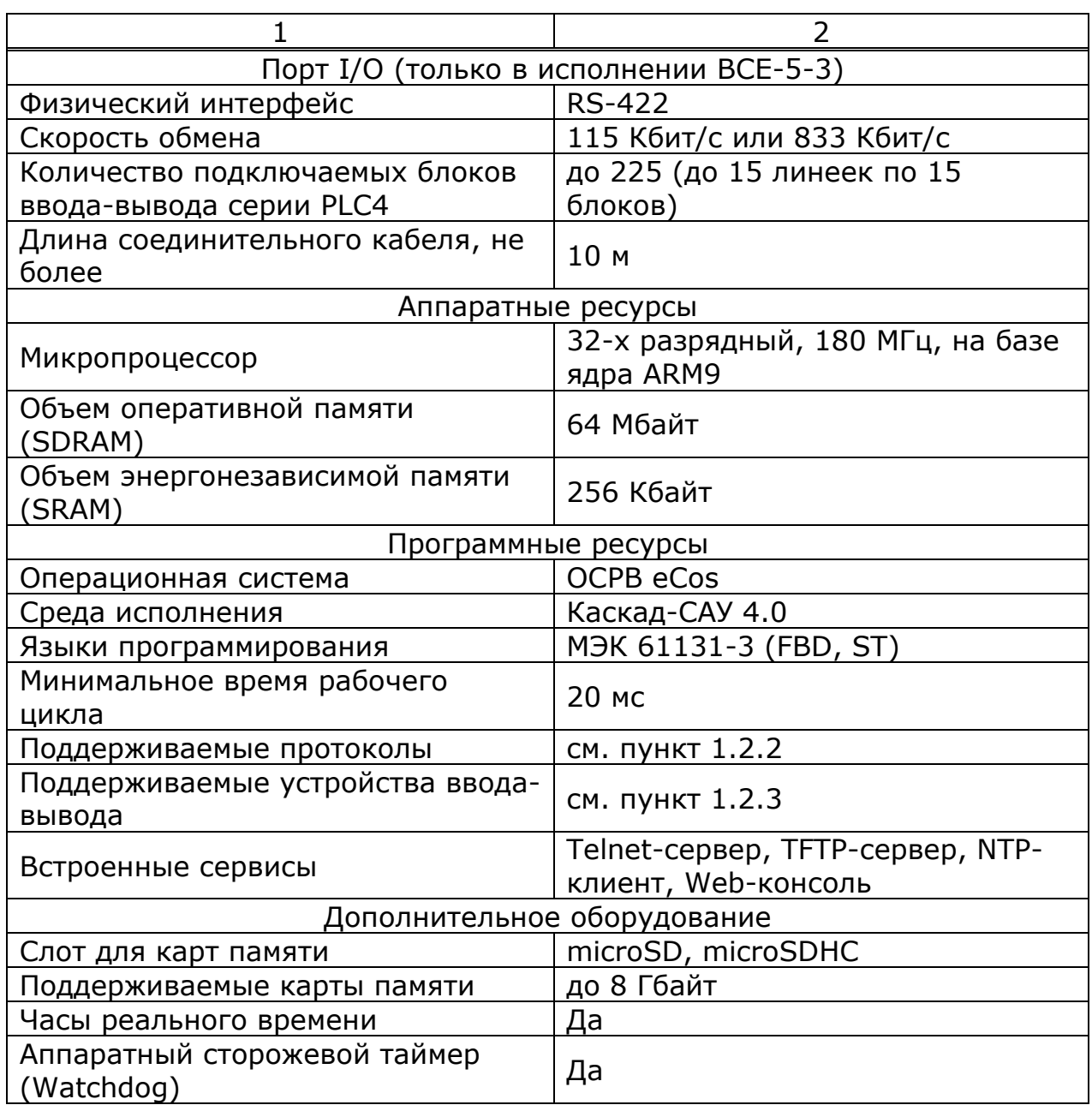

# 1.2.2 Поддерживаемые протоколы

Список поддерживаемых контроллером протоколов приема-передачи данных приведен в таблице 2.

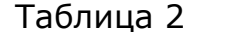

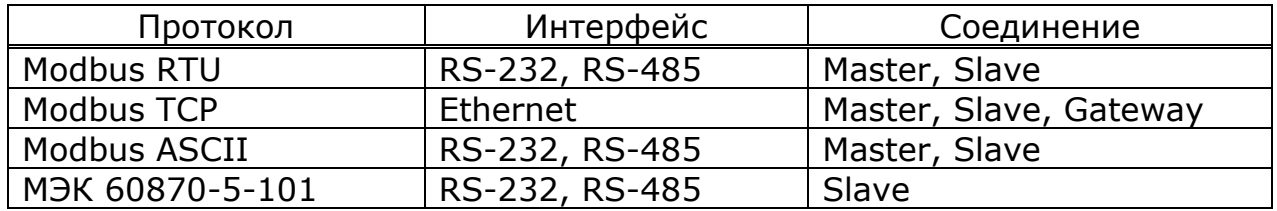

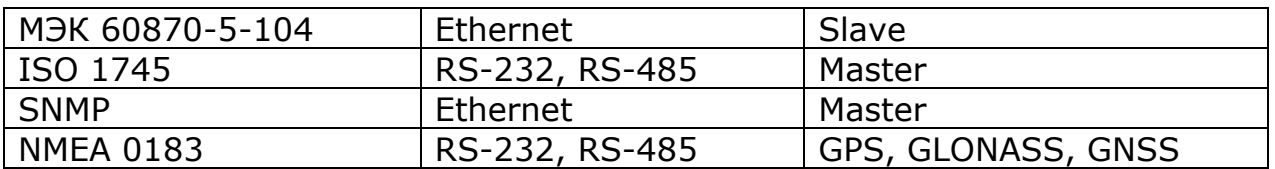

1.2.3 Поддерживаемые устройства ввода-вывода

Контроллер поддерживает ввод-вывод данных устройств с цифровым интерфейсом по стандартным протоколам, указанных в п.1.2.2.

В контроллере имеются встроенные специализированные драйверы устройств, указанных в таблице 3.

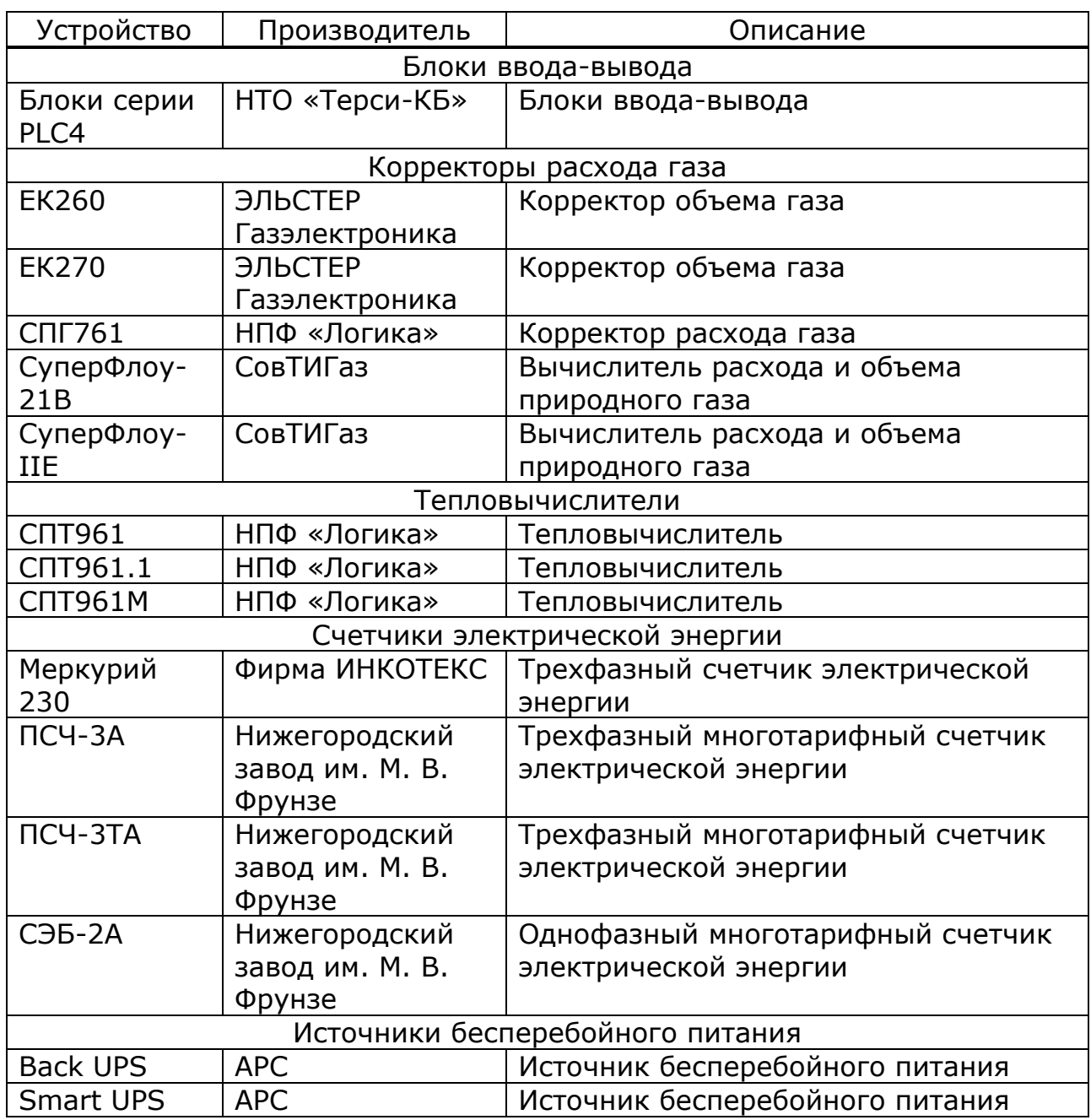

Таблица 3

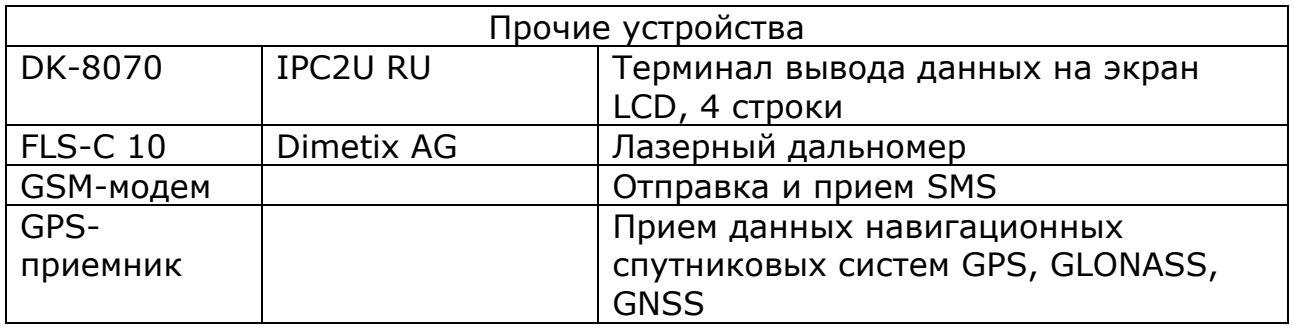

# **1.3 Устройство и работа**

# 1.3.1 Внешний вид

Контроллер выполнен в сборном пластмассовом корпусе с креплением на DIN-рейку. Внешний вид контроллера в различных исполнениях и расположение разъемов на корпусе показано на рисунке 1.

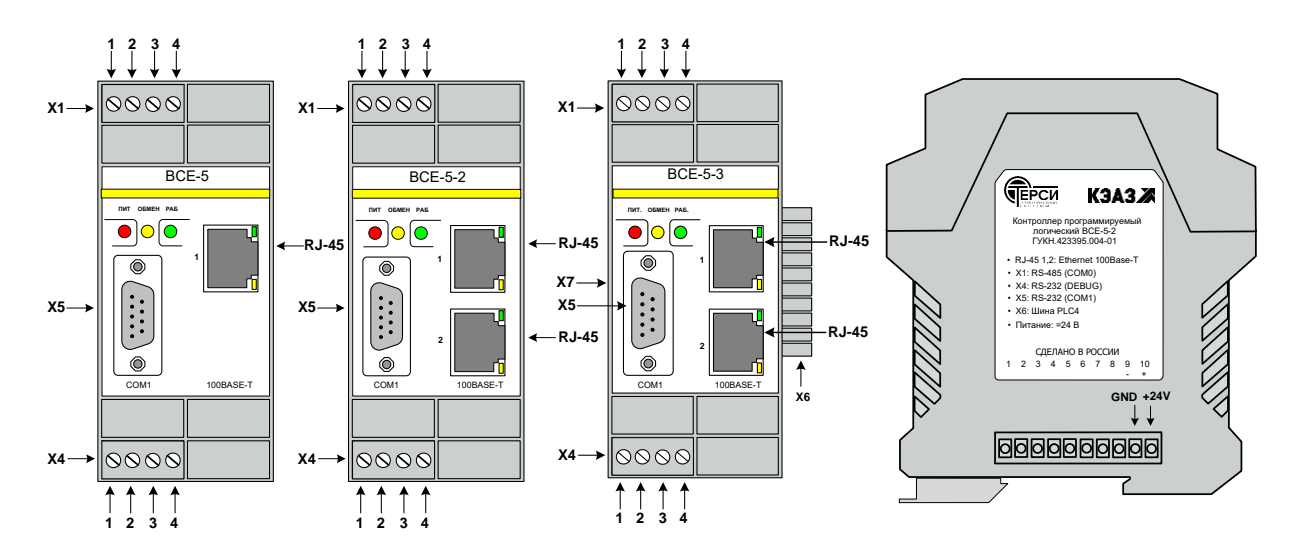

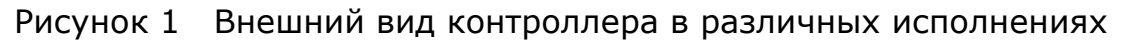

#### 1.3.2 Индикация

На лицевой стороне корпуса расположены светодиоды, предназначенные для индикации состояния контроллера:

- красный светодиод "ПИТ" горит при исправном состоянии внутренних источников питания контроллера;

- желтый светодиод "ОБМЕН" мигает во время обмена данными с блоками ввода-вывода серии PLC4, подключенными к боковому разъему;

- зеленый светодиод "РАБ" мигает с частотой рабочего цикла при исправной работе внутреннего программного обеспечения контроллера;

- светодиоды, встроенные в разъемы 1 и 2 100Base-T, сигнализируют о подключении и обмене данными по сети Ethernet.

1.3.3 Разъемы и интерфейсы

На корпусе контроллера расположены следующие разъемы:

X1 – коммуникационный порт общего назначения COM0, физический уровень соответствует стандарту RS-485. Разъем предназначен для подключения устройств ввода-вывода и вышестоящих систем сбора данных и управления. Протокол обмена определяется при настройке конфигурации контроллера. Назначение контактов разъема указано в таблице 4.

Таблица 4

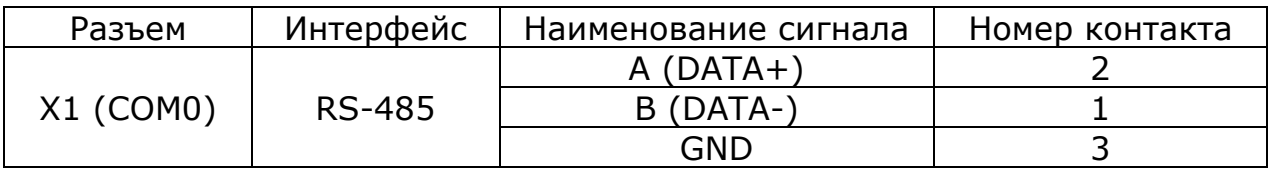

X4 – служебный порт DEBUG, физический уровень соответствует стандарту RS-232. Разъем предназначен для подключения терминала для диагностики работы контроллера. Назначение контактов разъема указано в таблице 5.

Таблица 5

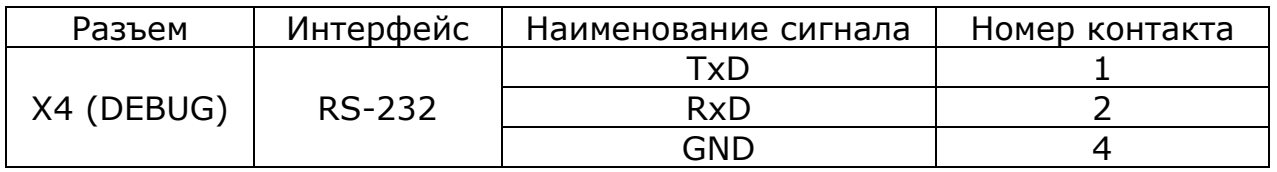

X5 – разъем DB-9 (на лицевой панели), коммуникационный порт общего назначения COM1, физический уровень соответствует стандарту RS-232. Разъем предназначен для подключения устройств ввода-вывода и вышестоящих систем сбора данных и управления. Протокол обмена определяется при настройке конфигурации контроллера. Назначение контактов разъема указано в таблице 6.

Таблица 6

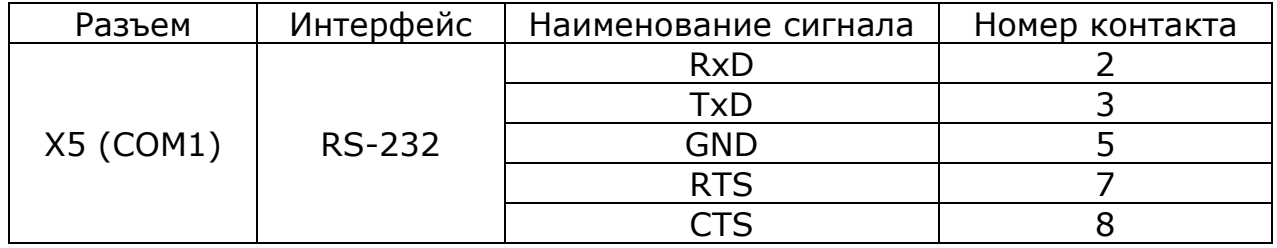

X6 – 10-контактый разъем шины PLC4 на боковой поверхности. Разъем предназначен для подключения блоков ввода-вывода серии PLC4 к контроллеру (выступающие контакты справа) и подключения питания контроллера и блоков (розеткой слева, контакты 9 и 10).

X7 – разъем DB-9 (сбоку), порт I/O, физический уровень соответствует стандарту RS-422. Разъем предназначен для подключения линеек блоков ввода-вывода серии PLC4. Блоки подключаются через блок коммуникационный BCE-1. Назначение контактов разъема указано в таблице 7.

Таблица 7

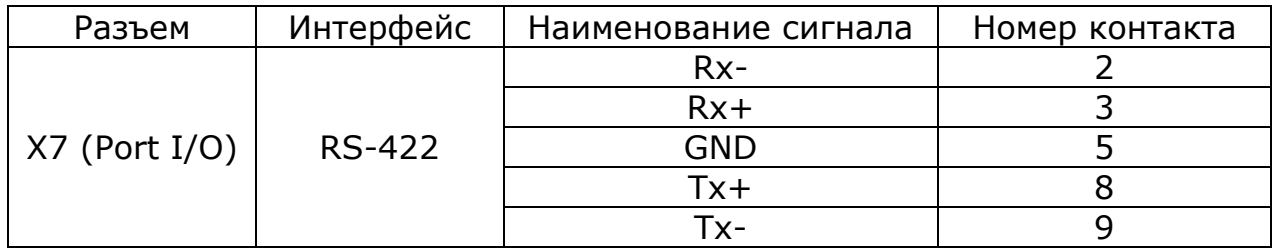

100Base-T 1, 2 – разъемы RJ-45, предназначены для подключения Ethernet.

#### 1.3.4 Перемычки на плате контроллера

Расположение перемычек на плате контроллера показано на рисунке 2.

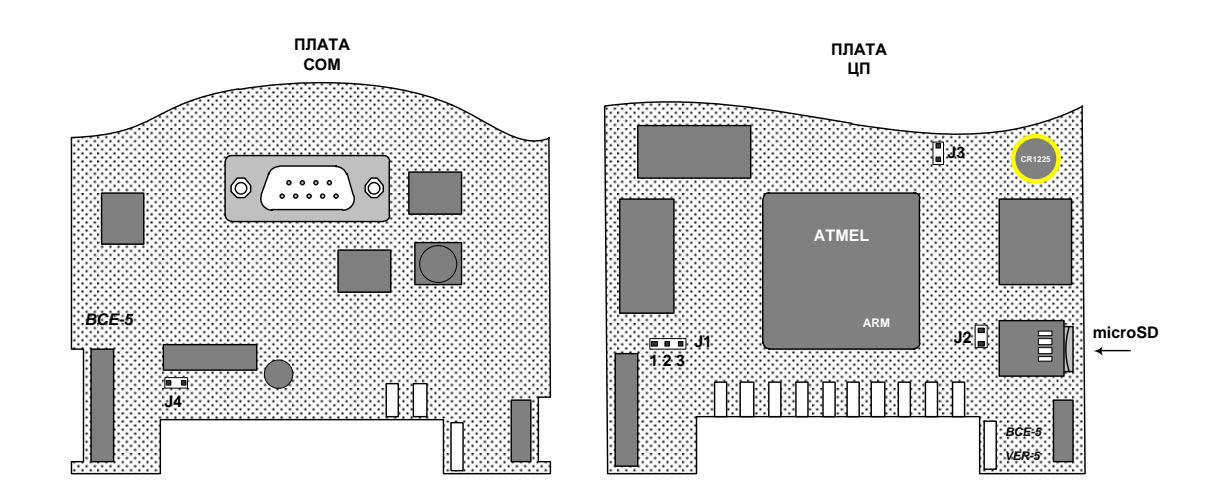

Рисунок 2 Расположение перемычек на плате контроллера

Перемычка J1 используется для программирования внутренней FLASH-памяти контроллера на предприятии-изготовителе и в обычном режиме работы должна быть установлена на контакты 2-3.

Перемычка J2 определяет режим передачи пакетов между внешними портами 1 и 2 встроенного коммутатора Ethernet в исполнениях BCE-5-2 и BCE-5-3:

- перемычка J2 снята – пакеты, принятые портом 1, передаются в порт 2, пакеты, принятые портом 2, передаются в порт 1. Этот режим

является основным режимом работы коммутатора при подключении контроллера к сети Ethernet (см. пункт 1.3.5);

- перемычка J2 установлена – порты 1 и 2 изолированы друг от друга, пакеты, принятые портом 1 не передаются в порт 2, пакеты, принятые портом 2 не передаются в порт 1. Этот режим предназначен для работы контроллера в системах с резервированием сети.

Перемычка J3 является служебной и должна быть снята.

Перемычка J4 определяет режим работы контроллера:

- перемычка J4 снята – режим программируемого контроллера (см. пункт 1.3.11);

- перемычка J4 установлена – режим устройства ввода-вывода (см. пункт 1.3.12).

1.3.5 Варианты подключения к сети Ethernet

В исполнении BCE-5 контроллер может быть подключен к сети Ethernet с использованием следующих топологий:

- точка-точка;
- звезда.

В исполнениях BCE-5-2 и BCE-5-3 контроллер имеет встроенный 2 портовый коммутатор Ethernet. В этих исполнениях контроллер может быть подключен к сети Ethernet с использованием следующих топологий:

- точка-точка;
- звезда;
- шлейф;
- кольцо.

При топологии «точка-точка» контроллер подключается непосредственно к ведущему устройству (компьютер, ноутбук, другой контроллер) так, как показано на рисунке 3.

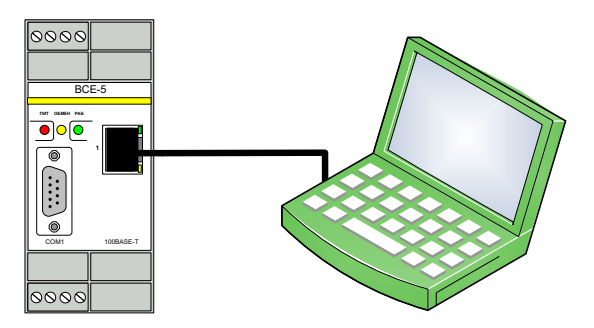

Рисунок 3 Подключение контроллера при топологии «точка-точка»

При топологии «звезда» несколько контроллеров подключаются к внешнему коммутатору так, как показано на рисунке 4. Ведущее устройство подключается к этому же коммутатору.

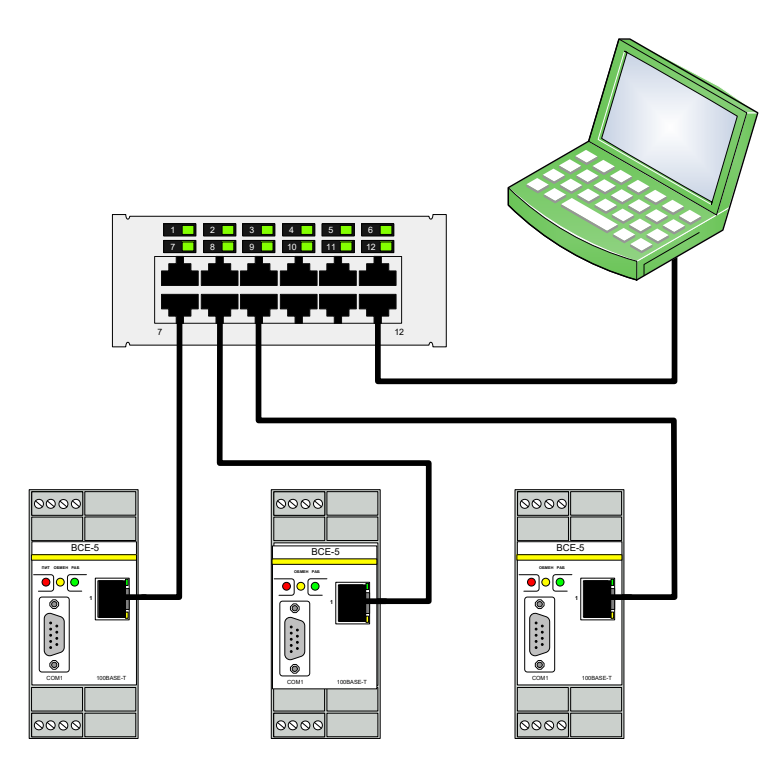

Рисунок 4 Подключение контроллеров при топологии «звезда»

При топологии «шлейф» к внешнему коммутатору подключается только первый контроллер. Остальные контроллеры подключаются друг к другу, как показано на рисунке 5. Никаких дополнительных коммутаторов между контроллерами устанавливать не требуется. Перемычка J2 на плате контроллера для такого подключения должна быть снята.

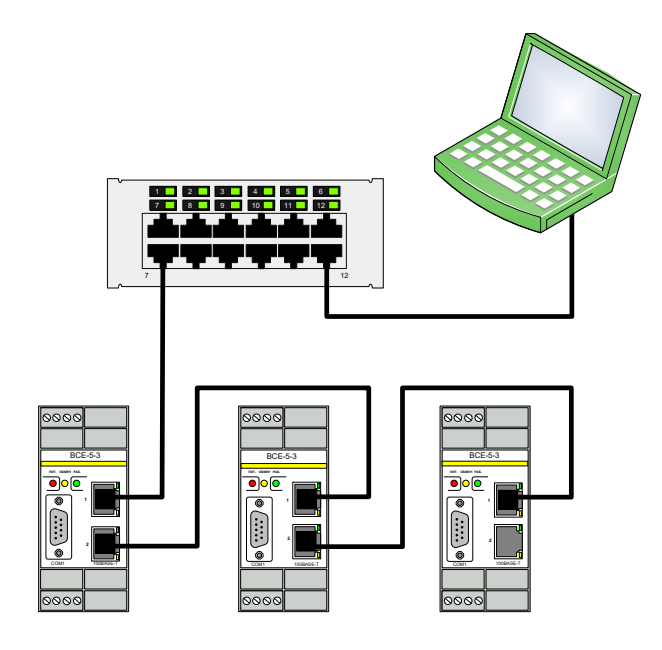

Рисунок 5 Подключение контроллеров при топологии «шлейф»

Подключение контроллеров к сети при топологии «кольцо» показано на рисунке 6. Кольцо представляет собой шлейф, в котором первый и последний контроллеры подключаются к одному внешнему коммутатору. Кольцевая топология обеспечивает резервирование: при одиночном нарушении в любой точке кольца сегменты сети с обоих сторон разрыва продолжат работу в качестве отдельных шлейфов. Подключение допускается только при использовании внешнего коммутатора с поддержкой технологии Hyper-ring или STP. Перемычка J2 на плате контроллера для подключения по топологии «кольцо» должна быть снята.

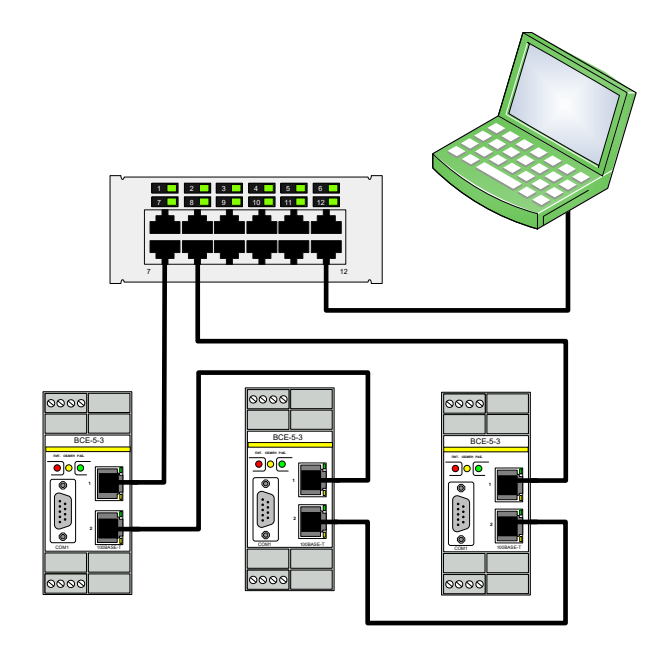

Рисунок 6 Подключение контроллеров при топологии «кольцо»

1.3.6 Каналы ввода-вывода

Контроллер выполняет ввод данных оборудования и передачу команд управления на исполнительные механизмы через подключаемые устройства ввода-вывода:

- блоки ввода-вывода серии PLC4, подключаются к боковому разъему и порту I/O контроллера;

- устройства с цифровым интерфейсом связи, подключаются к интерфейсам RS-232, RS-485 и Ethernet контроллера.

Контроллер не имеет каналов ввода-вывода, встроенных непосредственно в блок контроллера. Пример подключения блоков вводавывода к контроллеру приведен на рисунке 7.

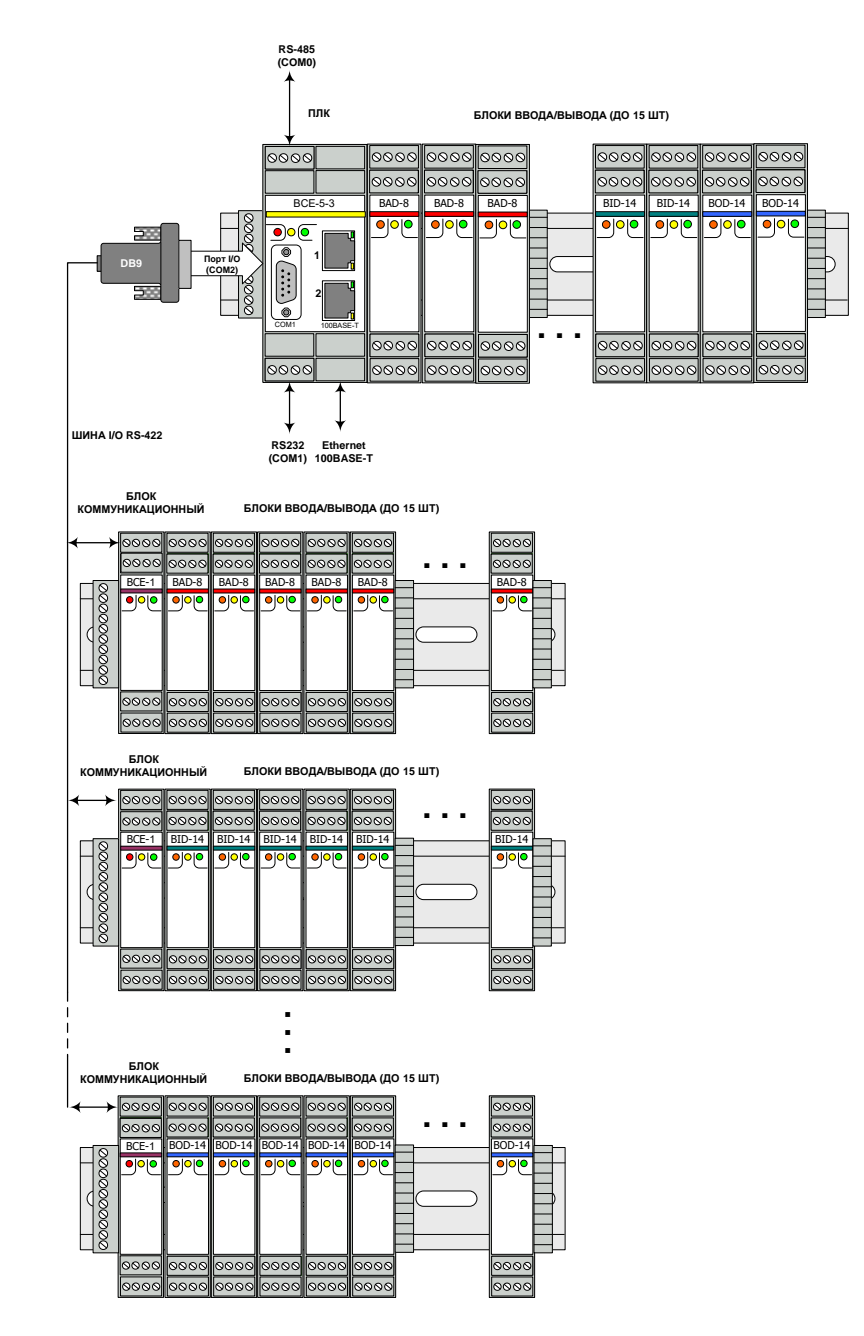

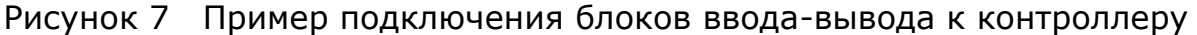

1.3.7 Виртуальные COM-порты

Контроллер имеет встроенный драйвер виртуальных COM-портов. Виртуальные порты используются для подключения к контроллеру устройств с интерфейсом RS-232/485 при нехватке физических портов или при значительном удалении этих устройств от контроллера.

Виртуальные COM-порты предназначены для подключения устройств с интерфейсом RS-232/485 к контроллеру по сети Ethernet с помощью преобразователей COM-порт в Ethernet. В качестве преобразователей могут использоваться блок BCE-2 ГУКН.423395.003, MOXA NPort и аналогичные.

Каждый виртуальный COM-порт связывается с указанным IP-адресом преобразователя. Преобразователь работает в качестве удаленного последовательного порта контроллера. Данные передаются через виртуальный порт к устройству и обратно так, словно оно подключено непосредственно к порту RS-232/485 контроллера.

Порядок настройки виртуальных COM-портов контроллера описан в пункте 3.6.7. Поддерживается до 30 виртуальных портов.

#### 1.3.8 Слот для SD карты

Внутри корпуса контроллера на плате рядом с перемычкой J2 (см. рисунок 2) расположен слот для SD карты формата microSD. На карте хранится микропрограмма, текущие настройки и конфигурация контроллера. SD карта поставляется вместе с контроллером.

#### 1.3.9 Часы реального времени

Контроллер оснащен часами реального времени. Работа часов при отключении внешнего питания осуществляется от встроенного Li-Ion элемента питания.

Контроллер может автоматически синхронизировать свое время с сервером точного времени по протоколу SNTP (см. пункт 3.6.6).

#### 1.3.10 Встроенное программное обеспечение

Контроллер работает под управлением встроенной операционной системы реального времени eCos. Логику работы контроллера обеспечивает среда исполнения Каскад-САУ.

#### 1.3.11 Работа в режиме программируемого контроллера

Режим программируемого контроллера (перемычка J4 снята) является основным режимом работы контроллера. В этом режиме контроллер работает циклически, последовательно выполняя на каждом рабочем цикле следующие действия:

- считывает данные из блоков ввода серии PLC4, подключенных к боковому разъему и к порту I/O;

- опрашивает устройства ввода-вывода по интерфейсам RS-232/485, Ethernet;

- исполняет пользовательские программы обработки данных;

- записывает данные в блоки вывода серии PLC4, подключенных к боковому разъему и к порту I/O;

- выдает команды управления на устройства по интерфейсам RS-232/485, Ethernet;

- обменивается данными с вышестоящими системами сбора данных и управления (SCADA системами);

- сохраняет данные в энергонезависимой памяти для восстановления их при включении контроллера (теплый рестарт).

Ввод-вывод производится согласно записанной в контроллер конфигурации устройств. Настройка конфигурации и программирование контроллера производится с помощью программы «Среда разработки Каскад-САУ» в соответствии с документом «Каскад-САУ. Руководство пользователя. ГУКН.505290.000 04 90 9003» (см. пункт 3.8).

#### 1.3.12 Работа в режиме устройства ввода-вывода

При установленной перемычке J4 контроллер работает как простое устройство ввода-вывода с поддержкой протокола Modbus. В этом режиме контроллер считывает данные с блоков ввода PLC4, подключенных к боковому разъему, и передает их по запросу в вышестоящие системы, по команде записи от вышестоящих систем записывает данные в блоки вывода.

Для ввода-вывода в режиме устройства ввода-вывода используются только блоки серии PLC4, подключенные к боковому разъему контроллера. Ввод-вывод данных блоков, подключенных к порту I/O, ввод-вывод данных устройств по интерфейсам RS-232/485, а также расчет программ и прочая обработка данных обработки данных на контроллере отключены.

Обмен данными с вышестоящими системами сбора данных и управления осуществляется по протоколам Modbus TCP (интерфейс Ethernet) и Modbus RTU (интерфейсы RS-232 и RS-485). По отношению к вышестоящим системам контроллер является ведомым (Slave). Поддерживается одновременный независимый обмен по всем интерфейсам контроллера.

При обмене по протоколу Modbus RTU адрес устройства (по умолчанию 1) и скорость работы интерфейсов RS-232 и RS-485 (по умолчанию 38400) можно изменить с помощью команды Telnet-консоли *mbrtuconfig*. При обмене по протоколу Modbus TCP адрес устройства всегда равен 255.

Карта регистров Modbus контроллера в режиме устройства ввода формируется автоматически согласно составу подключенных блоков ввода-вывода (см. пункт 3.9.1). Для просмотра текущей карты регистров контроллера используется программа «Настройка блоков PLC4» (см. пункт 3.9.2).

В режиме устройства ввода-вывода контроллер может использоваться в качестве замены блока коммуникационного BCE-4 ГУКН.423395.001.

#### 1.3.13 Работа в режиме проверки каналов ввода-вывода

Для проверки правильности подключения полевых цепей к разъемам блоков ввода-вывода в ходе пусконаладочных работ в контроллере предусмотрен специальный режим работы – режим проверки каналов. В этом режиме контроллер работает как простое устройства ввода-вывода и позволяет просматривать текущие необработанные значения каналов с помощью программы «Настройка блоков PLC4». Программу можно загрузить из файлового архива на сайте производителя.

Включение режима проверки каналов выполняется с помощью Webконсоли (см. пункт 3.6.10) или Telnet-консоли (см. пункт 3.7.9). Режим проверки каналов автоматически отключается при перезагрузке контроллера.

Подсоединяться к контроллеру в режиме проверки каналов можно как по интерфейсу Ethernet, так и по интерфейсам RS-232 или RS-485. При подсоединении по интерфейсам RS-232 или RS-485 следует использовать скорость 38400, Modbus адрес 1.

Использование режима проверки каналов для проверки правильности подключения полевых цепей описано в пункте 3.10.

*ВНИМАНИЕ! В режиме проверки каналов контроллер отключает опрос прочих устройств ввода-вывода, исполнение программ обработки данных и передачу данных в вышестоящие системы сбора данных.* 

#### **1.4 Маркировка**

Наклейка с индексом изделия, датой изготовления и серийным номером расположена на печатной плате внутри корпуса контроллера.

# **2 ИСПОЛЬЗОВАНИЕ ПО НАЗНАЧЕНИЮ**

#### **2.1 Эксплуатационные ограничения**

Все работы по монтажу, пуско-наладке и техническому обслуживанию контроллера должны осуществляться подготовленным персоналом эксплуатирующих организаций или специализированными подразделениями предприятия-изготовителя.

К работе с контроллером допускаются лица, имеющие квалификационную группу по электробезопасности не ниже III, прошедшие обучение и аттестованные на предмет знаний действующих Государственных и ведомственных документов по безопасности и охране труда, прошедшие местный инструктаж по безопасности труда, а также изучившие следующую документацию:

- Контроллер программируемый логический BCE-5. Руководство по эксплуатации ГУКН.423395.004РЭ;

- Измерительно-управляющая система на основе программнотехнического комплекса «Каскад-САУ». Руководство по эксплуатации ГУКН.421457.002РЭ;

- Каскад-САУ. Руководство пользователя. ГУКН.505290.000 04 90 9003;

- Настройка блоков PLC4. Руководство оператора. ГУКН.421457.002 03 34 9025.

### **2.2 Подготовка к использованию**

Перед использованием контроллера необходимо установить режим работы с помощью перемычек в соответствии с пунктом 1.3.4. Для этого нужно нажать на боковые защелки и вытащить плату контроллера с передней панелью из корпуса (см. рисунок 8).

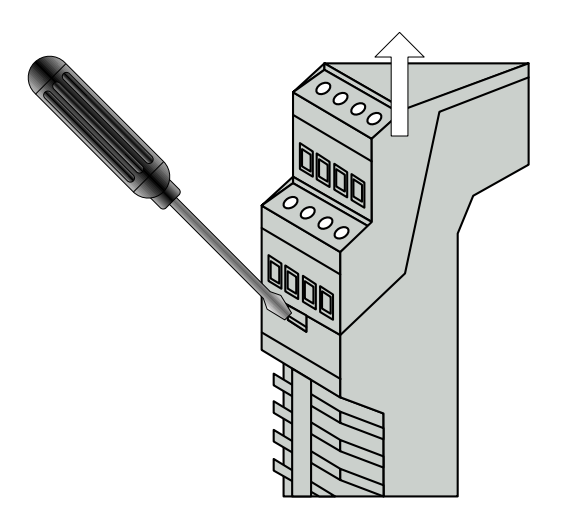

Рисунок 8 Извлечение платы контроллера из корпуса

После монтажа контроллера на DIN-рейку необходимо подключить устройства ввода-вывода к интерфейсным разъемам, подключить интерфейсные разъемы к контроллеру, подключить к боковому разъему справа блоки ввода-вывода серии PLC4, подключить к боковому разъему слева розетку питания.

*ВНИМАНИЕ! Запрещается подключать контроллер к боковому разъему другого контроллера или боковому разъему блока вводавывода другого контроллера, так как это приведет к выходу из строя шины PLC4 обоих контроллеров. Выход из строя шины PLC4 из-за неправильного подключения не является гарантийным случаем.*

Для подключения кабелей к интерфейсным разъемам Х1 и Х4 используются розетки с винтовыми клеммами типа MSTBT 2,5/4-ST (Phoenix Contact, Арт.№1779851). Для подключения питания к боковому разъему X6 используется розетка MCVR 1,5/10-ST-3,81 AU (Phoenix Contact, Арт.№ 1893216). Розетки поставляются вместе с контроллером.

Подключение блоков BCE-1 к разъему X7 контроллера в исполнении BCE-5-3 выполняется с помощью кабеля, изготовленного по схеме на рисунке 9.

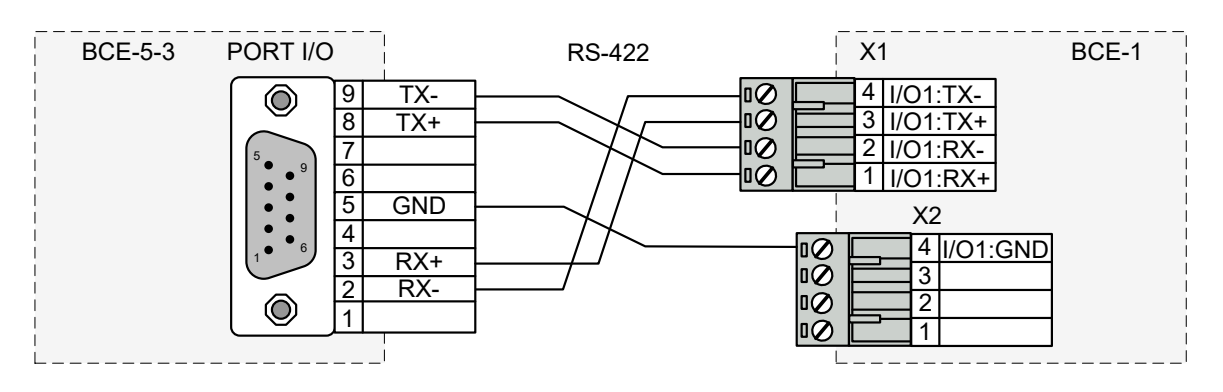

Рисунок 9 Схема подключения блоков BCE-1 к порту I/O контроллера BCE-5-3

Подключение к отладочному порту контроллера (разъем X4) выполняется с помощью кабеля, изготовленного по схеме на рисунке 10.

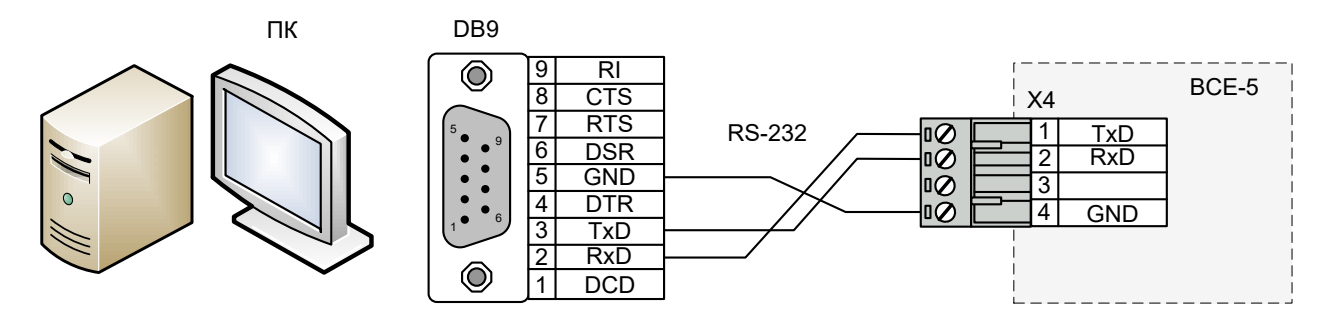

Рисунок 10 Схема подключения к отладочному порту контроллера

При первом включении необходимо назначить контроллеру IP-адрес. Порядок настройки IP-адреса описан в пункте 3.5.

После настройки IP-адреса следует задать конфигурацию подключенных устройств ввода-вывода и запрограммировать на исполнение пользовательских программ. Порядок программирования контроллера описан в пункте 3.8.

#### **2.3 Пробное включение**

При подаче на контроллер напряжения питания на лицевой стороне корпуса начинает светиться светодиод «ПИТ».

После включения питания контроллер включает на 2 секунды все светодиоды на лицевой стороне корпуса, после чего выполняет инициализацию обмена данными с блоками ввода-вывода и автоматически начнет рабочий цикл исполнения пользовательской программы, о чем сигнализирует мигающий светодиод «РАБ».

Если по истечении минуты после включения контроллера мигание светодиода «РАБ» не началось, необходимо проверить состояние перемычки J1 контроллера и следовать инструкциям пункта 2.4.

*Примечание. Время запуска контроллера от момента включения питания до начала исполнения пользовательской программы составляет около 40 секунд.*

# **2.4 Диагностика и устранение неисправностей**

Состояние контроллера отображают мигающие светодиоды на лицевой стороне корпуса.

В режиме программируемого контроллера (перемычка J4 снята) отсутствие мигания светодиода «РАБ» по истечении минуты после включения питания контроллера означает повреждение SD карты с встроенным программным обеспечением либо отсутствие в контроллере конфигурации. В первом случае контроллер подлежит отправке в ремонт, во втором случае контроллер следует правильно сконфигурировать. Порядок настройки конфигурации в режиме программируемого контроллера описан в пункте 3.8.

В режиме программируемого контроллера допускается отсутствие мигание светодиода «ОБМЕН» при условии, что в конфигурации контроллера отключен ввод-вывод по шине PLC4.

В режиме устройства ввода-вывода (перемычка J4 установлена) отсутствие мигания светодиода «РАБ» по истечении минуты после включения питания означает повреждение SD карты со встроенным программным обеспечением либо неисправность контроллера. Для устранения неисправности контроллер следует отправить в ремонт.

В режиме устройства ввода-вывода допускается отсутствие мигание светодиода «ОБМЕН» при условии, что при включении питания к боковому разъему контроллера не было подключено ни одного блока.

# **3 НАСТРОЙКА И ПРОГРАММИРОВАНИЕ КОНТРОЛЛЕРА**

# **3.5 Настройка IP-адреса контроллера**

При первом включении контроллера необходимо задать его IP-адрес. IP-адрес контроллера можно задать следующими способами:

- с помощью Web-консоли через стандартный Web-браузер;
- с помощью Telnet-консоли.

Контроллер поддерживает только статический IP-адрес.

3.5.1 Заводские настройки IP-адреса

По умолчанию контроллер имеет IP-адрес 172.16.0.50.

3.5.2 Настройка IP-адреса с помощью Web-консоли

Для настройки IP-адреса с помощью Web-консоли:

- 1) Запустите Web-браузер (например, Internet Explorer) и введите 172.16.0.50 в адресной строке. Если контроллеру задан другой IPадрес, то введите его вместо адреса по умолчанию.
- 2) Нажмите Enter. Откроется начальная страница Web-консоли контроллера.

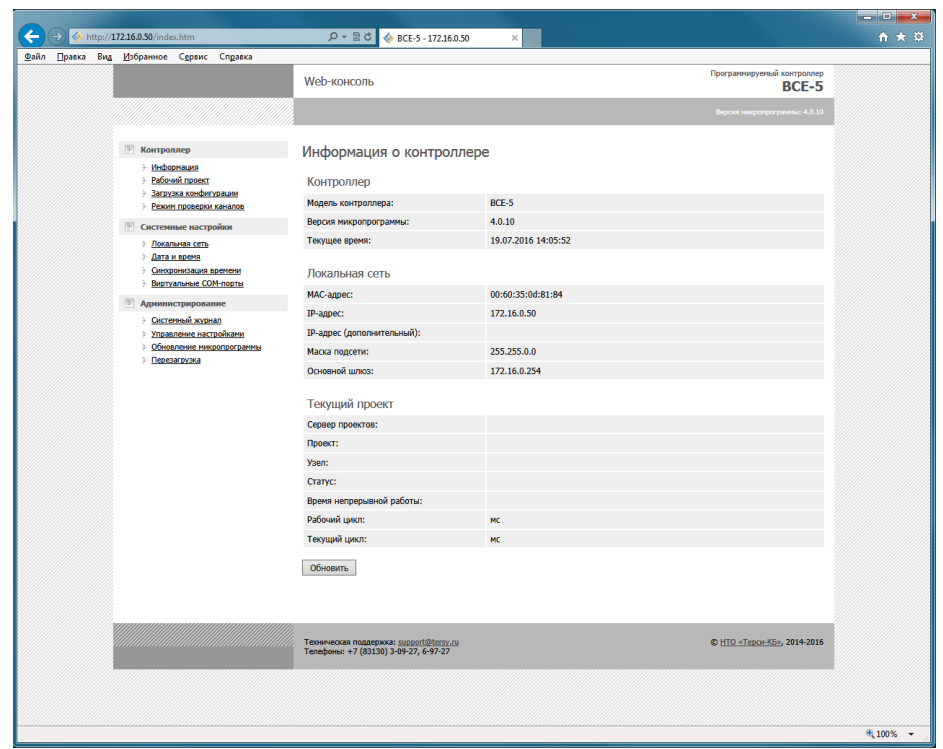

3) В левой части страницы щелкните по ссылке «Локальная сеть». Откроется страница настроек локальной сети.

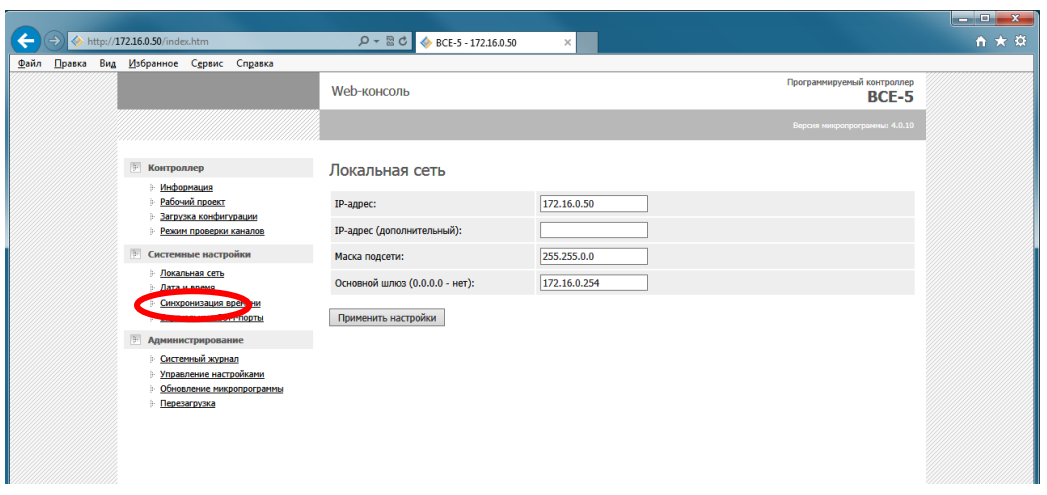

- 4) Введите в поле «IP-адрес» новый IP-адрес контроллера.
- 5) Нажмите кнопку «Применить настройки», затем на странице предупреждения нажмите кнопку «Перезагрузить контроллер» для того, чтобы новый IP-адрес вступил в силу.

*ВНИМАНИЕ! После изменения IP-адреса и перезагрузки контроллера его Web-консоль по старому адресу станет недоступна. Для восстановления доступа к Web-консоли контроллера введите в адресной строке браузера новый IP-адрес.*

3.5.3 Настройка IP-адреса с помощью Telnet-консоли

Для настройки IP-адреса контроллера с помощью Telnet-консоли:

1) Нажмите в Windows кнопку «Пуск», затем выберите команду «Выполнить». В открывшемся окне наберите команду *telnet 172.16.0.50*. Если контроллеру задан другой IP-адрес, то введите его вместо адреса по умолчанию. Нажмите кнопку «OK».

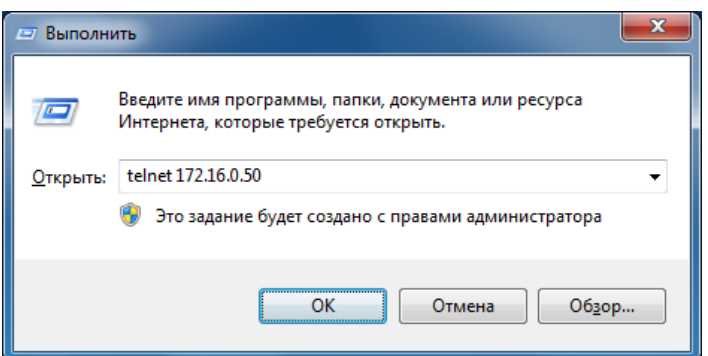

Если программа telnet не установлена в Windows, то вместо окна Telnet-консоли будет показано сообщение об ошибке. В этом случае установите Telnet-консоль, как описано в пункте [3.7.1](#page-39-0), и повторите попытку запуска.

2) Наберите в окне Telnet-консоли команду *ifconfig 172.16.0.1* и нажмите Enter. Для установки другого адреса введите его в команде вместо адреса 172.16.0.1.

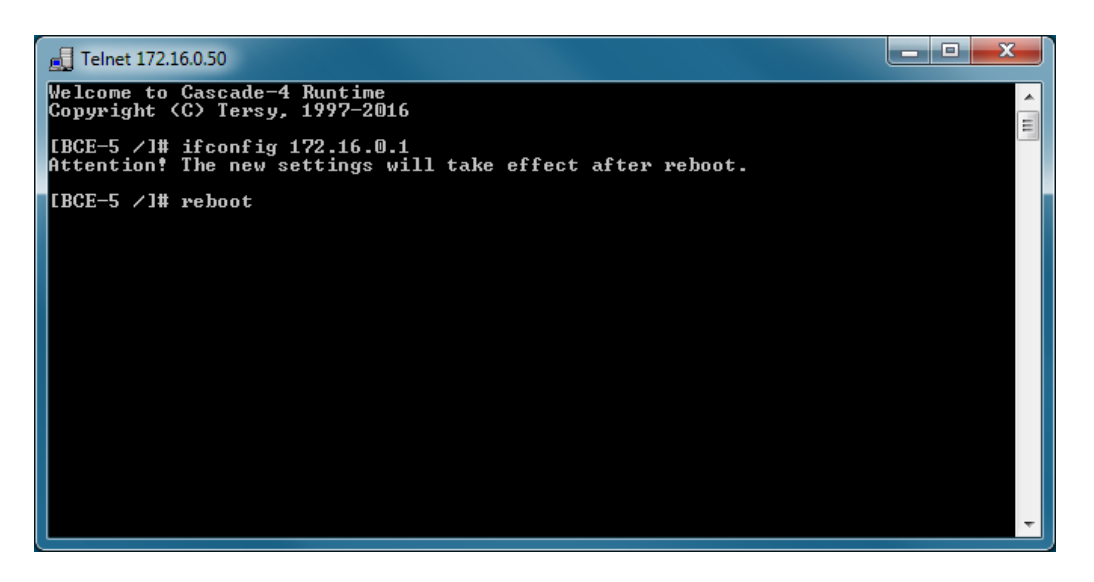

- 3) Выключите и включите питание контроллера (или перезагрузите его командой *reboot* см. пункт 3.7.14) для того, чтобы новый IPадрес вступил в силу.
- 3.5.4 Получение забытого IP-адреса

Забытый IP-адрес контроллера можно получить только имея физический доступ к контроллеру. Для этого выньте плату контроллера из корпуса (см. пункт 2.2), извлеките карту памяти microSD и подключите ее к компьютеру с помощью любого устройства чтения карт памяти. Найдите на карте памяти в папке *etc* файл *config* и откройте его в программе «Блокнот».

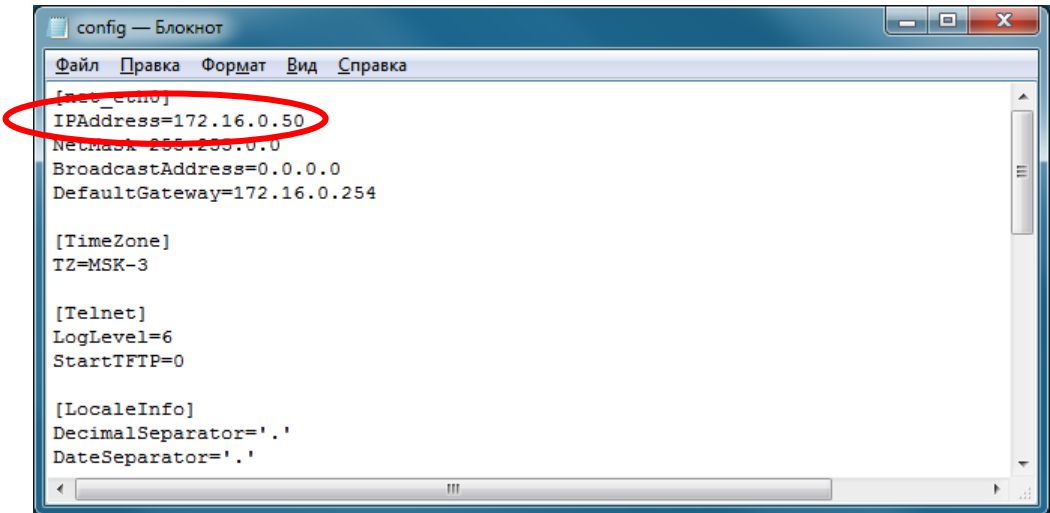

### **3.6 Настройка контроллера с помощью Web-консоли**

Web-консоль – это удобный инструмент для просмотра информации о состоянии контроллера и настройки его параметров, используя стандартный Web-браузер персонального компьютера или ноутбука.

Для подключения к Web-консоли подключите компьютер (ноутбук) и контроллер к одной сети Ethernet или подключите контроллер сетевым кабелем непосредственно к компьютеру (ноутбуку).

3.6.1 Открытие Web-консоли

Запустите Web-браузер и введите 172.16.0.50 в адресной строке. Если контроллеру задан другой IP-адрес, то введите его вместо адреса по умолчанию.

Нажмите Enter. Откроется начальная страница Web-консоли контроллера.

3.6.2 Навигация в Web-консоли

Web-консоль – это набор страниц, на которых отображается информация о контроллере и его текущие параметры.

Для навигации по Web-консоли контроллера предназначено меню в левой части страницы. При выборе конкретного пункта меню откроется соответствующая ему страница Web-консоли.

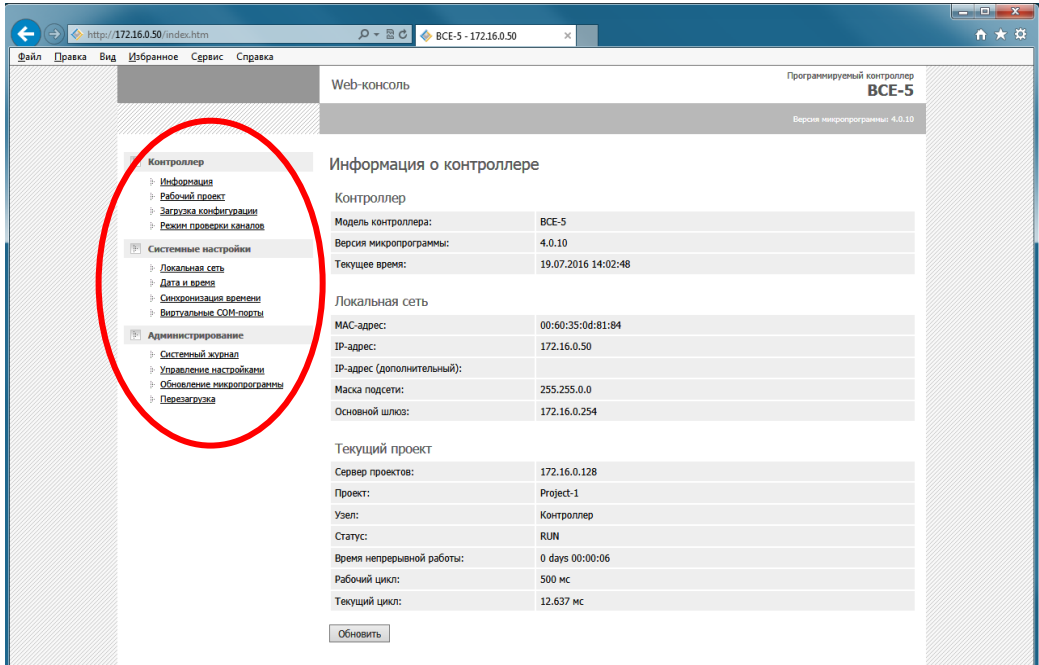

Для того чтобы сохранить изменения, сделанные на странице с настройками, необходимо нажать кнопку «Применить настройки» внизу страницы. При переходе на другую страницу без нажатия этой кнопки изменения сохранены не будут.

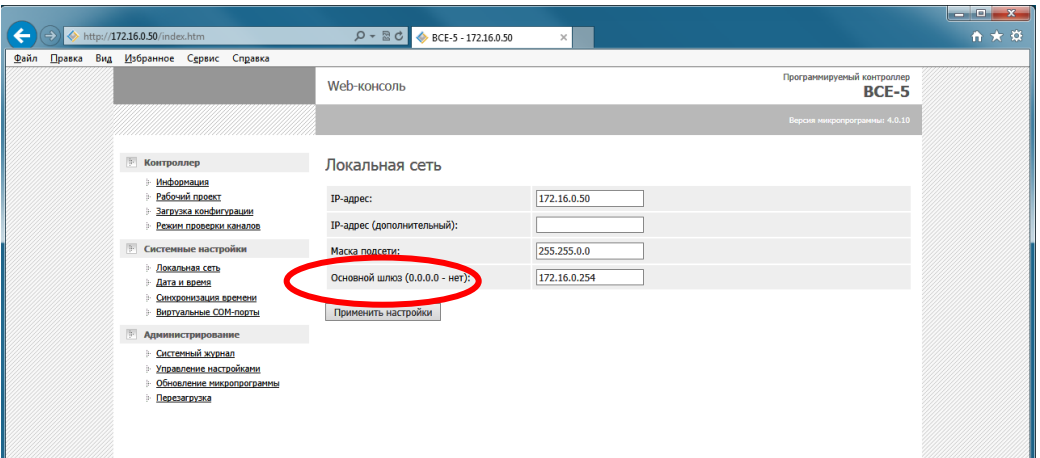

После изменения настроек может потребоваться перезагрузка контроллера, чтобы изменения вступили в силу. В этом случае сразу после нажатия кнопки «Применить изменения» будет выдан запрос на перезагрузку контроллера.

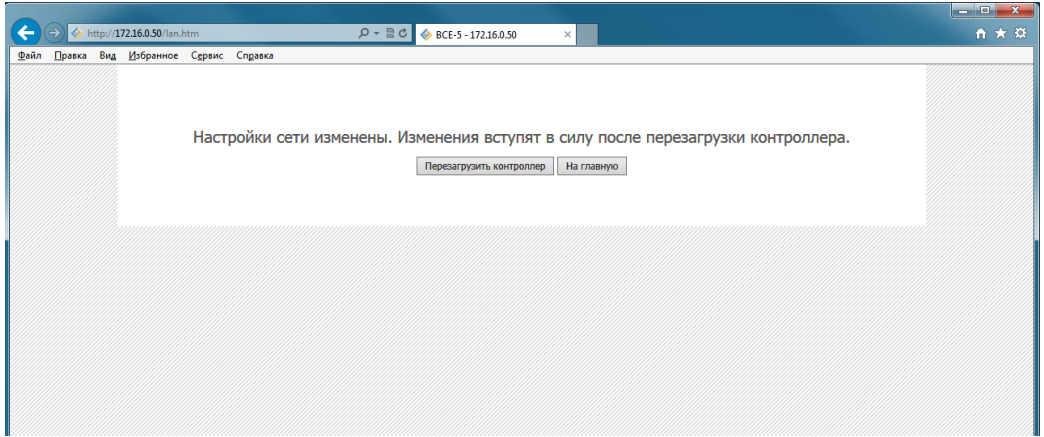

Если изменяется сразу много настроек, то можно не перезагружать контроллер после каждого изменения и перезагрузить его один раз по окончании настройки с помощью страницы «Перезагрузка» Web-консоли.

О том, что требуется перезагрузка контроллера, сигнализирует мигающая желтая надпись «Требуется перезагрузка контроллера» в верхней части страницы Web-консоли.

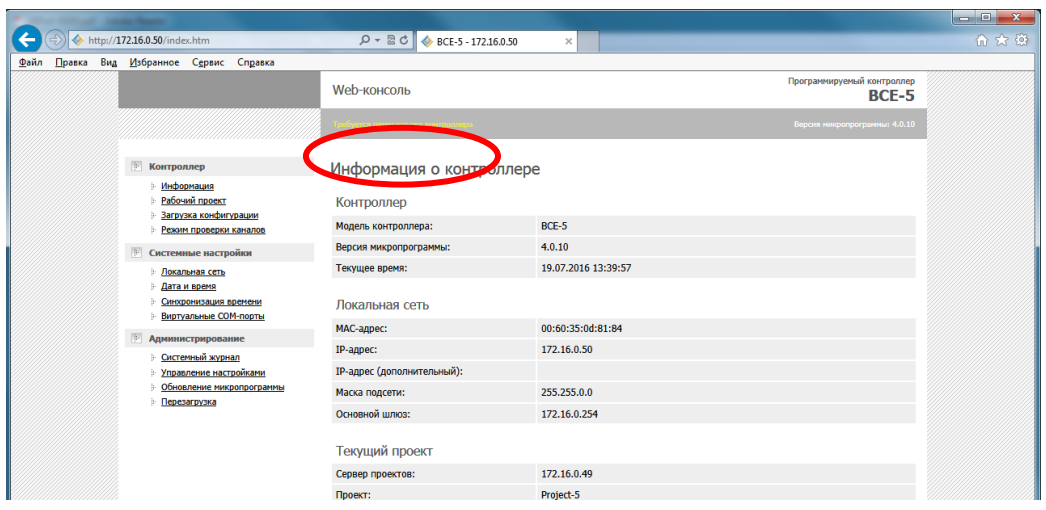

# 3.6.3 Просмотр текущего состояния контроллера

Для просмотра текущего состояния контроллера предназначена страница «Информация» Web-консоли.

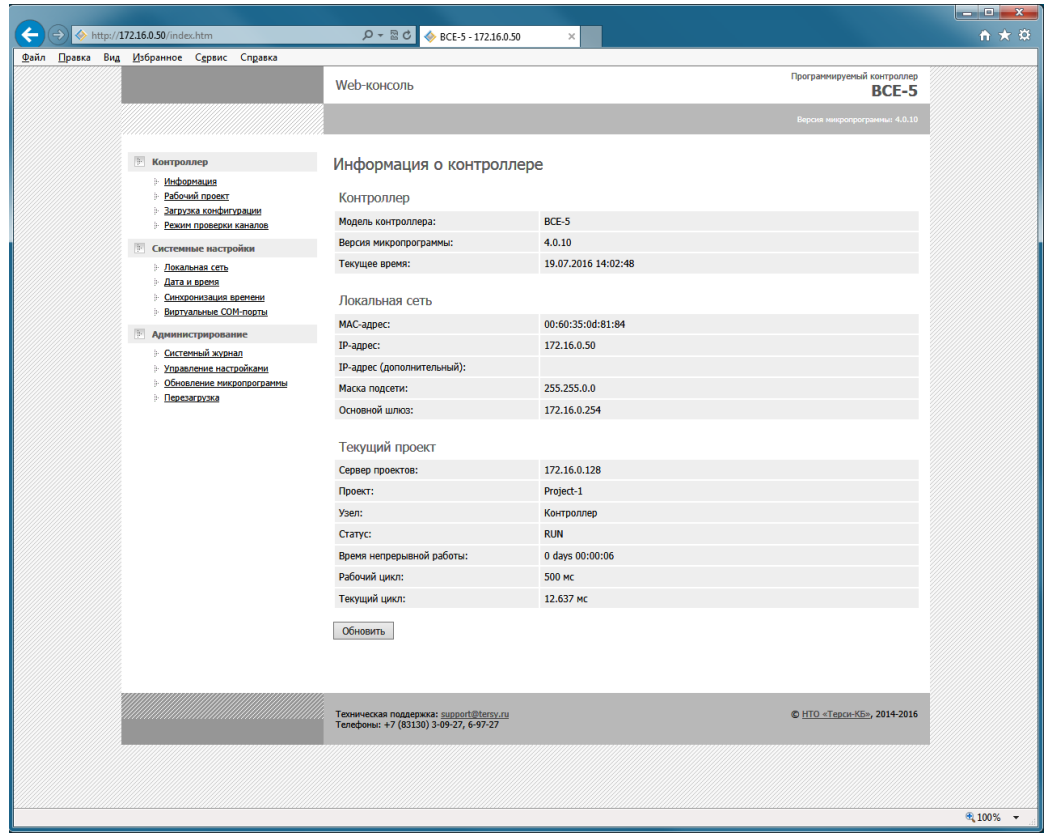

На странице информации отображается:

- модель и текущая версия микропрограммы контроллера;
- текущее локальное время контроллера;
- MAC-адрес контроллера;

- основной и дополнительный IP-адрес, маска подсети и IP-адрес основного шлюза;

- IP-адрес сервера проектов и текущий проект контроллера (не отображается, если проект не настроен);

- статус контроллера;

- время непрерывной работы контроллера после включения питания и время рабочего цикла контроллера (не отображаются в режиме устройства ввода при установленной перемычке J4);

Чтобы обновить информацию нажмите кнопку «Обновить» внизу страницы.

3.6.4 Настройка сети

Перед тем, как контроллер будет запущен в работу, необходимо задать для него IP-адрес и маску подсети. Первая настройка IP-адреса описана в пункте 3.5.

Для изменения настроек сети предназначена страница «Локальная сеть» Web-консоли.

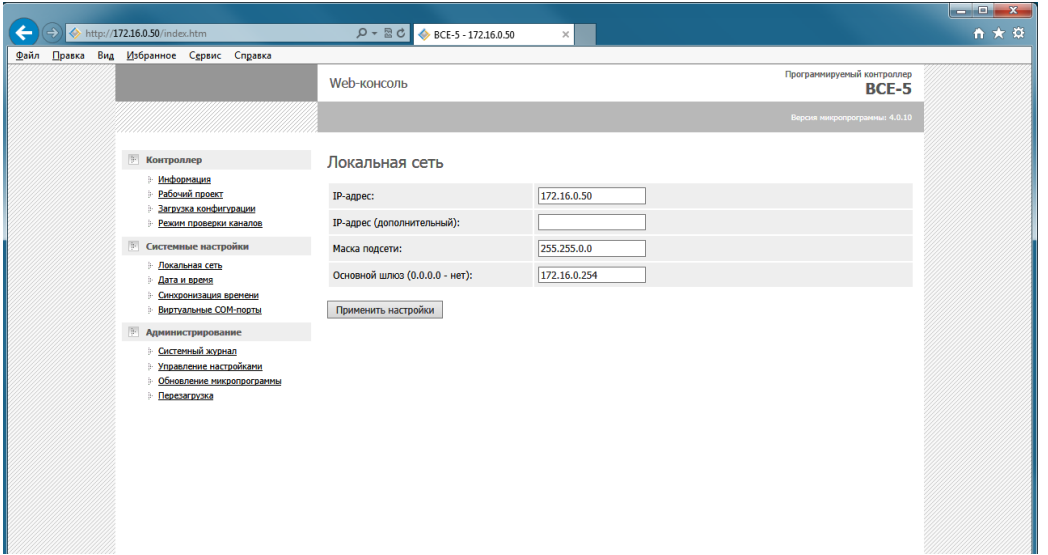

Для изменения настроек сети:

- 1) Введите в поле «IP-адрес» адрес контроллера в сети. IP-адрес должен быть уникальным в пределах локальной сети. Контроллер поддерживает только статический IP-адрес.
- 2) При необходимости укажите второй IP-адрес в поле «IP-адрес (дополнительный)». Контроллер будет отвечать на запросы по второму IP-адресу так же, как и к первому. Дополнительный адрес используется при подключении контроллера одновременно к двум сетям.
- 3) В поле «Маска подсети» укажите маску подсети, по которой контроллер будет определять, находится ли адрес получателя пакета в одном сегменте локальной сети или нет. Если адрес находится в другой подсети, то соединение с получателем будет устанавливаться через основной шлюз.
- 4) Укажите в поле «Основной шлюз» IP-адрес шлюза, который будет использоваться для выхода в другие сети. Обычно шлюзами являются компьютеры, контролирующие трафик внутри сети или Internet-провайдеры. Укажите адрес 0.0.0.0, если основной шлюз не используется.
- 5) Нажмите кнопку «Применить настройки».

*ВНИМАНИЕ! После изменения настроек сети и перезагрузки контроллера его Web-консоль по старому адресу станет недоступна. Для восстановления доступа к Web-консоли контроллера введите в адресной строке браузера новый IP-адрес.*

3.6.5 Настройка даты и времени

Для изменения настроек даты, времени и часового пояса контроллера предназначена страница «Дата и время» Web-консоли.

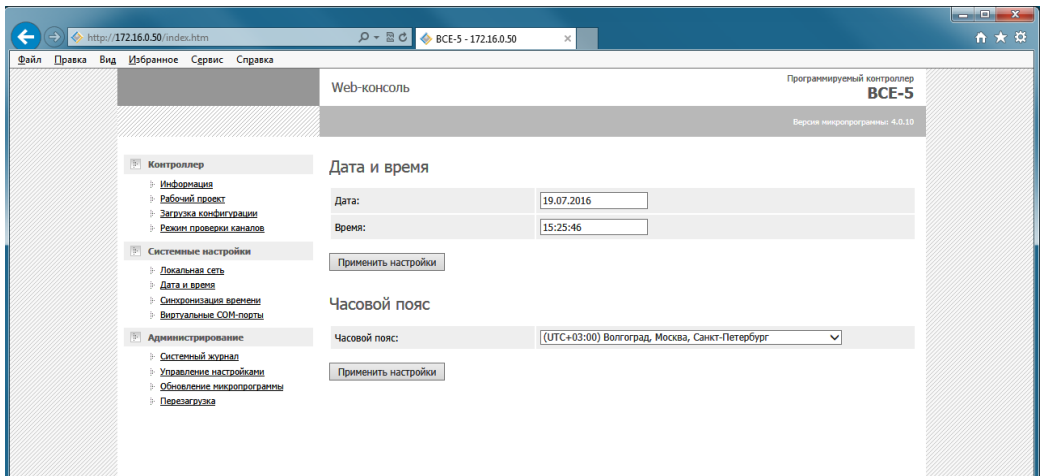

Для изменения даты и времени:

- 1) Введите новую дату и время в поля «Дата» и «Время» и нажмите кнопку «Применить настройки».
- 2) Выберите часовой пояс контроллера из списка «Часовой пояс» и нажмите кнопку «Применить настройки». Часовой пояс используется контроллером для вывода текущего времени, для маркировки времени сообщений в журнале и для работы программ обработки данных.

Часовой пояс контроллера можно изменить отдельно от текущей даты и времени.

После изменения даты и времени перезагрузка контроллера не требуется.

3.6.6 Настройка синхронизации времени

Контроллер может автоматически синхронизировать свое время с сервером точного времени по протоколу SNTP.

Для изменения параметров синхронизации времени контроллера предназначена страница «Синхронизация времени» Web-консоли.

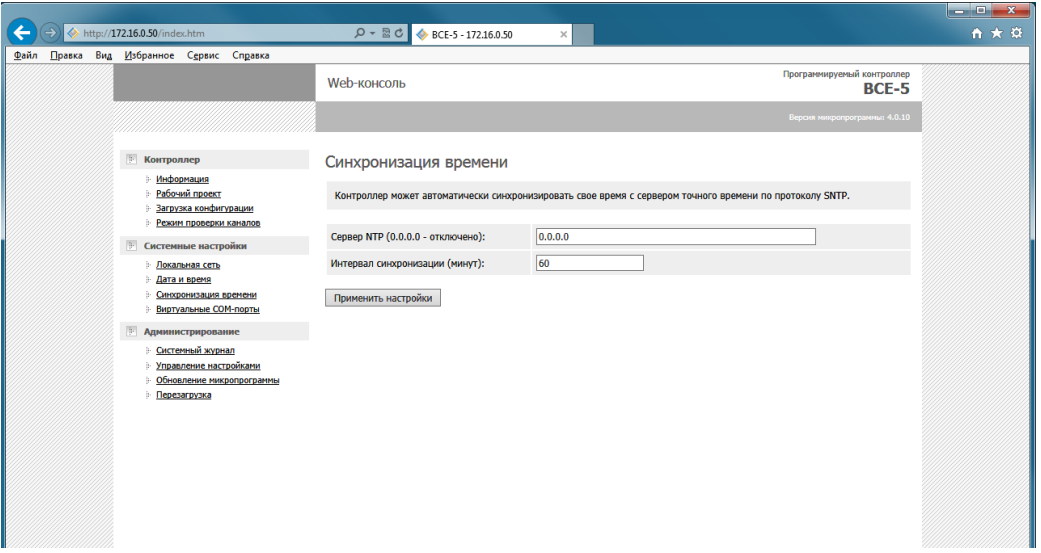

Для настройки синхронизации времени:

- 1) Введите в поле «Сервер NTP» IP-адрес сервера точного времени. Чтобы отключить синхронизацию времени введите в это поле адрес 0.0.0.0.
- 2) Введите в поле «Интервал синхронизации» интервал в минутах. Контроллер будет запрашивать новое время у сервера с указанным интервалом.
- 3) Нажмите кнопку «Применить настройки».
- 3.6.7 Настройка виртуальных COM-портов

Виртуальные COM-порты предназначены для подключения устройств с интерфейсом RS-232/485 к контроллеру по сети Ethernet с помощью преобразователей COM-порт в Ethernet (см. пункт 1.3.7).

Для настройки виртуальных COM-портов контроллера предназначена страница «Виртуальные COM-порты» Web-консоли.

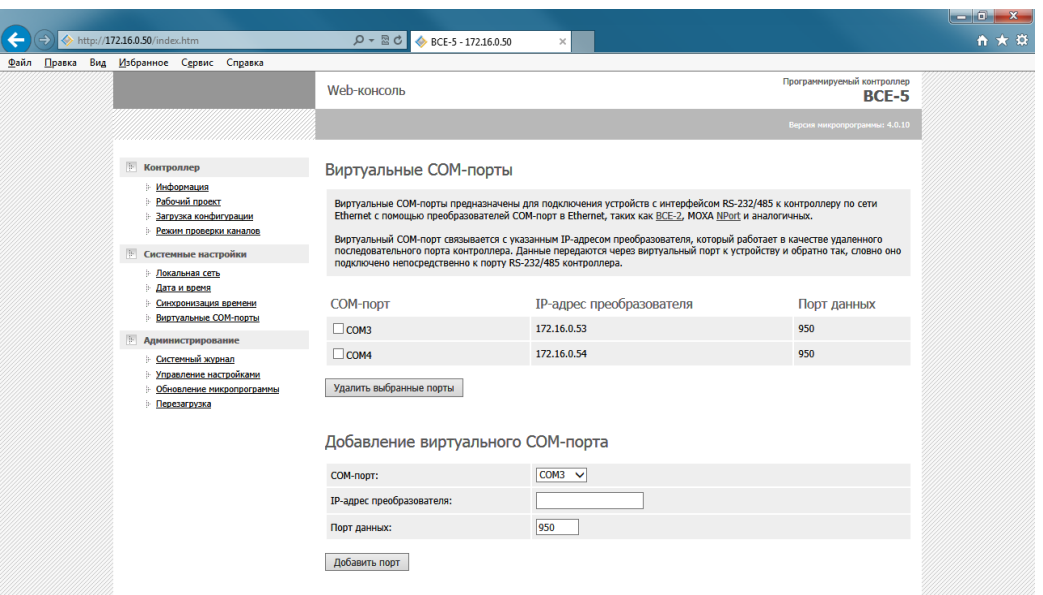

Для добавления нового виртуального COM-порта:

- 1) Выберите имя порта в поле «COM-порт». Нельзя добавить два виртуальных порта с одинаковым именем.
- 2) Введите в поле «IP-адрес преобразователя» IP-адрес используемого преобразователя COM-порт в Ethernet.
- 3) Введите в поле «Порт данных» номер порта преобразователя. По умолчанию устройства BCE-2 и MOXA NPort используют порт 950.
- 4) Нажмите кнопку «Добавить порт».

Для удаления существующего виртуального COM-порта отметьте его флажком и нажмите кнопку «Удалить выбранные порты».

Для изменения существующего порта удалите его и добавьте заново.

3.6.8 Настройка рабочего проекта

<span id="page-32-0"></span>Проект – это база данных, в которой хранится конфигурация устройств ввода-вывода, программы обработки данных и другие данные, необходимые для работы контроллера. Проект создается в процессе программирования контроллера (см. пункт [3.8](#page-49-0)) и хранится на сервере проектов (персональном компьютере, ноутбуке и т.п.).

Для настройки рабочего проекта контроллера предназначена страница «Рабочий проект» Web-консоли.

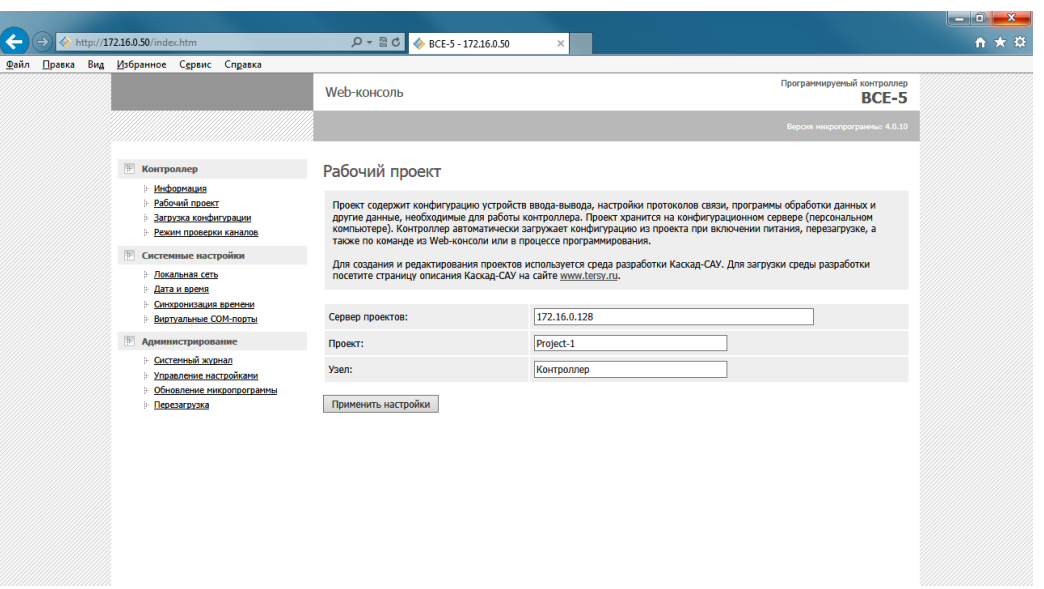

Для настройки рабочего проекта контроллера:

- 1) Введите в поле «Сервер проектов» IP-адрес сервера проектов (компьютера), на котором хранится проект.
- 2) Введите в поле «Проект» название проекта на сервере.
- 3) Введите в поле «Узел» название узла из проекта.
- 4) Нажмите кнопку «Применить настройки».

Если контроллер не сможет соединиться с сервером проектов или найти на нем указанный проект, или в проекте отсутствует указанный узел, то при применении настроек возникнет ошибка.

После изменения рабочего проекта и перезагрузки контроллер автоматически загрузит из него новую конфигурацию.

3.6.9 Загрузка конфигурации в контроллер

Контроллер автоматически загружает (обновляет) конфигурацию из рабочего проекта при включении питания, перезагрузке или при программировании, поэтому обычно подавать специальную команду загрузки конфигурации на него не требуется. Тем не менее, при необходимости внеочередную команду на загрузку конфигурации можно подать из Web-консоли.

Для подачи контроллеру команды на загрузку конфигурации предназначена страница «Загрузка конфигурации» Web-консоли.

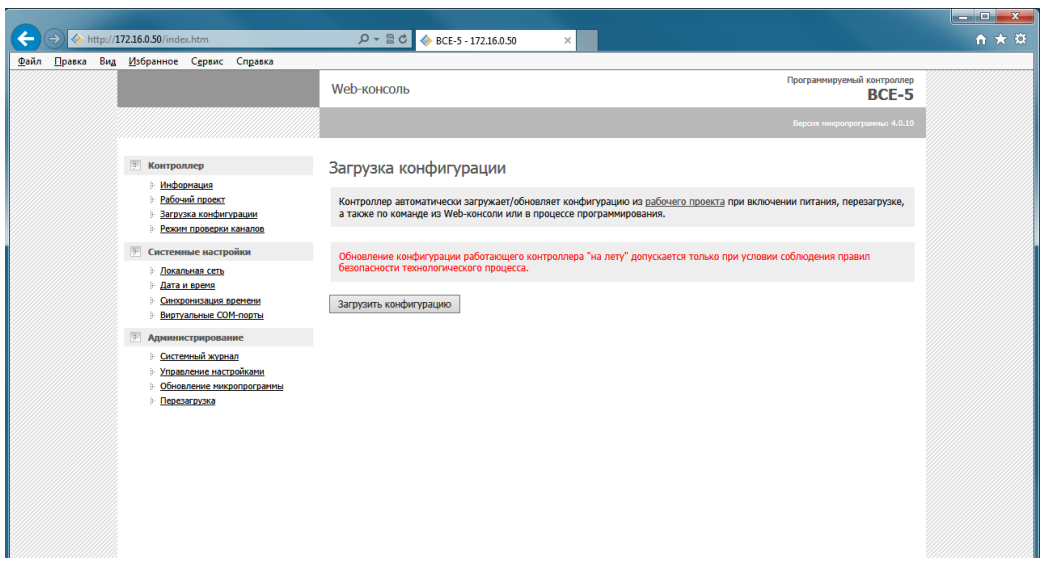

*ВНИМАНИЕ! Обновление конфигурации работающего контроллера допускается только при условии соблюдения правил безопасности технологического процесса.*

3.6.10 Включение режима проверки каналов ввода-вывода

Режим проверки каналов предназначен для проверки правильности подключения полевых цепей к каналам блоков ввода-вывода контроллера (см. пункт 1.3.13).

Для включения режима проверки каналов предназначена страница «Проверка каналов» Web-консоли.

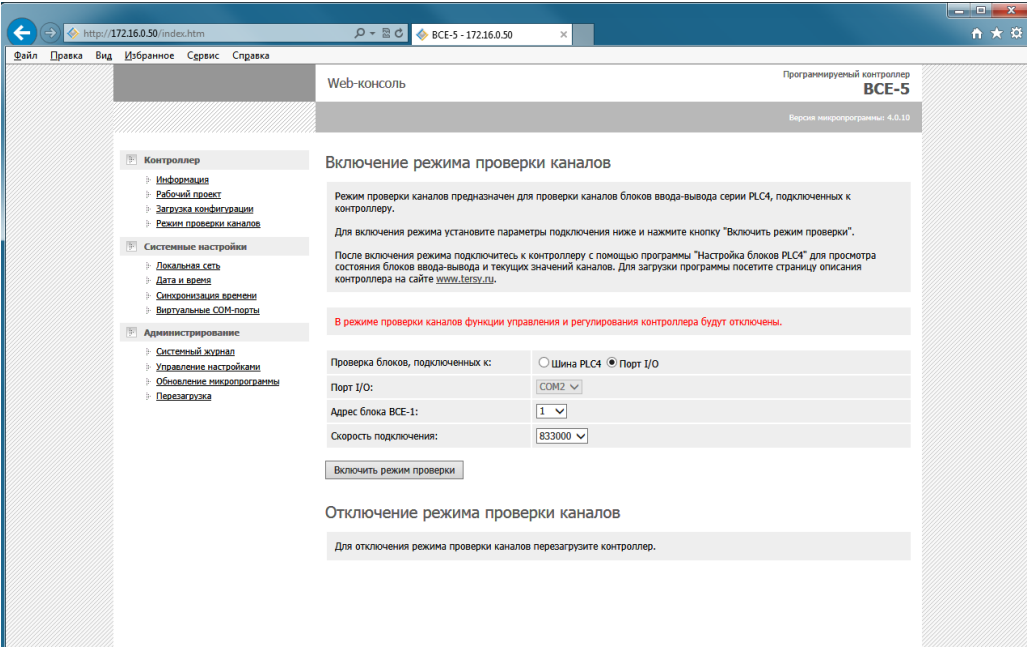

Для включения режима проверки каналов:

- 1) Если блоки для проверки подключены к боковому разъему контроллера, то выберите в поле «Проверка блоков, подключенных к» вариант «Шина PLC4».
- 2) Если блоки для проверки подключены к порту I/O контроллера через блок BCE-1, то выберите в поле «Проверка блоков, подключенных к» вариант «Порт I/O». Укажите в поле «Адрес блока BCE-1» адрес блока BCE-1, установленный на нем перемычками. Выберите в поле «Скорость подключения» скорость подключения 833000 или 115200 в соответствии с положением перемычки на плате блока BCE-1.
- 3) Нажмите кнопку «Включить режим проверки каналов».

Для отключения режима проверки каналов перезагрузите контроллер.

#### 3.6.11 Просмотр системного журнала

Системный журнал содержит сообщения о системных событиях, ошибках связи и неисправностях контроллера.

Для просмотра журнала предназначена страница «Системный журнал» Web-консоли.

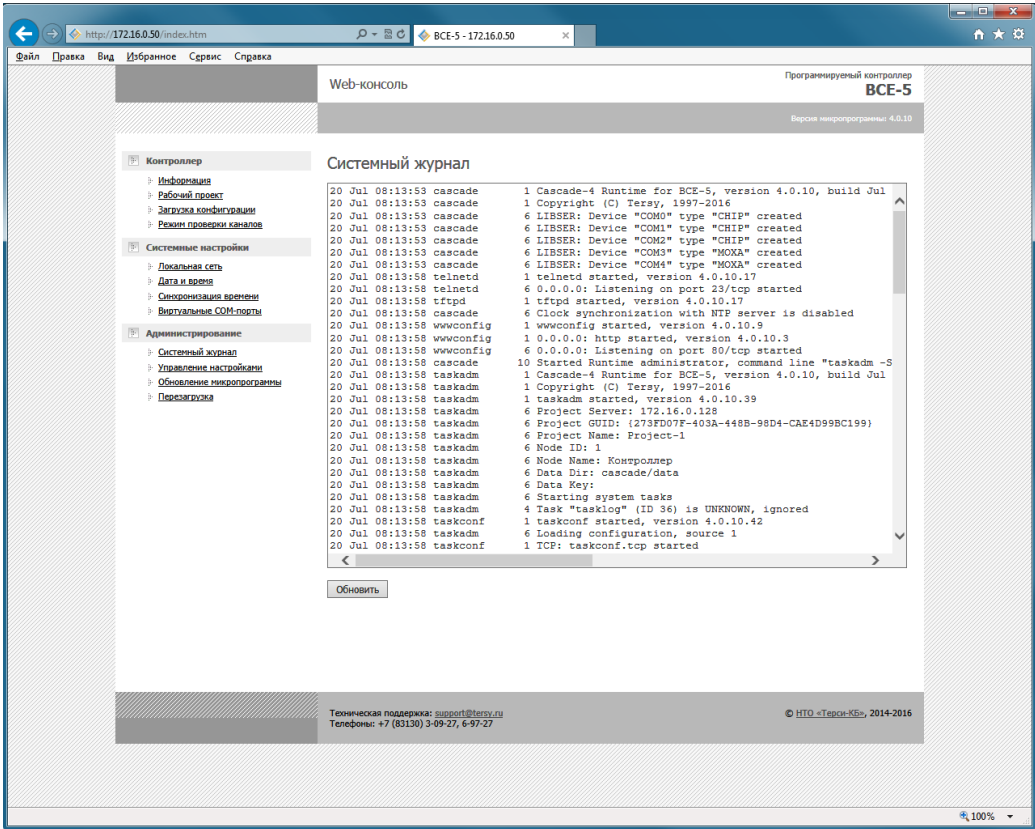

На странице отображаются до 200 последних записей из журнала контроллера.

Для обновления журнала нажмите кнопку «Обновить» внизу страницы.

#### 3.6.12 Сохранение и восстановление настроек

Web-консоль позволяет сохранить текущие настройки контроллера в файл. Этот файл можно использовать позднее для быстрого восстановления настроек после замены неисправного контроллера на новый или для быстрой установки одинаковых настроек нескольким контроллерам.

В файл сохраняются только системные настройки контроллера. Конфигурация устройств ввода-вывода и программы обработки данных контроллера в файл не сохраняются.

Для сохранения и восстановления настроек контроллера предназначена страница «Управление настройками» Web-консоли.

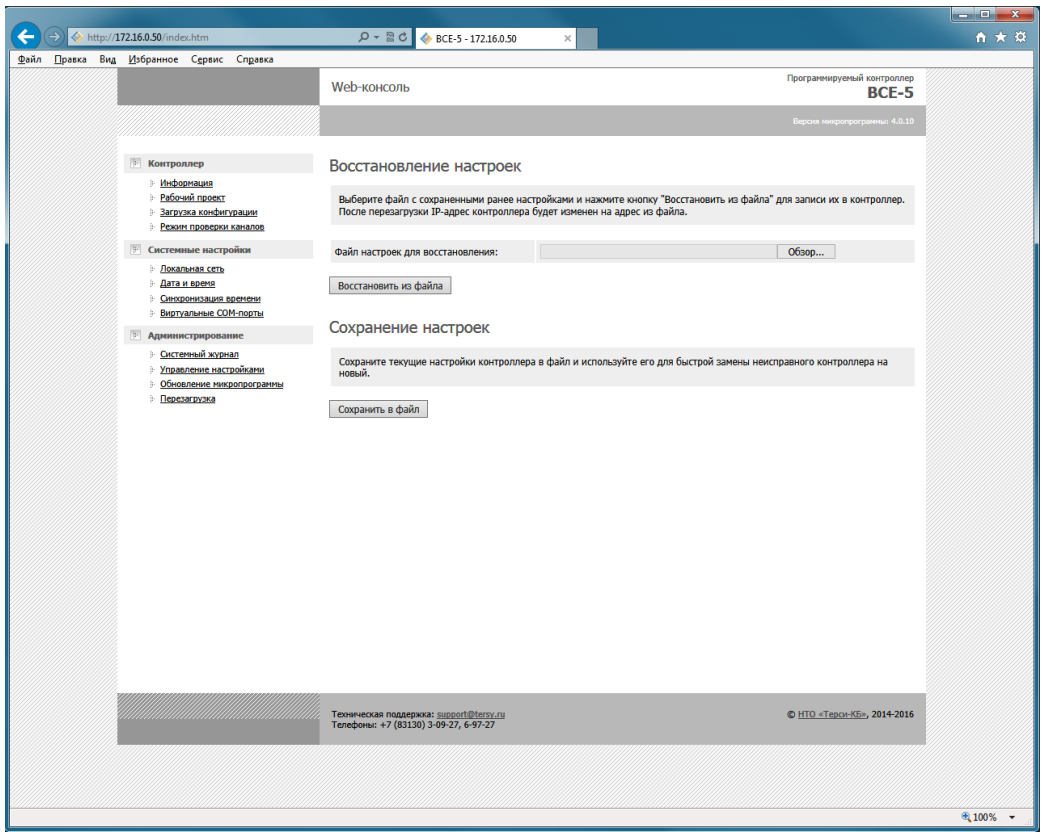

Для сохранения настроек нажмите кнопку «Сохранить в файл». Настройки контроллера будут сохранены в файл «settings.ini».

Для восстановления настроек:

1) Нажмите кнопку «Обзор» и выберите файл с настройками, сохраненный ранее.

2) Нажмите кнопку «Восстановить из файла». Если выбранный файл не является файлом настроек контроллера, то при восстановлении возникнет ошибка.

*ВНИМАНИЕ! При первом запуске контроллера после восстановления настроек, может потребоваться связь с сервером проектов для перезагрузки конфигурации контроллера из проекта. При отсутствии связи с сервером проектов контроллер не запустится.* 

#### 3.6.13 Обновление микропрограммы

Микропрограмму контроллера можно обновить с помощью Webконсоли.

Обновление микропрограммы не сбрасывает текущие системные настройки контроллера, но требует обновления конфигурации устройств ввода-вывода и программ обработки данных. При первом запуске контроллера после обновления микропрограммы потребуется связь с сервером проектов для перезагрузки конфигурации из проекта.

*ВНИМАНИЕ! Перед обновлением микропрограммы настоятельно рекомендуется сохранить резервную копию текущей микропрограммы контроллера в файл.*

Для обновления микропрограммы контроллера предназначена страница «Обновление микропрограммы» Web-консоли.

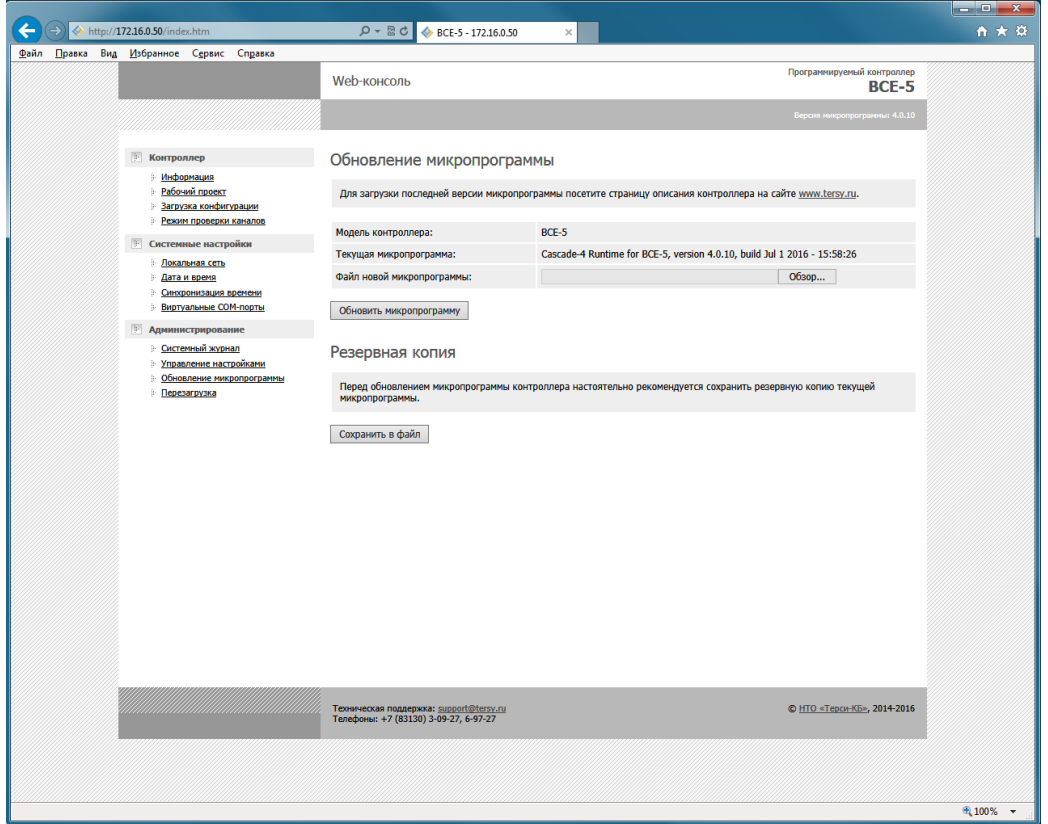

Для сохранения микропрограммы нажмите кнопку «Сохранить в файл».

Для обновления микропрограммы:

- 1) Нажмите кнопку «Обзор» и выберите файл с новой микропрограммой.
- 2) Нажмите кнопку «Обновить микрограмму». Если выбранный файл не является файлом микропрограммы контроллера, то при обновлении возникнет ошибка.

*ВНИМАНИЕ! При первом запуске контроллера после обновления микропрограммы требуется связь с сервером проектов для перезагрузки конфигурации контроллера из проекта. При отсутствии связи с сервером проектов контроллер не запустится.*

#### 3.6.14 Перезагрузка контроллера

Для перезагрузки контроллера предназначена страница «Перезагрузка» Web-консоли.

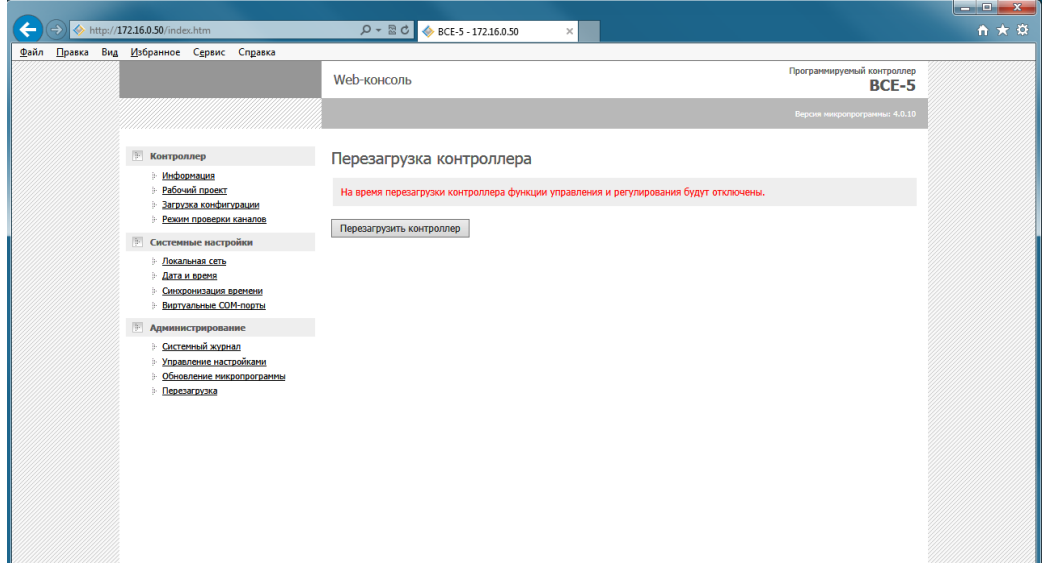

Для перезагрузки контроллера нажмите кнопку «Перезагрузить контроллер».

*ВНИМАНИЕ! На время перезагрузки контроллера функции управления и регулирования будут отключены.*

# **3.7 Настройка контроллера с помощью Telnet-консоли**

Telnet-консоль – это не менее удобный инструмент для просмотра информации и настройки параметров контроллера по сравнению с Webконсолью. Некоторые изменения в настройках контроллера можно сделать только с помощью Telnet-консоли.

Для подключения Telnet-консоли подключите компьютер (ноутбук) и контроллер к одной сети Ethernet или подключите контроллер сетевым кабелем непосредственно к компьютеру (ноутбуку).

3.7.1 Установка Telnet-консоли

<span id="page-39-0"></span>В Windows в качестве Telnet-консоли используется программа Telnet. По умолчанию программа Telnet не устанавливается вместе с Windows, но можно установить ее, выполнив приведенные ниже действия:

- 1) Нажмите кнопку «Пуск», выберите «Панель управления» и затем щелкните «Программы».
- 2) В группе «Программы и компоненты» выберите «Включение или отключение компонентов Windows». При появлении запроса пароля администратора или подтверждения введите пароль или предоставьте подтверждение.
- 3) В диалоговом окне «Компоненты Windows» установите флажок «Клиент Telnet».
- 4) Нажмите кнопку «ОК». Установка может занять несколько минут.

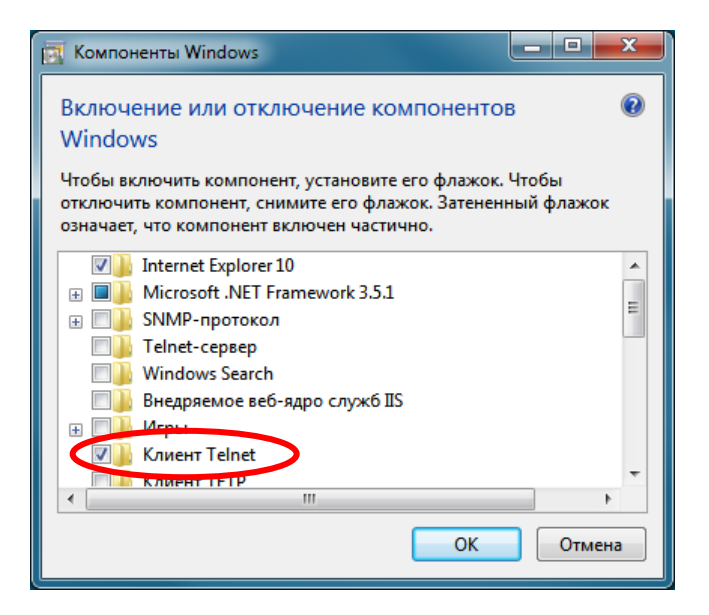

*Примечание. Вместо программы Telnet можно использовать любую другую программу-клиента протокола telnet, например, бесплатную программу PuTTY.* 

### 3.7.2 Открытие Telnet-консоли

Для открытия Telnet-консоли нажмите в Windows кнопку «Пуск», затем выберите команду «Выполнить». В открывшемся окне наберите команду *telnet 172.16.0.50*. Если контроллеру задан другой IP-адрес, то введите его вместо адреса по умолчанию. Нажмите кнопку «OK».

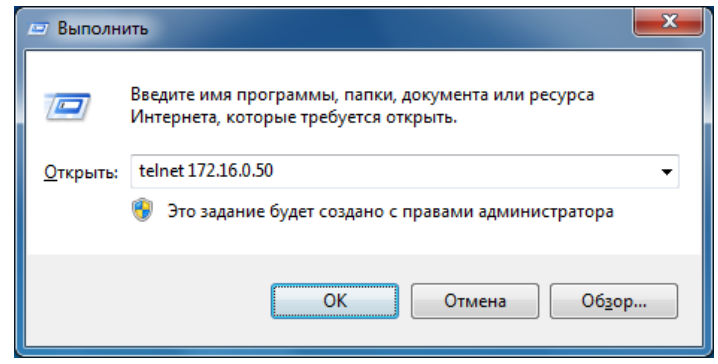

Откроется окно Telnet-консоли. Если была установлена парольная защита на вход в консоль, то потребуется ввести имя пользователя и пароль (см. пункт 3.7.14).

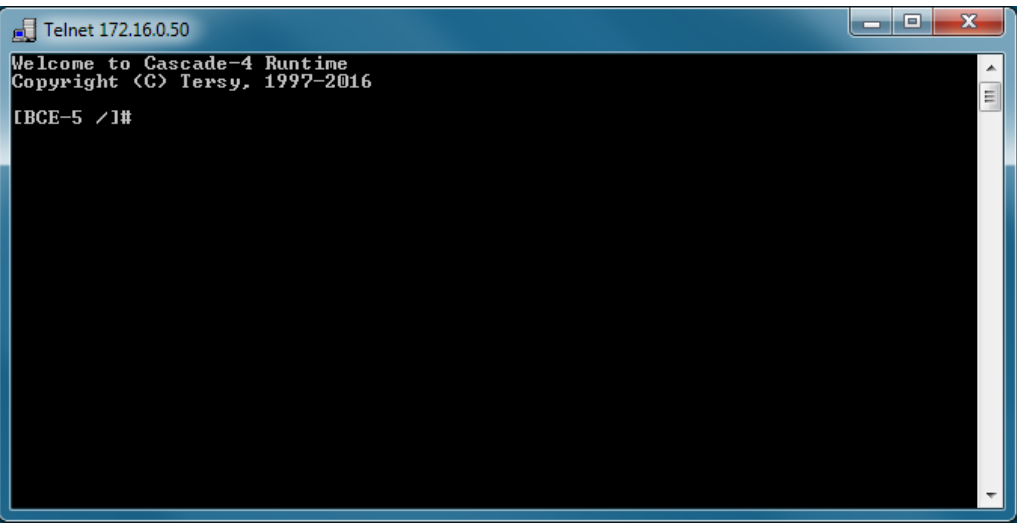

3.7.3 Использование Telnet-консоли

Telnet-консоль – это простая программа с текстовым интерфейсом. Telnet-консоль позволяет вводить команды для просмотра информации и изменения параметров контроллера.

Чтобы ввести команду в Telnet-консоли наберите ее на клавиатуре и нажмите Enter. Некоторые команды требуют дополнительных параметров. Параметры вводятся сразу после команды и отделяются от нее пробелами. Для прокрутки списка введенных ранее команд используйте клавиши стрелок.

Если не вводить никакие команды в течение 5 минут, то контроллер разорвет соединение с Telnet-консолью и ее окно будет автоматически закрыто.

3.7.4 Получение справки по командам Telnet-консоли

Чтобы увидеть список поддерживаемых команд Telnet-консоли введите команду *help*.

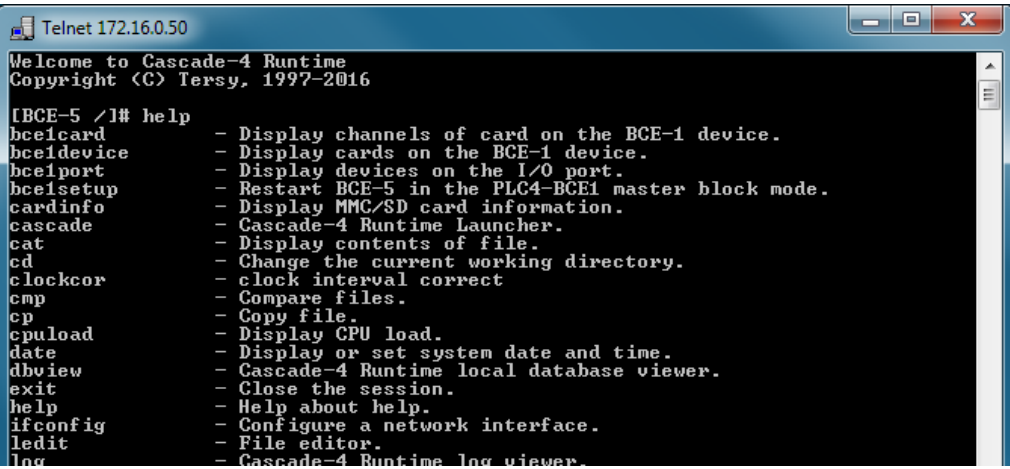

Чтобы увидеть справку по какой-либо команде введите команду *help* и следом за ней нужную команду. Например, чтобы увидеть справку по команде *date* введите *help date*.

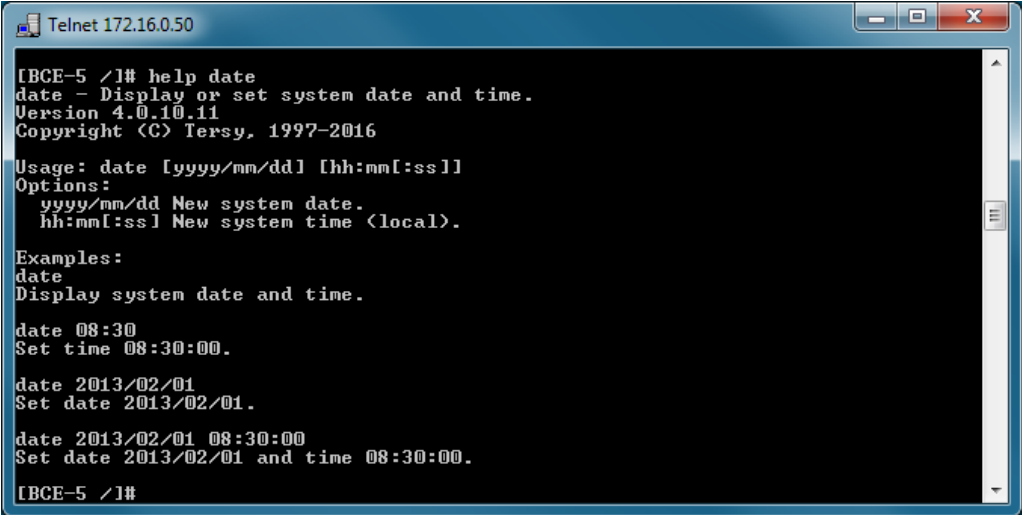

Список поддерживаемых команд Telnet-консоли и их краткое описание приведено в приложении 1.

#### 3.7.5 Настройка IP-адреса

Для просмотра текущего IP-адреса контроллера наберите команду *ifconfig*.

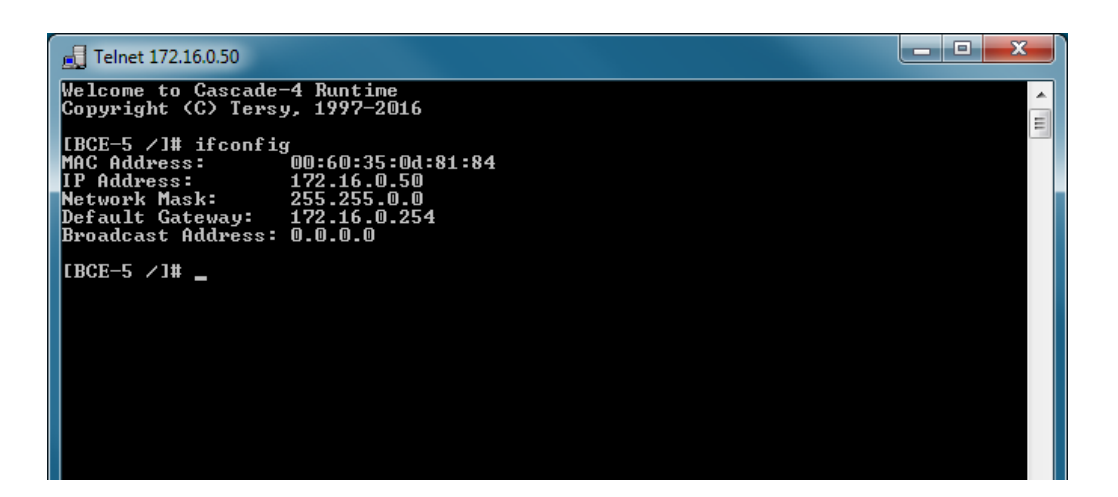

Для установки нового IP-адреса введите его после команды *ifconfig* как параметр. Например, чтобы установить адрес 172.16.0.1 введите *ifconfig 172.16.0.1*.

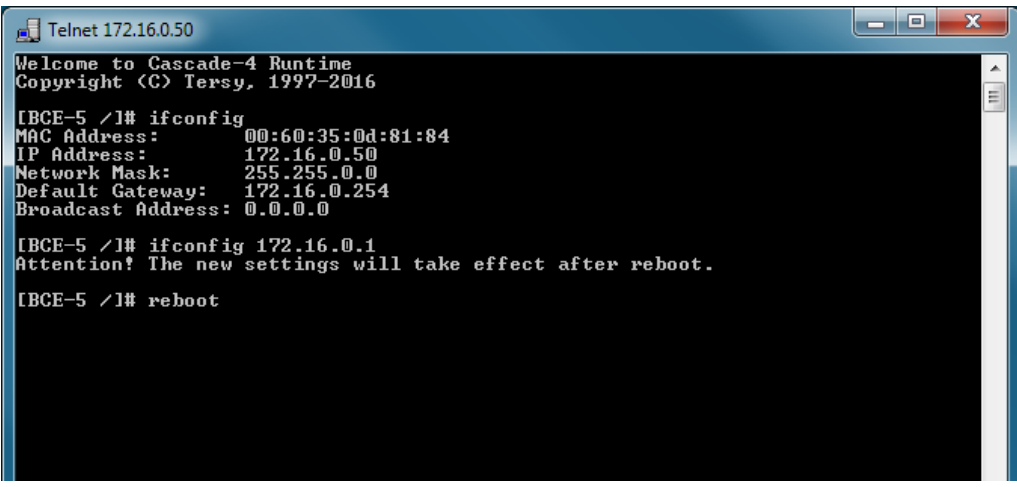

Выключите и включите питание контроллера или перезагрузите его командой *reboot* (см. пункт 3.7.14) для того, чтобы новый IP-адрес вступил в силу.

3.7.6 Настройка даты и времени

Для просмотра текущей даты и времени контроллера введите команду *date*.

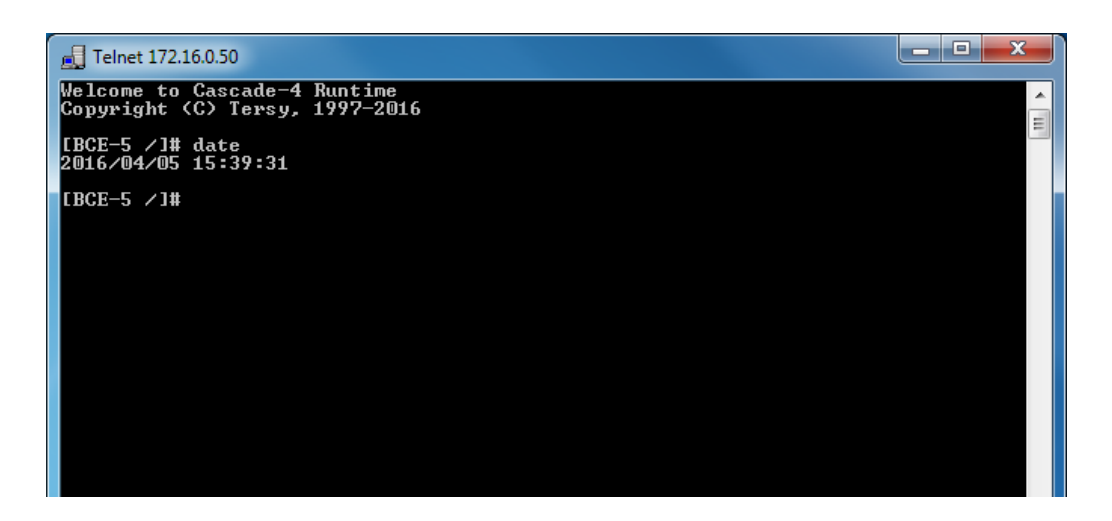

Для установки новой даты и времени введите ее в формате ГГГГ/ММ/ДД ЧЧ:ММ:СС после команды *date*. Например, для установки 5 апреля 2016 г 15 ч 42 мин введите *date 2016/04/05 15:42*.

Можно ввести только дату для установки даты без изменения времени или только время для установки времени без изменения даты. При вводе времени допускается не указывать секунды.

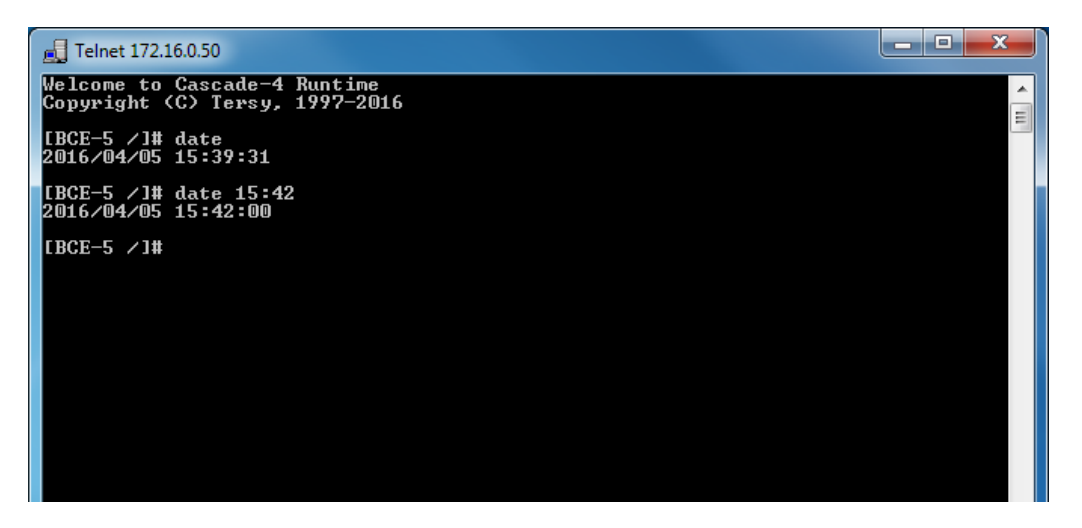

# 3.7.7 Настройка виртуальных COM-портов

Для просмотра списка виртуальных COM-портов контроллера (см. пункт 1.3.7) введите команду *vcomconfig*.

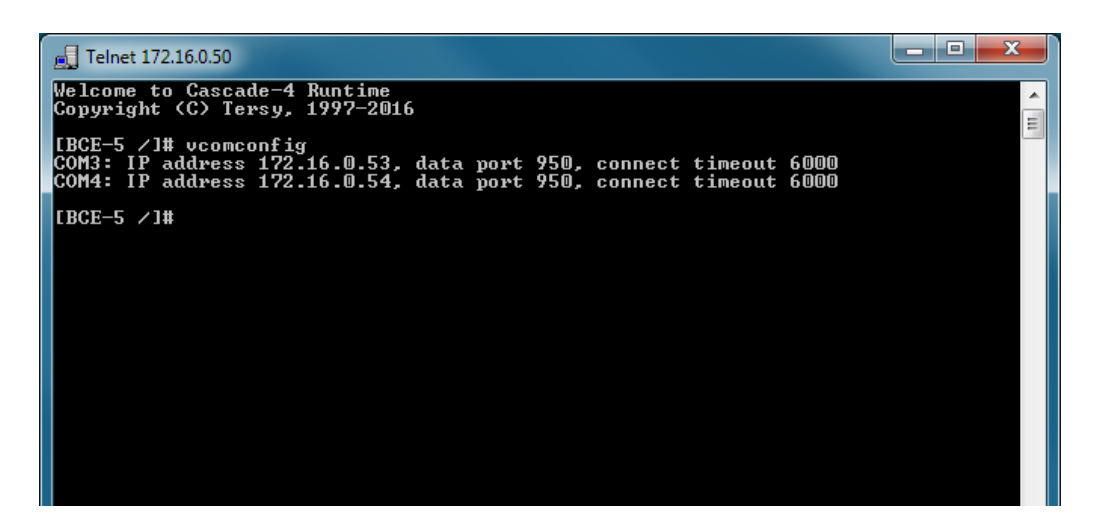

Для добавления нового виртуального COM-порта, например COM5 для преобразователя с адресом 172.16.0.55, введите команду *vcomconfig add COM5 127.16.0.55*. Имя нового порта должно начинаться с префикса «COM». Номер порта выбирается произвольно в диапазоне от 3 до 32. Имена портов не должны повторяться.

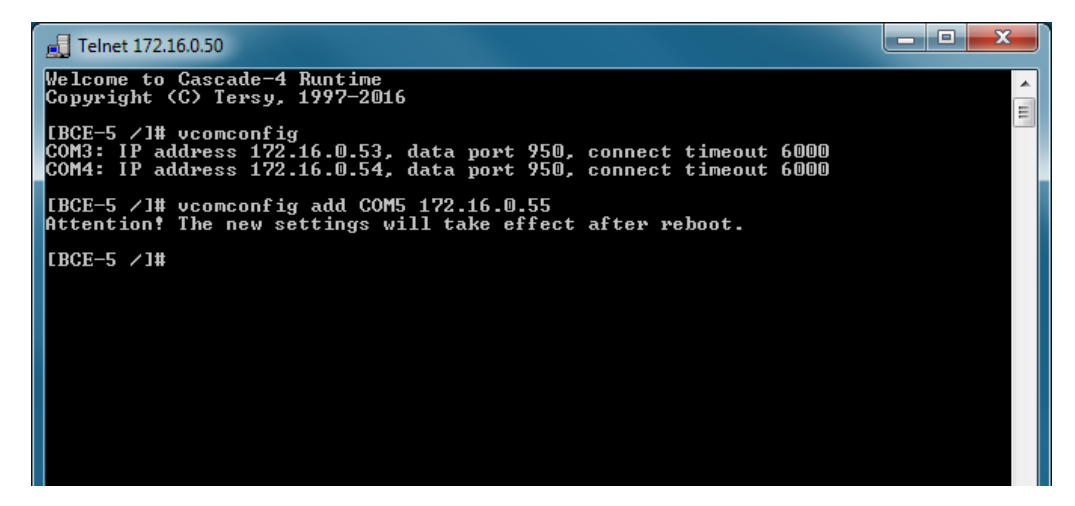

Для удаления существующего виртуального COM-порта, например, COM3, введите команду *vcomconfig delete COM3*.

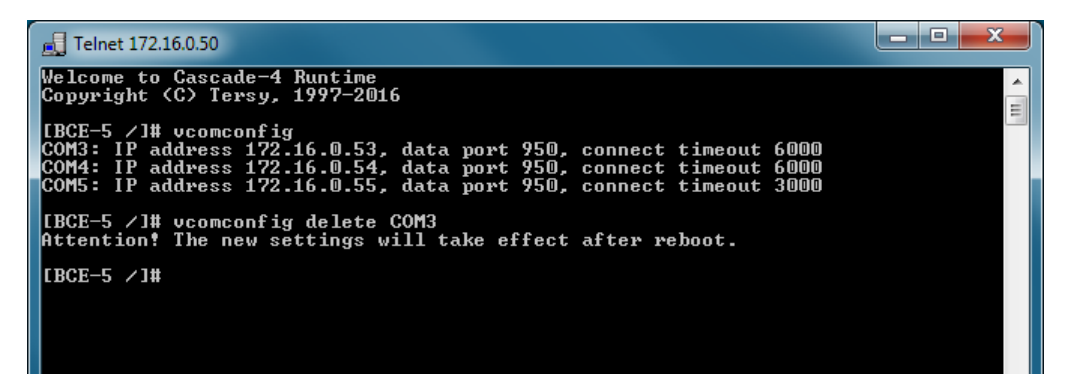

Выключите и включите питание контроллера или перезагрузите его командой *reboot* (см. пункт 3.7.14) для того, чтобы настройки виртуальных COM-портов вступили в силу.

3.7.8 Настройка рабочего проекта

Для просмотра текущего рабочего проекта контроллера введите команду *prjconfig*.

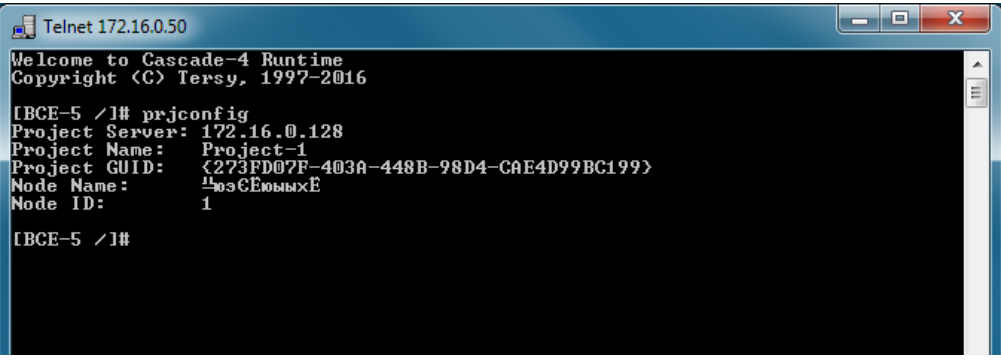

*Примечание. В окне Telnet-консоли Windows некорректно отображаются русские символы в названии проекта и названии узла. Для устранения проблемы другую программу Telnet с поддержкой кодировки Windows 1251 (например, бесплатную программу PuTTY), либо настраивайте рабочий проект с помощью Web-консоли.*

Для установки нового рабочего проекта, например проект Project1 узел Node1 на сервере проектов 172.16.0.100, введите команду *prjconfig set 172.16.0.100 Project1 Node1*.

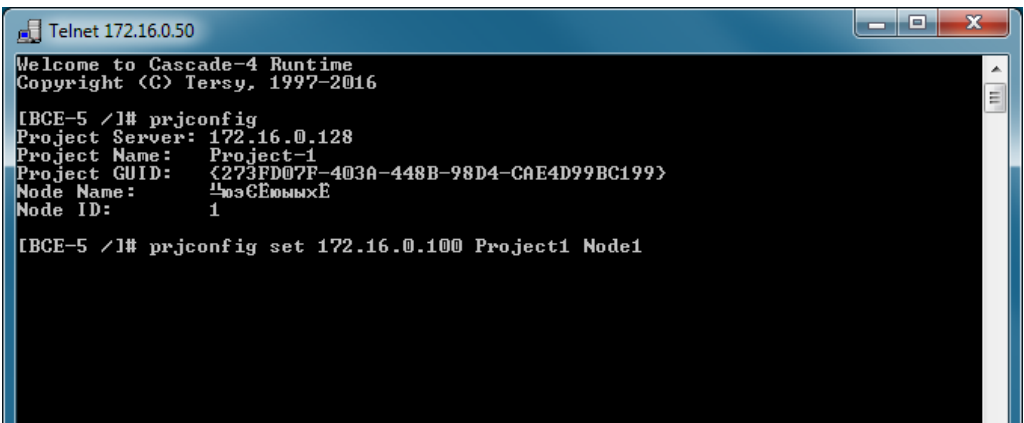

Выключите и включите питание контроллера или перезагрузите его командой *reboot* (см. пункт 3.7.14) для того, чтобы настройки рабочего проекта вступили в силу.

3.7.9 Включение режима проверки каналов ввода-вывода

Режим проверки каналов предназначен для проверки правильности подключения полевых цепей к каналам блоков ввода-вывода контроллера (см. пункт 1.3.13).

Для включения режима проверки каналов блоков, подключенных к боковому разъему (шина PLC4), введите команду *plc4setup* и подтвердите перезагрузку контроллера.

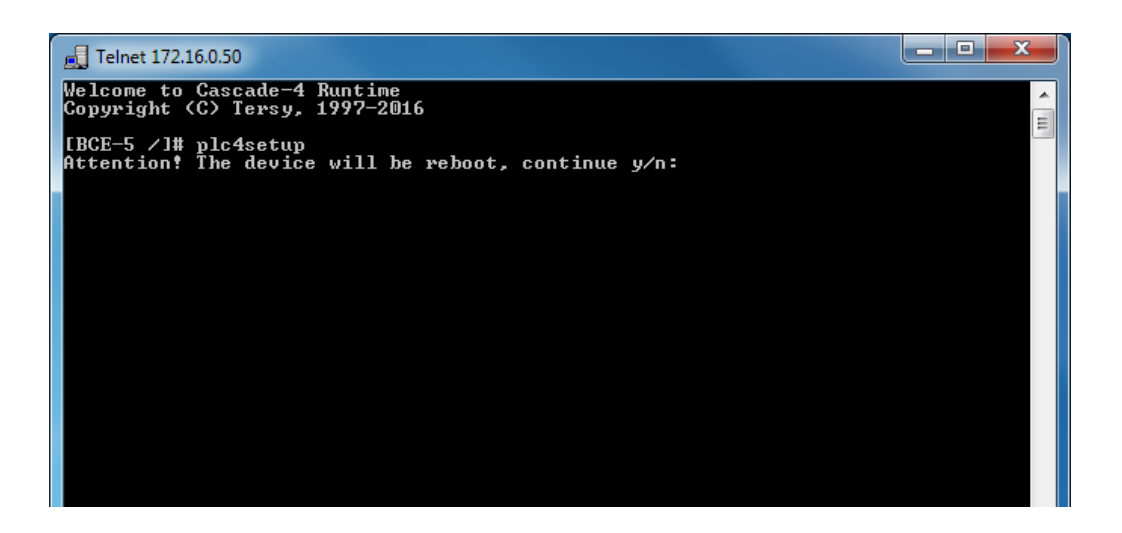

#### 3.7.10 Просмотр системного журнала

Системный журнал содержит сообщения о системных событиях, ошибках связи и неисправностях контроллера.

Для просмотра системного журнала введите команду *log*. Для продолжения работы с Telnet-консолью нажмите Ctrl+C.

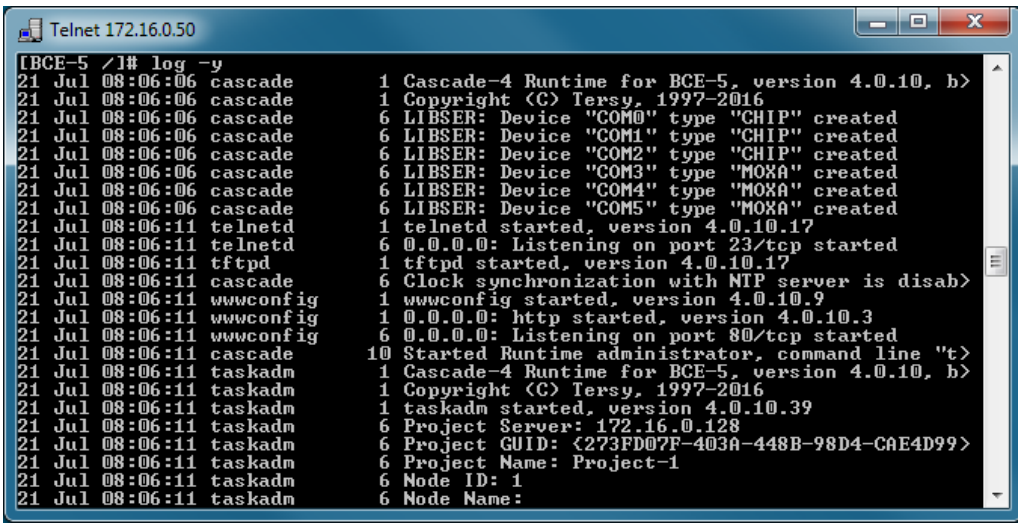

3.7.11 Просмотр версии микропрограммы

Для просмотра версии микропрограммы контроллера введите команду *version*.

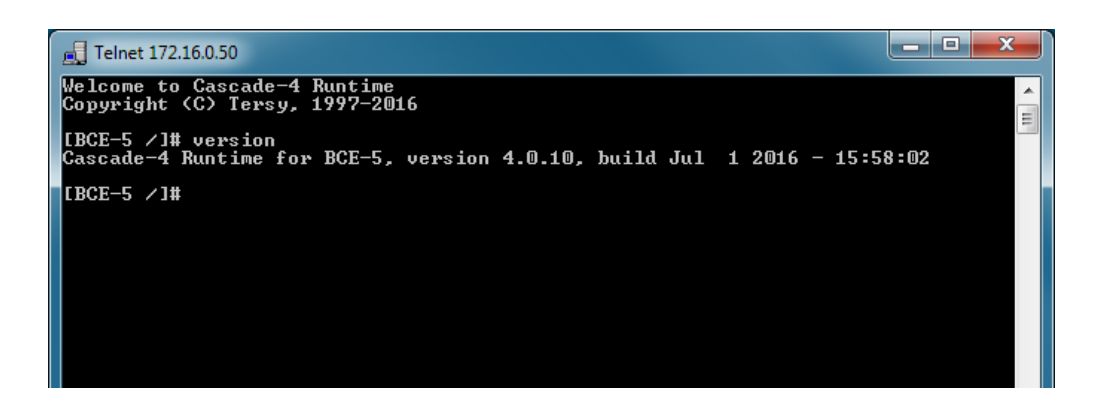

# 3.7.12 Просмотр времени непрерывной работы

Для просмотра времени непрерывной работы контроллера с момента включения питания введите команду *uptime*.

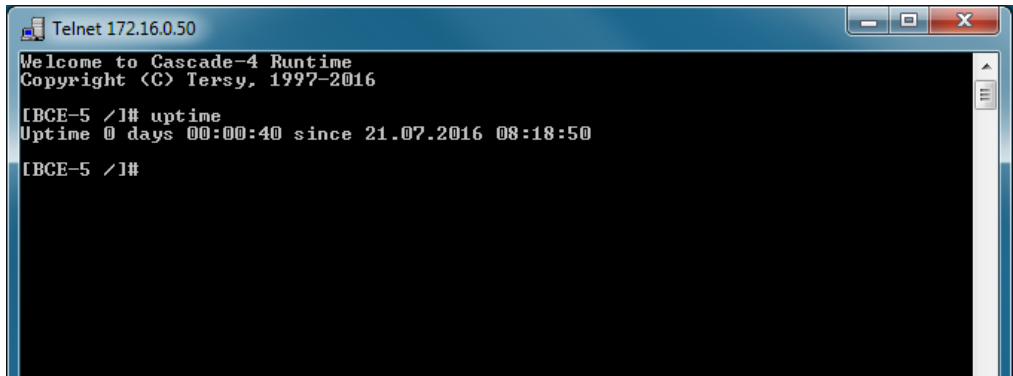

В режиме устройства ввода-вывода (перемычка J4 установлена) и в режиме проверки каналов время непрерывной работы не отображается.

#### 3.7.13 Просмотр режима работы контроллера

Для просмотра текущего режима работы контроллера введите команду *mode*.

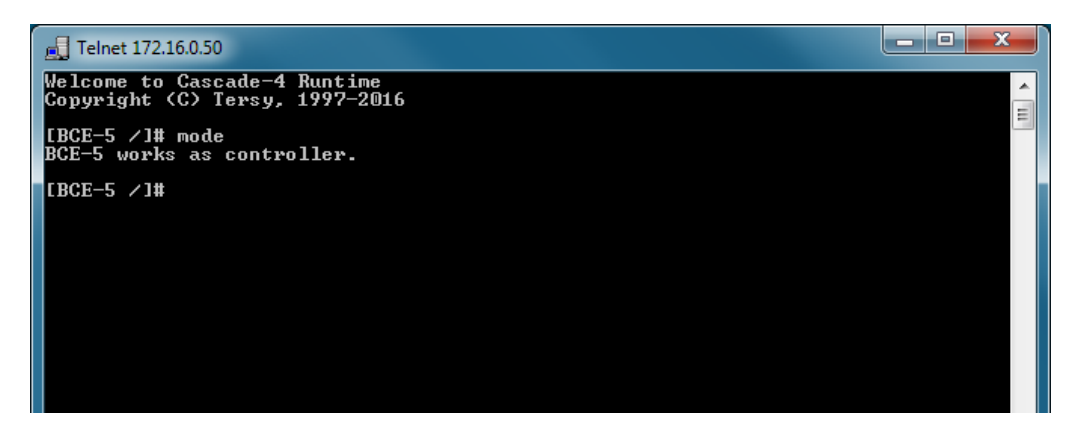

Возможны следующие режимы работы:

- *Сontroller* – режим программируемого контроллера;

- *PLC4 master block (jumper)* – режим устройства ввода-вывода (перемычка J4);

- *PLC4 master block* – режим проверки каналов.

3.7.14 Установка парольной защиты

Контроллер позволяет установить парольную защиту на административный и пользовательский доступ к Telnet-консоли. Администратор (имя для входа в консоль *admin*) имеет полный доступ к командам консоли, включая команды изменения пароля, настройки и перезагрузки контроллера. Пользователь (имя для входа в консоль *user*) может просматривать текущие настройки контроллера, но не может их изменить.

По умолчанию парольная защита отключена, вход в Telnet-консоль выполняется автоматически от имени пользователя *admin*, пользователь *user* отключен. Для включения защиты необходимо задать пароль пользователя *admin*. Для включения пользователя *user* необходимо задать для него пароль.

Для задания или изменения пароля пользователя *admin* наберите в окне Telnet-консоли команду *passwd admin*. Для задания или изменения пароля пользователя *user* наберите в окне Telnet-консоли команду *passwd user*. Пароль должен содержать не менее 3 символов. В целях усиления защиты во время ввода пароль не отображается.

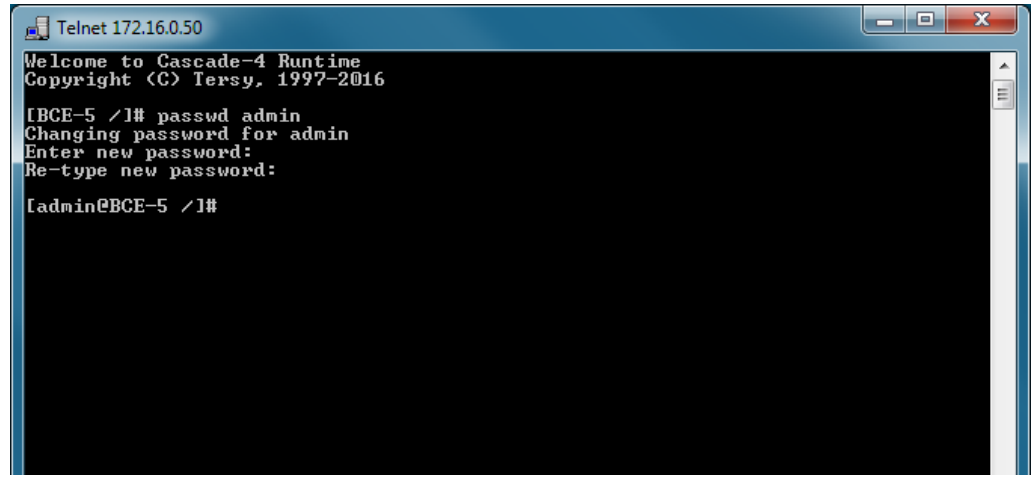

После установки пароля при входе в Telnet-консоль будет отображаться приглашение ввести имя пользователя и пароль. Введите имя пользователя *admin* или *user* и пароль. При вводе пароля введенные символы не отображаются.

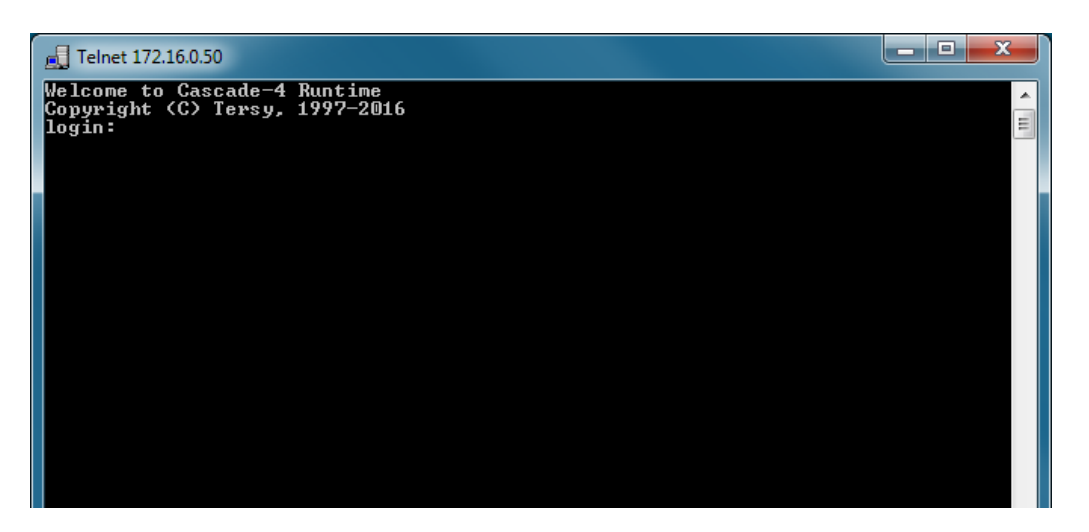

Для отключения парольной защиты извлеките из контроллера SD карту, подключите ее к компьютеру с помощью любого устройства чтения карт памяти и удалите на ней из папки *etc* файл *passwd*.

3.7.15 Перезагрузка контроллера

При отсутствии физического доступа к контроллеру, его можно перезагрузить удаленно через Telnet-консоль. Для этого наберите в окне консоли команду *reboot*.

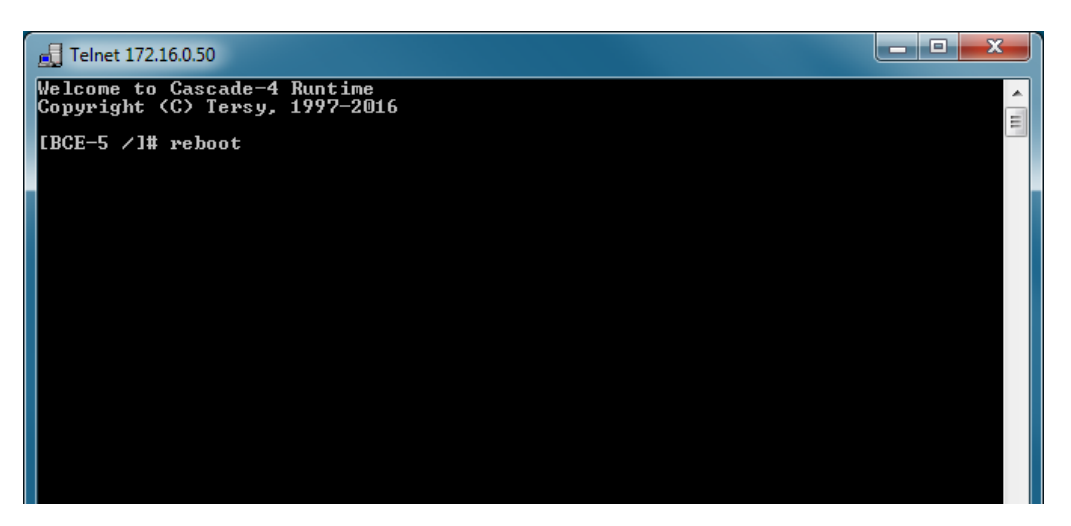

*ВНИМАНЕ! Для предотвращения несанкционированной перезагрузки и изменения параметров контроллера настоятельно рекомендуется включить парольную защиту (см. пункт 3.7.14) на доступ к Telnetконсоли.* 

# **3.8 Программирование контроллера**

<span id="page-49-0"></span>Программирование контроллера – это создание и загрузка в него конфигурации устройств ввода-вывода и программ обработки данных.

Для программирования контроллера используется среда разработки Каскад-САУ версии 4.0. Подробно процесс программирования описан в документе «Каскад-САУ 4.0. Руководство пользователя. ГУКН.505290.000 04 90 9003».

#### 3.8.1 Установка среды разработки

Среда разработки Каскад-САУ входит в состав комплекса программных средств Каскад-САУ. Программу установки Каскад-САУ можно загрузить из файлового архива на сайте производителя.

Для установки Каскад-САУ запустите программу установки и далее следуйте инструкция программы. Подробнее порядок установки Каскад-САУ описан в документе «Каскад-САУ 4.0. Установка программного обеспечения. ГУКН.505290.000 04 90 2920»

#### 3.8.2 Работа со средой разработки

Окно среды разработки состоит из панели проекта и набора редакторов ресурсов проекта. Панель проекта по умолчанию находится в левой части окна программы и служит для навигации по ресурсам проекта – точкам ввода-вывода и программам, которые использует контроллер.

Для открытия среды разработки нажмите в Windows кнопку «Пуск», затем выберите команду «Все программы», «Каскад-САУ 4.0» и далее «Среда разработки Каскад-САУ».

#### 3.8.3 Создание нового проекта

Проект – это база данных, в которой хранится конфигурация устройств ввода-вывода, программы обработки данных и другие параметры, необходимые для работы контроллера. Конфигурация из проекта загружается в контроллер по команде из среды разработки или при перезагрузке контроллера.

Проект хранится на персональном компьютере (ноутбуке). Компьютер, на котором хранится проект, называется сервером проектов. Для загрузки конфигурации из проекта контроллер и сервер проектов должны быть подключены к одной сети Ethernet.

*ВНИМАНИЕ! Обратная выгрузка конфигурации из контроллера в среду разработки не поддерживается. При потере проекта единственным способом восстановить конфигурацию контроллера будет создать проект заново. Во избежание потери конфигурации настоятельно рекомендуется делать резервные копии проекта (см. пункт 3.8.12).*

Для создания проекта нажмите на панели инструментов кнопку «Создать проект».

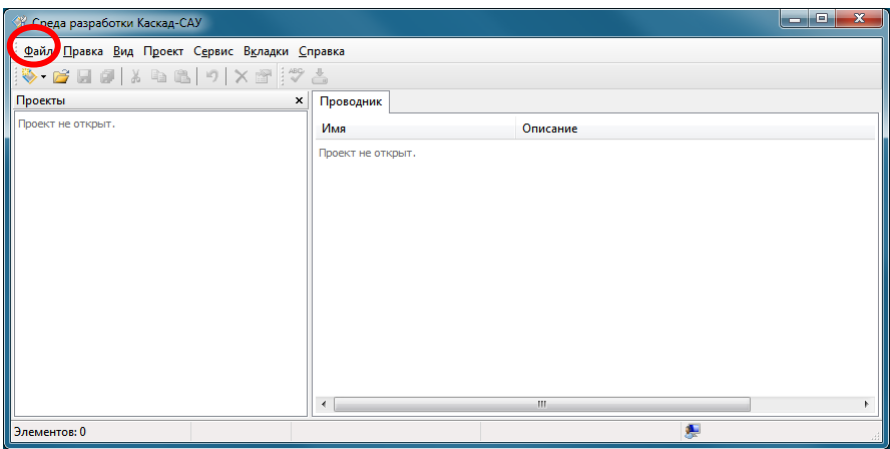

В открывшемся окне «Новый проект» укажите название проекта, и, при необходимости, имя файла проекта. Остальные поля оставьте без изменения. Нажмите кнопку «Создать».

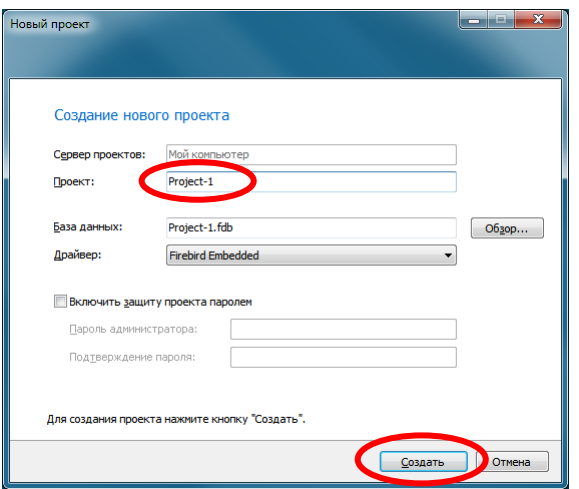

Откройте созданный проект.

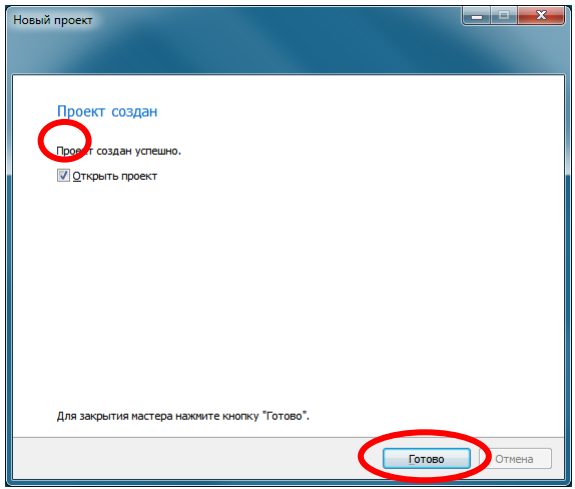

#### 3.8.4 Добавление узла контроллера

Узел – это компьютер или контроллер, на котором исполняется проект. Один проект может содержать конфигурацию для 32 различных узлов. В частном случае проект содержит только один узел – узел контроллера.

Щелкните правой кнопкой мыши на значке «Узлы» проекта и добавьте в проект узел «Контроллер».

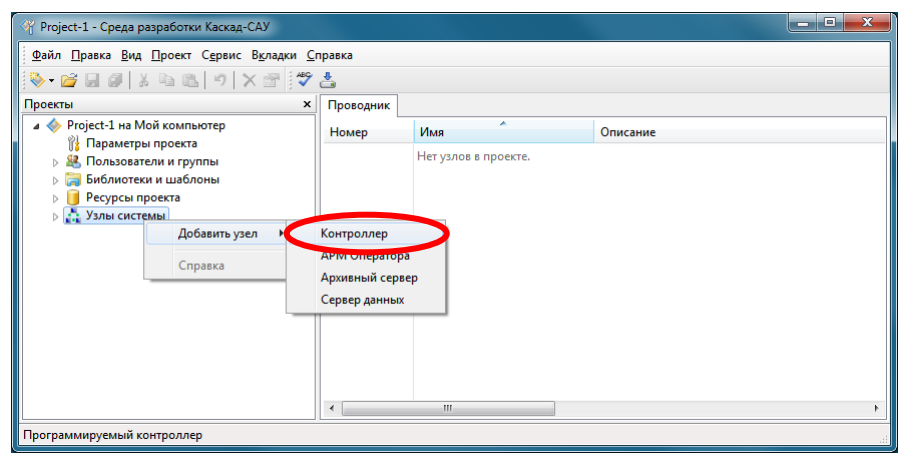

Укажите в таблице справа IP-адрес контроллера.

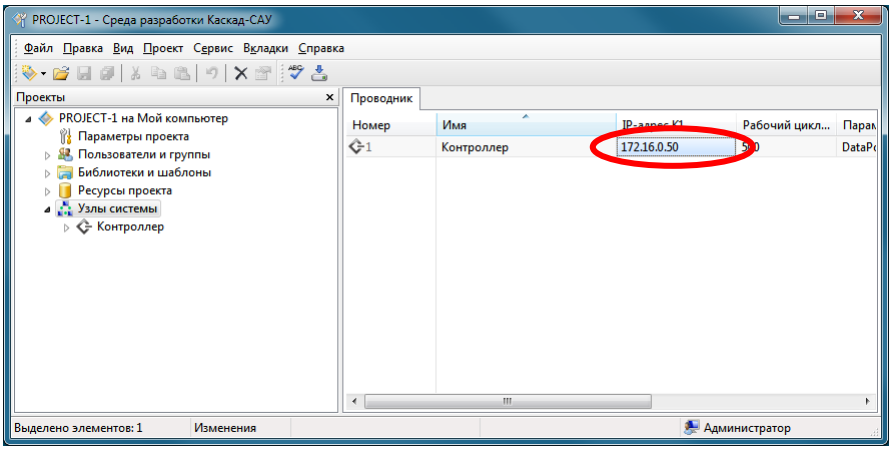

3.8.5 Добавление устройств ввода-вывода

Раскройте папку узла контроллера, щелкните правой кнопкой мыши на значке «Устройства ввода-вывода» и добавьте устройство «Шина PLC4».

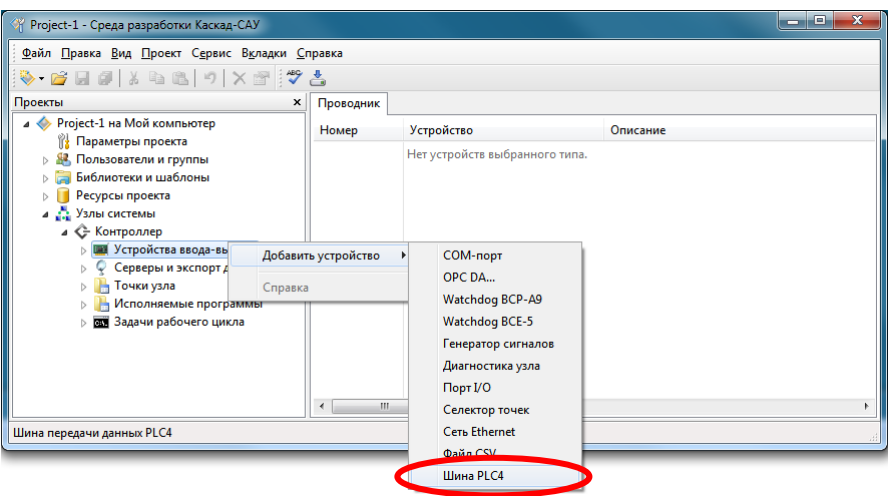

Щелкните правой кнопкой на значке добавленного устройства «Шина PLC4» и добавьте в него устройства подключенных блоков ввода-вывода серии PLC4, например, блок дискретного ввода BID-14.

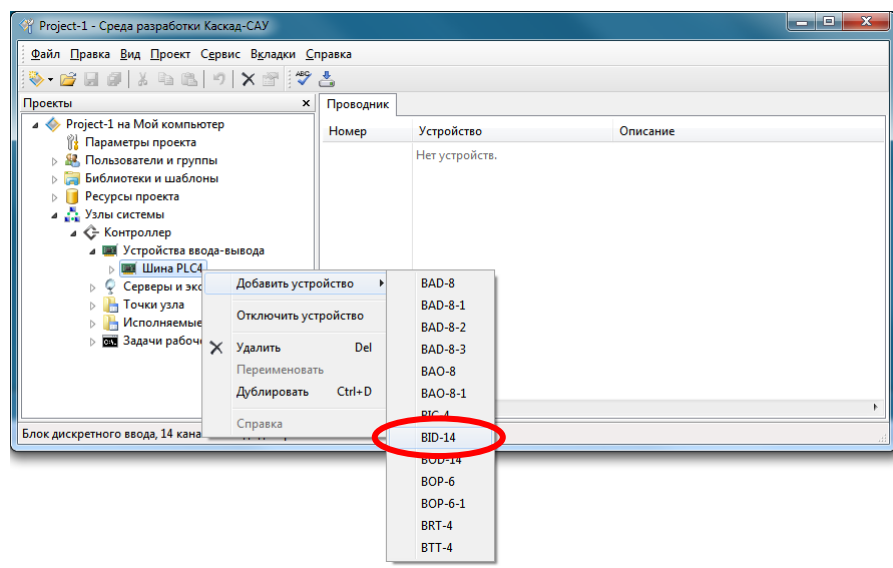

Аналогичным образом добавьте другие устройства ввода-вывода, подключенные к порту I/O, интерфейсам RS-232 и Ethernet.

3.8.6 Добавление точек ввода-ввода

Точки – это внутренние переменные в памяти контроллера. В них будут записываться значения, считываемые с устройств. Точки могут быть связаны устройствами ввода-вывода (входные и выходные точки) или не связаны с ними (виртуальные точки, используются для внутренних вычислений).

Щелкните правой кнопкой мыши на значке канала блока вводавывода, например DIN4, и создайте для него точку ввода Point\_1.

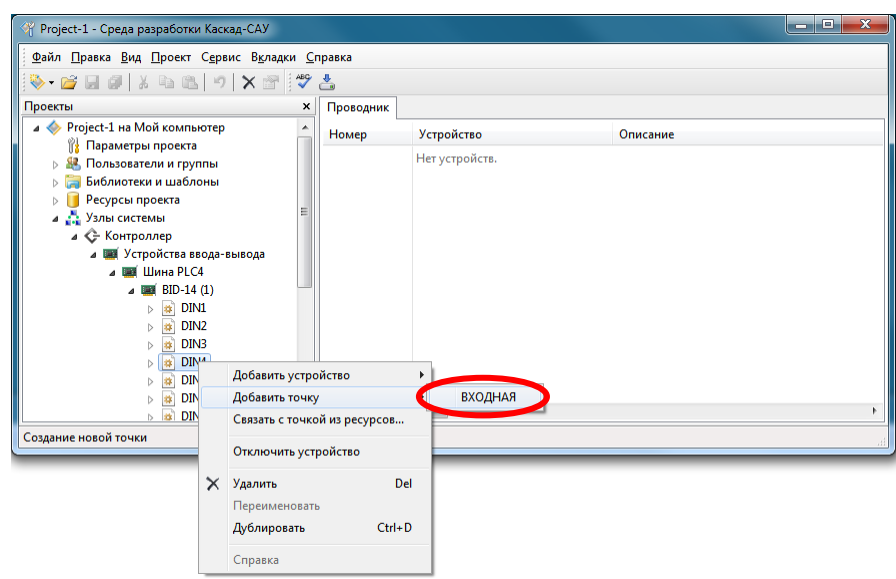

Щелкните правой кнопкой на папке «Точки узла» и добавьте виртуальную точку Point\_2. Она будет использоваться в программах обработки данных ниже.

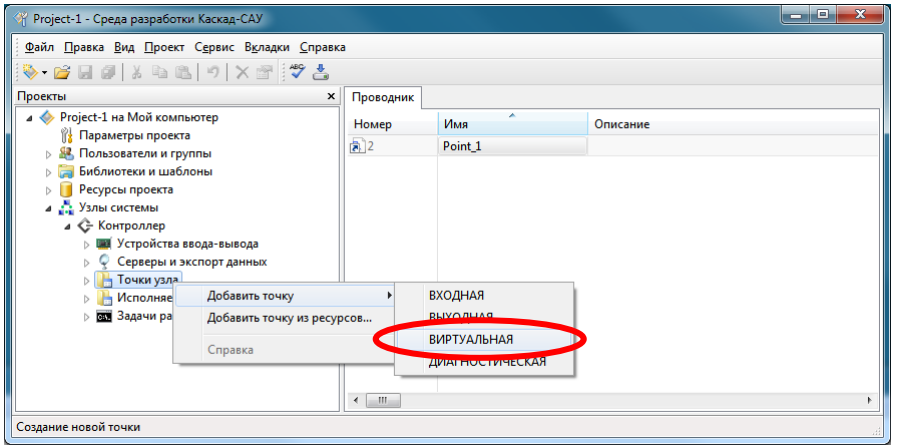

Аналогичным образом добавьте другие входные, выходные и виртуальные точки.

3.8.7 Программирование логики обработки данных

Обработка данных на контроллере выполняется с помощью программ. Для написания программ используются языки программирования FBD и ST стандарта МЭК 61131-3.

Обычно в программах анализируют значения входных точек, считанные с устройств ввода, и меняют значения выходных точек, которые далее записываются в устройства вывода. Дополнительно в программах могут вычисляться промежуточные значения и записывают их в виртуальные точки, например, для отображения на мнемосхемах АРМ оператора. Таким образом реализуется логика обработки данных контроллером.

Щелкните правой кнопкой мыши на папке «Исполняемые программы» узла и добавьте программу для исполнения на контроллере, используя один из языков программирования, например FBD.

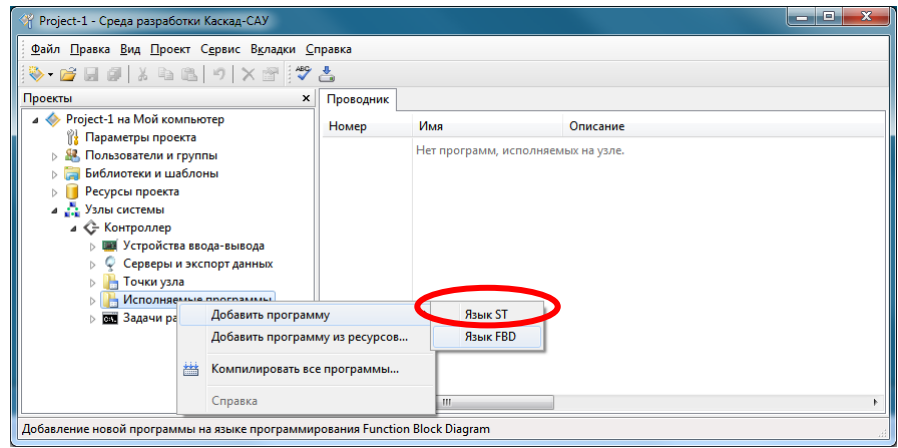

Дважды щелкните на программе, чтобы открыть редактор. Добавьте в программу в переменные, используя панель «Переменные и константы» и свяжите переменные с точками ввода-вывода контроллера. Напишите текст программы.

Например, ниже представлена программа подсчета количества импульсов на канале DIN4 блока дискретного ввода BID-14 контроллера с автоматическим сбросом счетчика. Программа считывает текущее значение канала из точки Point 1 в переменную DIN4. Значение переменной DIN4 подается на блок счетчика импульсов CTU. Блок подсчитывает количество импульсов и записывает его в переменную COUNTER. Значение переменной COUNTER записывается в точку Point\_2. После 5 импульсов значение счетчика сбрасывается в 0.

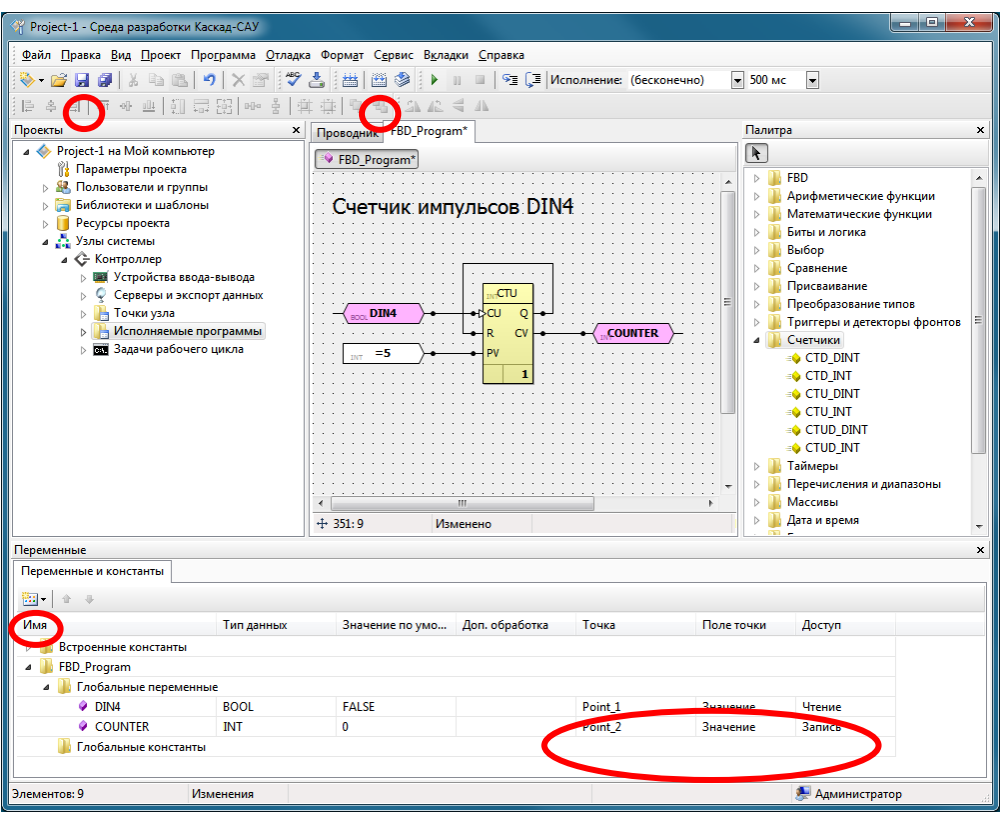

По окончании редактирования программы нажмите на панели инструментов кнопку «Сохранить» для сохранения изменений программы, затем нажмите кнопку «Компилировать» для компиляции текста программы в исполняемый код для контроллера.

3.8.8 Настройка протоколов передачи данных во внешние системы

Щелкните правой кнопкой мыши на значке «Серверы данных» и добавьте необходимые интерфейсы и протоколы связи с вышестоящими системами сбора данных и управления, например, Modbus TCP.

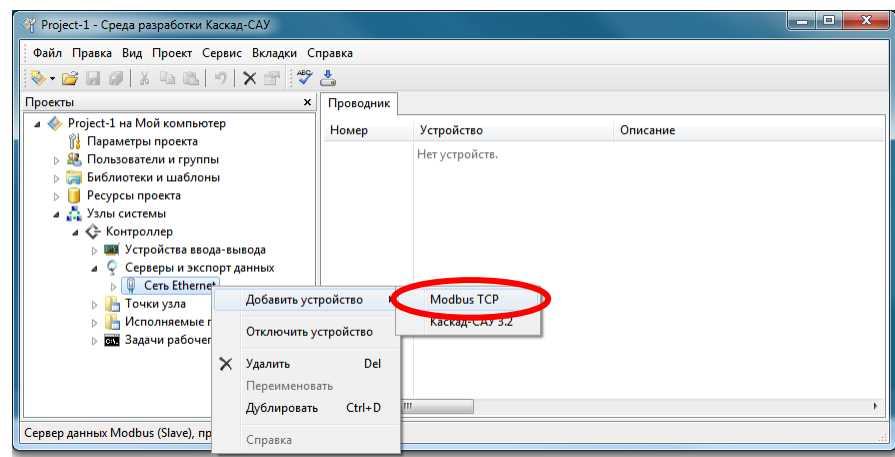

Добавьте в устройство Modbus TCP регистр чтения. Укажите номер регистра в пятизначном формате, где первая цифра номера определяет тип регистра: 0 – Coil, 1 – Discrete Input, 3 – Input Register, 4 – Holding Register, следующие четыре цифры – номер регистра (начиная с 1).

Щелкните на регистре правой кнопкой мыши и свяжите его с созданной ранее точкой, например, с точкой счетчика Point\_2.

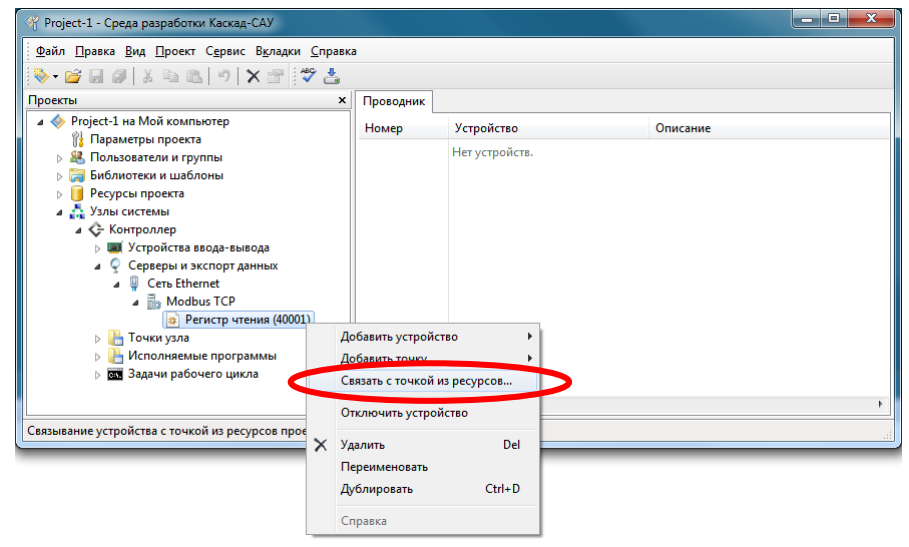

Таким образом, значение точки счетчика будут передаваться в вышестоящую систему по протоколу Modbus TCP по запросу Holding регистра с номером 1.

3.8.9 Загрузка конфигурации в контроллер

Нажмите кнопку «Загрузить конфигурацию на узлы». Конфигурация будет проверена на отсутствие ошибок и подготовлена к загрузке на контроллер.

*Примечание. Самую первую загрузку после создания проекта следует выполнить до настройки контроллера на работу с проектом. Сообщения об ошибках загрузки конфигурации на контроллер следует игнорировать.*

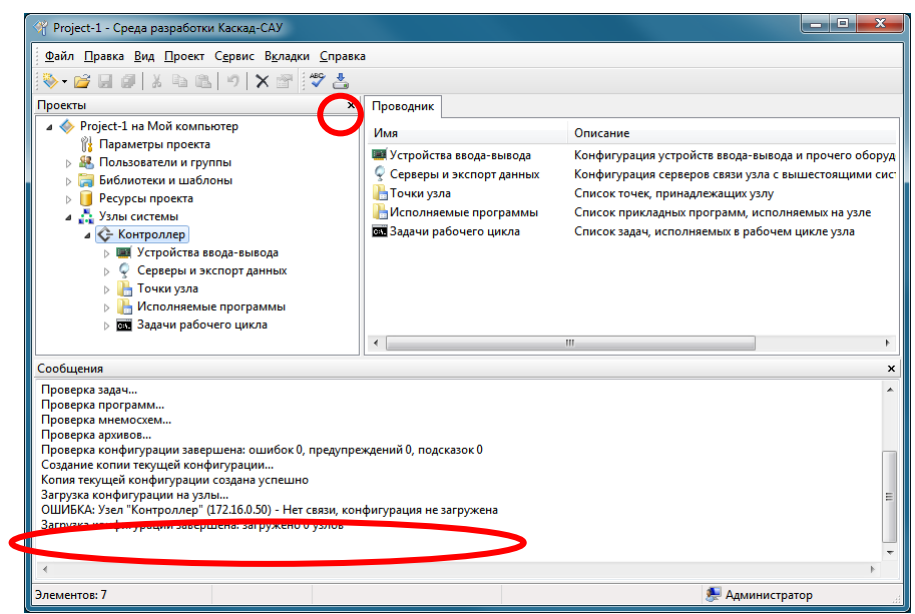

Установите новый проект рабочим проектом для контроллера так, как указано в пункте [3.6.8](#page-32-0) и перезагрузите контроллер. После перезагрузки контроллер автоматически загрузит конфигурацию из рабочего проекта.

### 3.8.10 Сохранение конфигурации на контроллере

Контроллер автоматически сохраняет последнюю удачно загруженную конфигурацию на карте памяти и использует ее для запуска при включении питания и перезагрузки.

После загрузки конфигурации контроллер можно отключить от сервера проектов.

#### 3.8.11 Изменение конфигурации контроллера

Откройте проект с конфигурацией контроллера в среде разработки и внесите в него требуемые изменения. Для внесения изменений в конфигурацию связь с контроллером не требуется.

После изменения конфигурации подключите компьютер (ноутбук) и контроллер к одной сети Ethernet и нажмите в среде разработки кнопку «Загрузить конфигурацию на узлы».

Применение изменений конфигурации, включая программы обработки данных, осуществляется «на лету» без остановки работы и перезагрузки контроллера.

#### 3.8.12 Создание резервной копии проекта

Проект с конфигурацией контроллера хранится только на персональном компьютере (ноутбуке). В случае потери проекта конфигурация устройств и исходные тексты программ обработки данных будут потеряны, так как их нельзя восстановить из внутренней памяти контроллера.

Во избежание потери данных рекомендуется сделать резервную копию проекта. Для этого щелкните правой кнопкой мыши на названии проекта и выберите команду «Создать резервную копию».

### **3.9 Настройка контроллера в режиме устройства вводавывода**

#### 3.9.1 Конфигурация блоков ввода-вывода

При первом запуске в режиме устройства ввода-вывода (перемычка J4 установлена) контроллер автоматически определяет, какие блоки ввода-вывода подключены к боковому разъему. Конфигурация найденных блоков сохраняется и используется далее для составления карты регистров Modbus (см. пункт 3.9.2). После перезагрузки контроллер использует сохраненную конфигурацию для работы, даже если состав блоков изменился или какой-либо блок ввода-вывода вышел из строя.

Для обновления конфигурации при изменении состава блоков вводавывода необходимо однократно перевести контроллер в режим проверки каналов (см. пункт 3.6.10) и перезагрузить его.

*ВНИМАНИЕ! При обновлении состава блоков ввода-вывода изменяется карта регистров Modbus контроллера.*

#### 3.9.2 Карта регистров Modbus

В режиме устройства ввода-вывода значения входных и выходных каналов подключенных блоков ввода-вывода отображаются на карту регистров Modbus во внутренней памяти контроллера. Карта регистров Modbus составляется автоматически согласно сохраненной в контроллере конфигурации подключенных блоков. Количество и порядок регистров в карте регистров зависит от типа, количества и порядка подключенных блоков ввода-вывода.

Для чтения регистров используется Modbus-функциея 03 (Read Holding Registers). Для записи регистров используется функциея 16 (10 Hex, Preset Multiple Regs).

Каждый регистр в карте имеет размер 2 байта (16 бит данных). Нумерация регистров при просмотре карты регистров в диалоге «Карта регистров Modbus» (см. ниже) начинается с 1. Нумерация регистров в запросах Modbus начинается с 0.

Для просмотра текущей карты регистров используется программа «Настройка блоков PLC4». Программу можно загрузить из файлового архива на сайте производителя.

Для просмотра карты регистров Modbus:

- 1) Запустите программу «Настройка блоков PLC4».
- 2) Нажмите на панели инструментов кнопку «Соединиться».

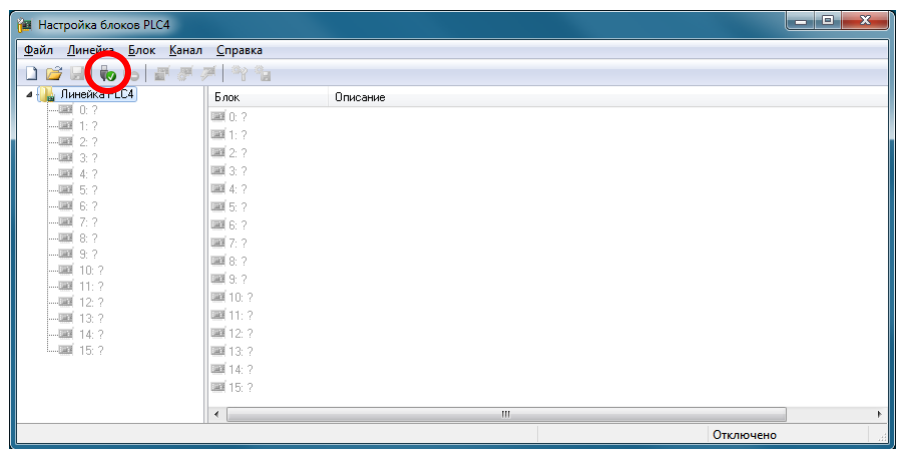

3) В открывшемся окне «Соединение» выберите тип подключения «TCP/IP», ведите IP-адрес контроллера и нажмите кнопку «ОК».

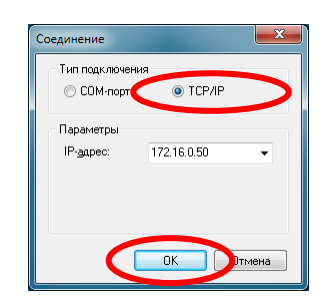

4) Выберите в меню «Линейка» команду «Карта регистров Modbus».

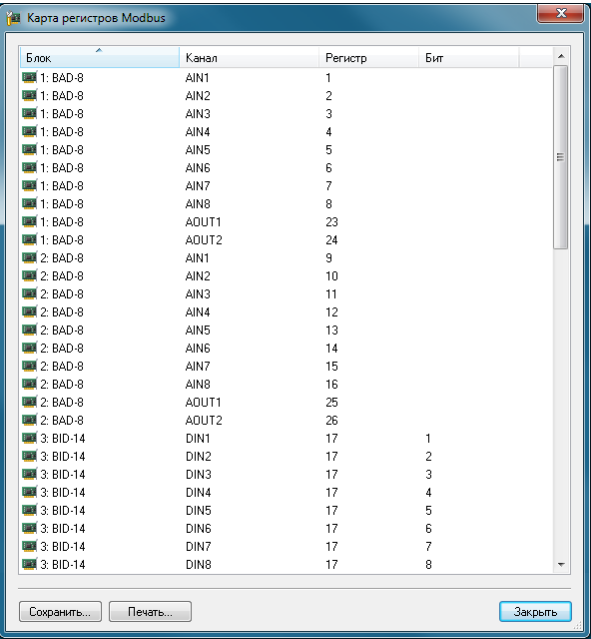

#### **3.10 Проверка подключения цепей к каналам ввода-вывода**

Проверка правильности подключения полевых цепей выполняется путем простого сравнения тестового сигнала, поданного на разъем канала в клеммном поле, со значением канала на контроллере. Если значение канала на контроллере соответствует тестовому сигналу, значит, цепь канала от клеммного поля до разъема на блоке ввода-вывода подключена правильно.

Для проверки подключения используется специальный режим проверки каналов контроллера (см. пункт 1.3.13). Для просмотра значений каналов контроллера в режиме проверки каналов используется программа «Настройка блоков PLC4». Расшифровка отображаемых значений каналов для блоков серии PLC4 приведена в таблице 8.

*ВНИМАНИЕ! В режиме проверки каналов контроллер отключает опрос прочих устройств ввода-вывода, исполнение программ обработки данных и передачу данных в вышестоящие системы сбора данных.* 

Таблица 8

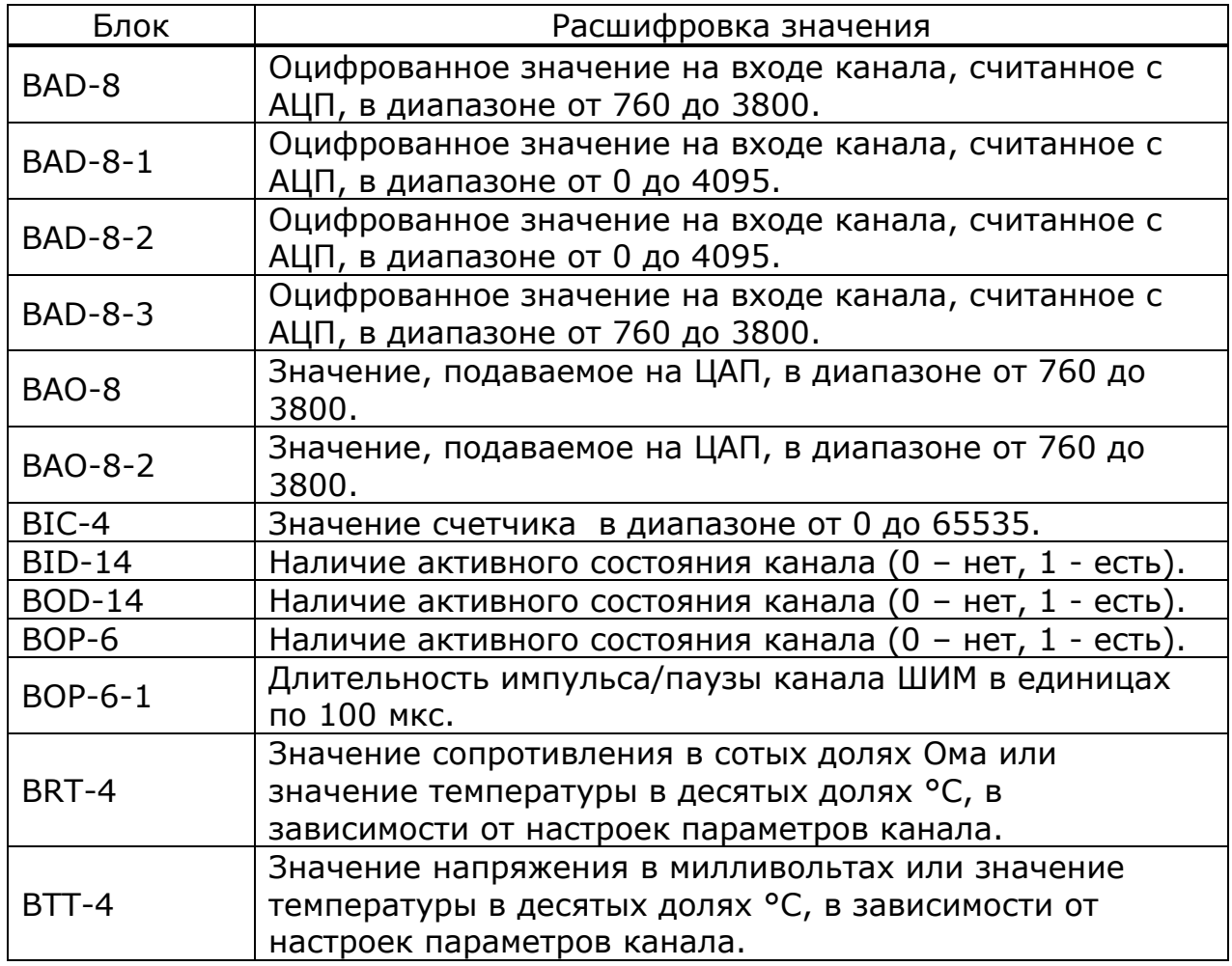

Для проверки подключения канала ввода:

- 1) Включите на контроллере режим проверки каналов (см. пункт 3.6.10).
- 2) Запустите программу «Настройка блоков PLC4».
- 3) Нажмите на панели инструментов программы кнопку «Соединиться» и подключитесь к контроллеру.
- 4) С помощью калибратора или другого устройства подайте тестовый сигнал на разъем канала в клеммном поле.
- 5) Найдите в программе соответствующий входной канал блока и наблюдайте его значение.
- 6) Если значение канала не соответствует значению калибратора или изменяется значение другого канала, значит, цепь канала подключена к разъему блока ввода-вывода неправильно.

Для проверки подключения канала вывода:

- 1) Включите на контроллере режим проверки каналов (см. пункт 3.6.10).
- 2) Запустите программу «Настройка блоков PLC4».
- 3) Нажмите на панели инструментов программы кнопку «Соединиться» и подключитесь к контроллеру.
- 4) Подключите мультиметр или другое устройство измерения к разъему канала в клеммном поле или используйте реле со светодиодной индикацией для каналов дискретного вывода.
- 5) Выделите в программе требуемый выходной канал блока.
- 6) Выберите в меню «Канал» команду «Записать значение». В открывшемся окне введите новое значение и нажмите кнопку «Записать».
- 7) Наблюдайте с помощью мультиметра изменение уровня сигнала на клемме канала или свечение светодиода реле. Если значение не меняется или светодиод не светится согласно состоянию канала, значит, цепь канала подключена к разъему блока ввода-вывода неправильно.

# **4 ТЕХНИЧЕСКОЕ ОБСЛУЖИВАНИЕ**

Контроллер не требует систематического ухода, кроме удаления пыли и загрязнений.

# **5 ТРАНСПОРТИРОВАНИЕ И ХРАНЕНИЕ**

Транспортирование контроллера в упаковке осуществляется любым видом закрытого транспорта без ограничения расстояния, скорости и высоты. Во время погрузо-разгрузочных работ и транспортирования изделие не должно подвергаться резким ударам и воздействию атмосферных осадков.

Общие требования к транспортированию контроллера должны соответствовать ГОСТ 12997-84.

# **ПРИЛОЖЕНИЕ 1 СПИСОК КОМАНД TELNET-КОНСОЛИ**

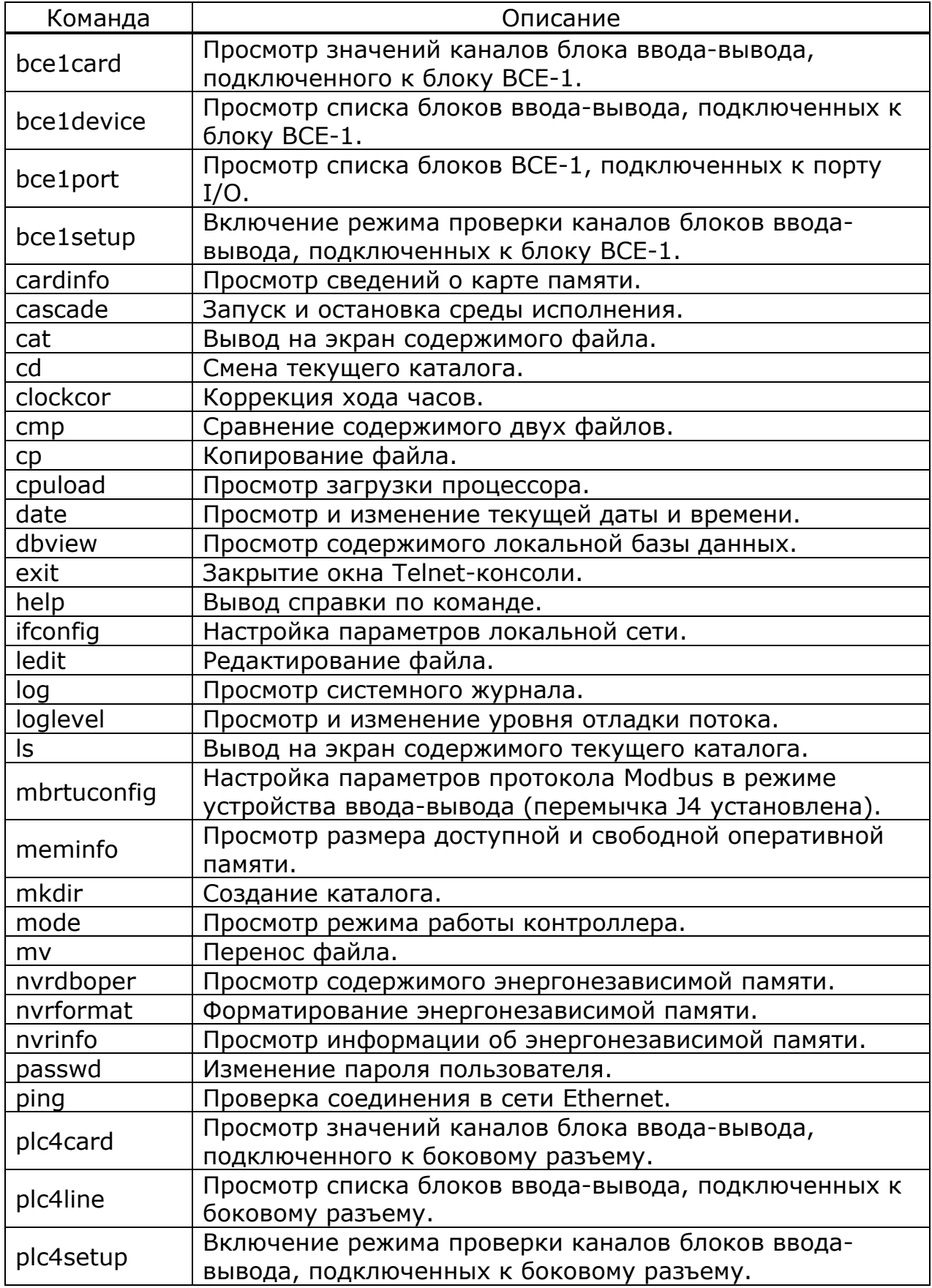

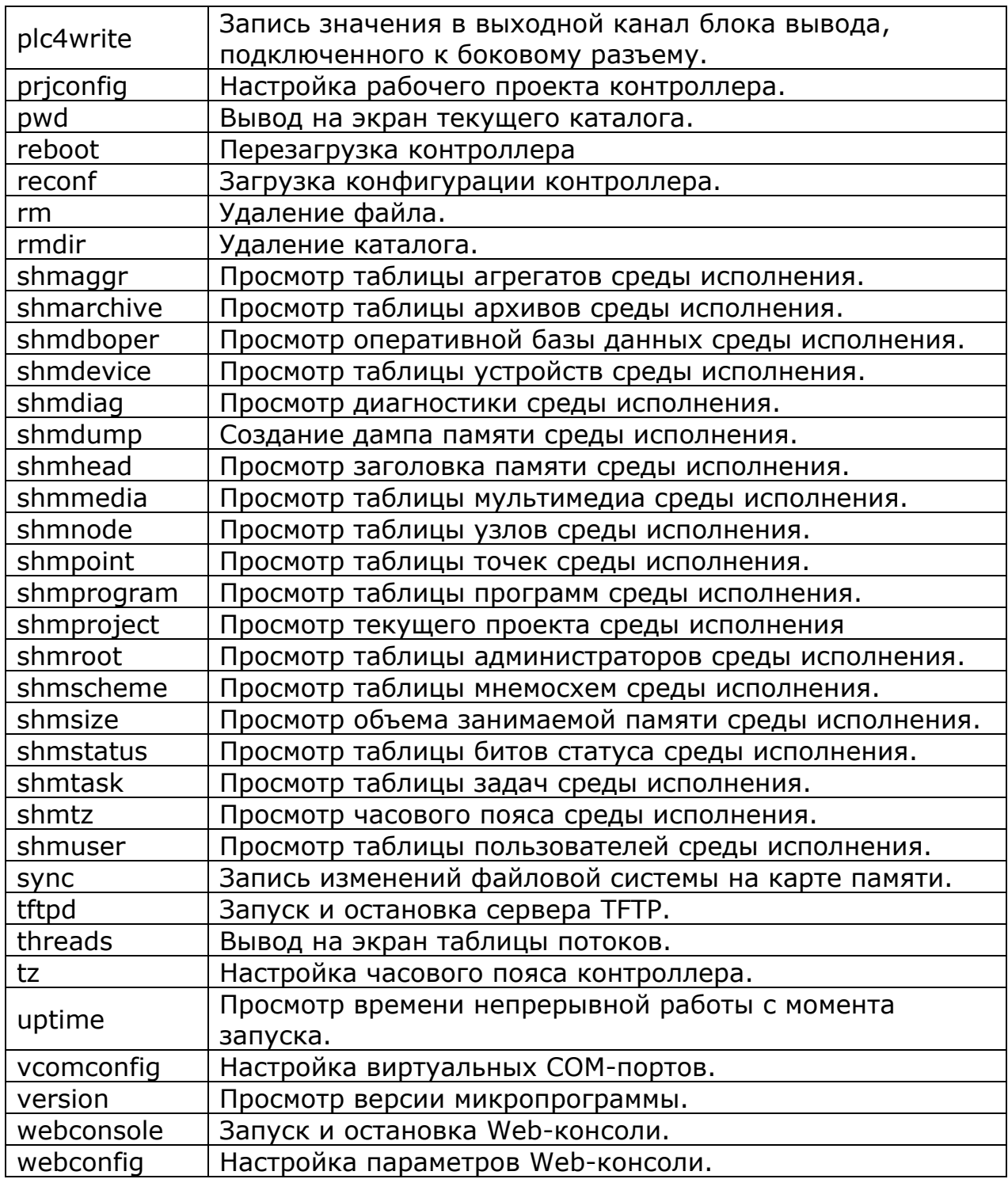

Архангельск (8182)63-90-72<br>Астана (7172)727-132<br>Астрахань (8512)99-46-04<br>Белгород (3852)73-04-60<br>Белгород (4722)40-23-64<br>Брянск (4832)59-03-52<br>Владивосток (423)249-28-31<br>Волоград (8172)26-41-59<br>Воронеж (473)204-51-73<br>Воро

**Ижевск (3412)26-03-58 Иркутск (395)279-98-46 Казань (843)206-01-48** 

<mark>Калининград</mark> (4012)72-03-81<br>Калуга (4842)92-23-67<br>Киерово (3842)65-04-62<br>Киров (8332)68-02-04<br>Красноярск (391)204-63-61<br>Курск (4712)77-13-04<br>Кирск (4712)77-13-04<br>Лиргизия (996)312-96-26-47

Магнитогорск (3519)55-03-13<br>Москва (495)268-04-70<br>Мурманск (8152)55-64-93<br>Нажний Новгород (831)429-08-12<br>Нижний Новгород (831)429-08-12<br>Новосибирск (383)20-46-81<br>Новосибирск (383)227-86-73<br>Орел (4862)44-53-42<br>Орелбург (35

Пермь (342)205-81-47<br>**Ростов-на-Дону** (863)308-18-15<br>**Рязань (4912)46-61-64**<br>**Самара (846)206-03-16**<br>**Самат-Петербург** (812)309-46-40<br>**Саратов (845)249-38-78**<br>**Севастополь (8692)22-31-93**<br>**Симферополь (8692)22-31-54<br>Соми** 

Сургут (3462)77-98-35<br>Tверь (4822)93-31-35<br>Tула (4872)74-02-29<br>Tула (4872)74-02-29<br>Tомень (3452)66-21-18<br>Mashonck (8422)24-43-12<br>Vha (347)229-48-12<br>Nabaposck (4212)92-98-04<br>Челябинск (351)202-03-61<br>Челябинск (351)202-03-6

**[https://kez.nt-rt.ru/ |](https://kez.nt-rt.ru/)| [kze@nt-rt.ru](mailto:kze@nt-rt.ru)**